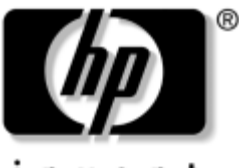

invent

# **Manual de hardware e software** Notebooks série HP Compaq

Número de publicação do documento: 393677-132

Junho de 2005

Este manual explica como identificar e utilizar os recursos de hardware do notebook, incluindo conectores e dispositivos externos. Inclui também informações sobre especificações, segurança e software.

© Copyright 2005 Hewlett-Packard Development Company, L.P.

Microsoft e Windows são marcas comerciais da Microsoft Corporation registadas nos EUA. O logótipo SD é marca comercial do seu proprietário. Bluetooth é marca comercial de seus proprietários e é utilizada pela Hewlett-Packard Company sob licença.

As informações aqui contidas estão sujeitas a alterações sem aviso prévio. As únicas garantias que cobrem os produtos e serviços da HP são estabelecidas exclusivamente na documentação de garantia que os acompanha. Neste documento, nenhuma declaração deverá ser interpretada como constituição de garantia adicional. A HP não se responsabiliza por omissões, erros técnicos ou editoriais neste documento.

Manual de hardware e software Notebooks série HP Compaq Segunda edição - Junho de 2005 Primeira edição - Abril de 2005 Número de publicação do documento: 393677-132

# **Conteúdo**

### **[1](#page-11-0) [Recursos do notebook](#page-11-1)**

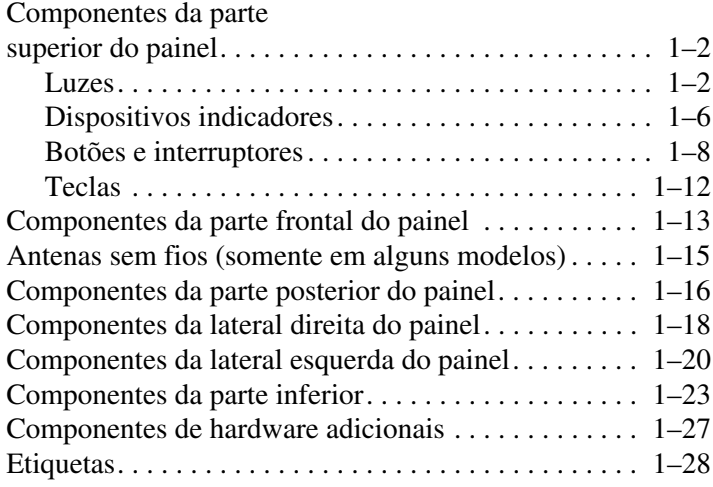

### **[2](#page-39-0) [Energia](#page-39-1)**

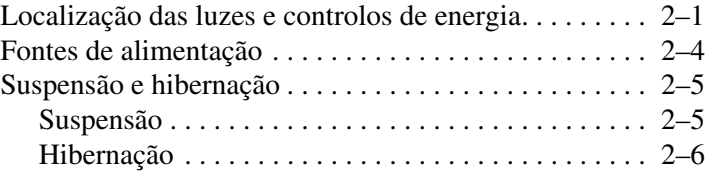

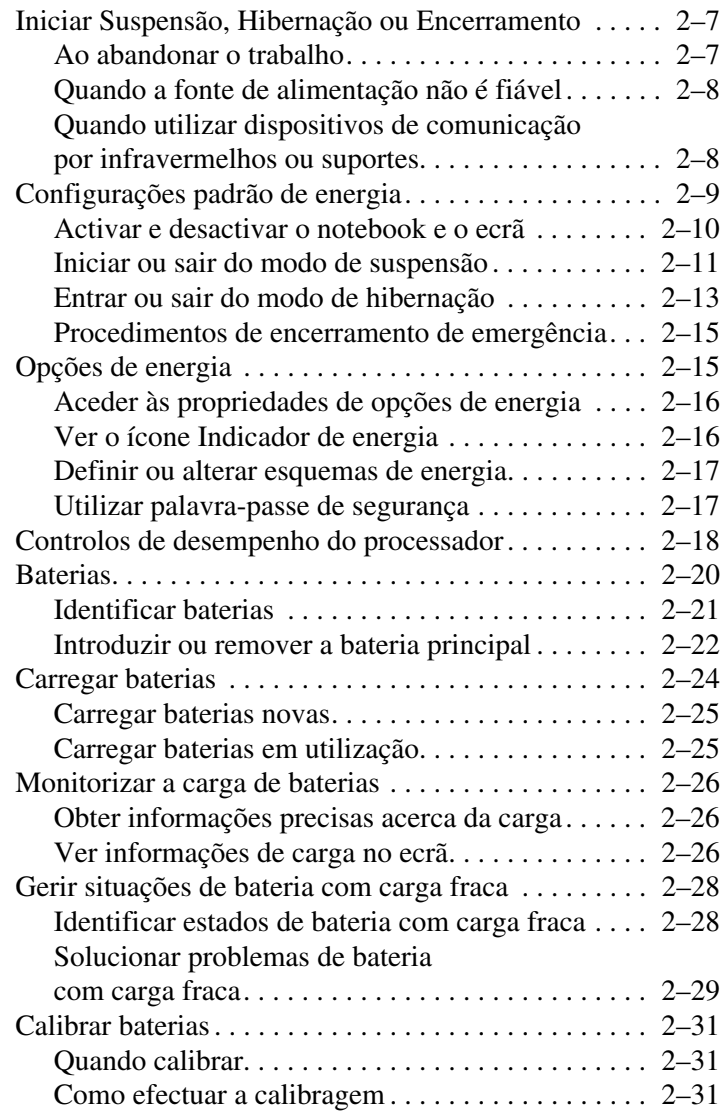

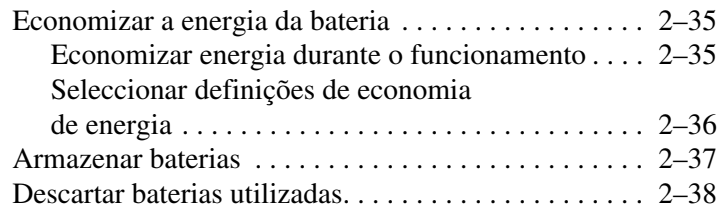

## **[3](#page-77-0) [Dispositivos indicadores e teclado](#page-77-1)**

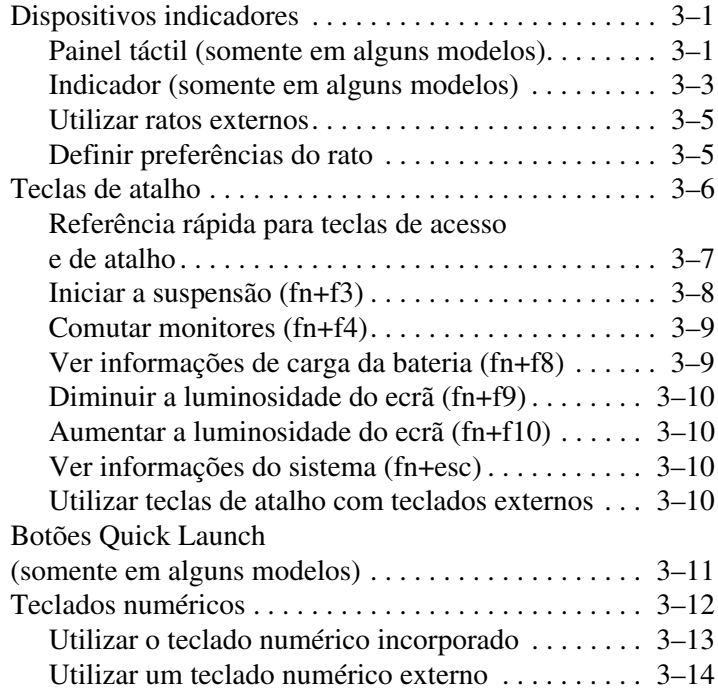

### **[4](#page-91-0) [Multimédia](#page-91-1)**

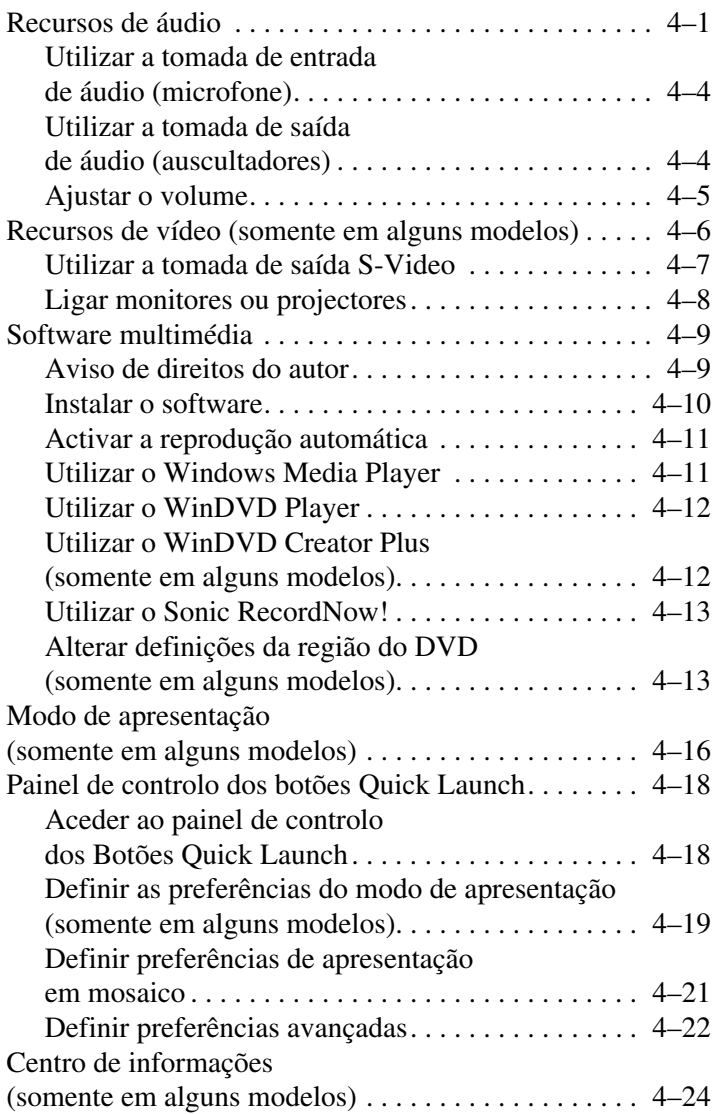

## **[5](#page-115-0) [Componentes de hardware](#page-115-1)**

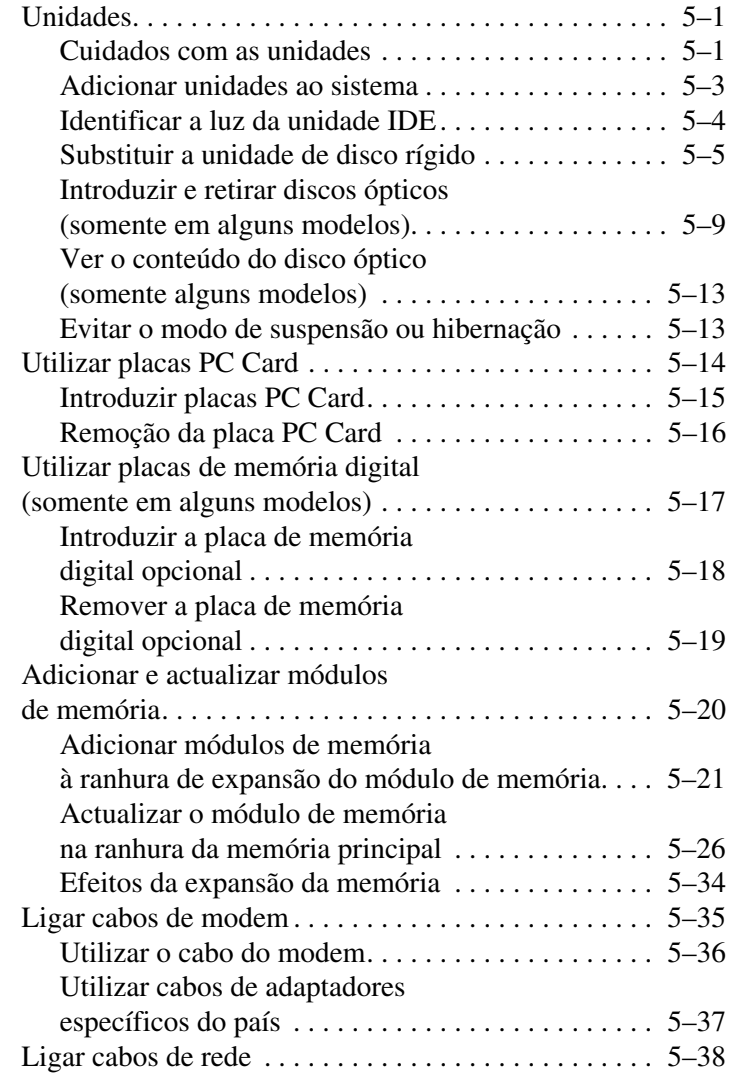

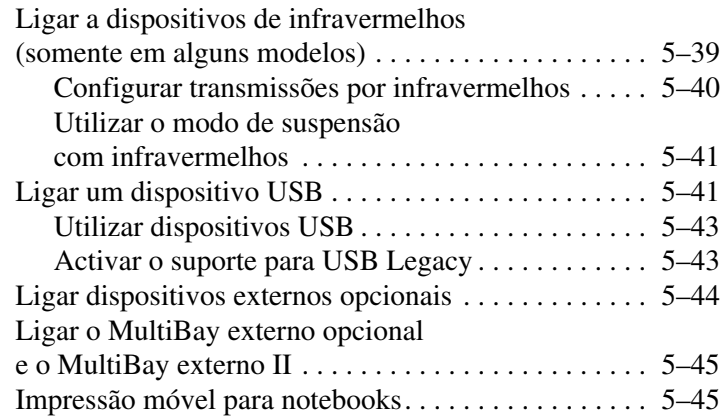

## **[6](#page-160-0) [Comunicações sem fios](#page-160-1)**

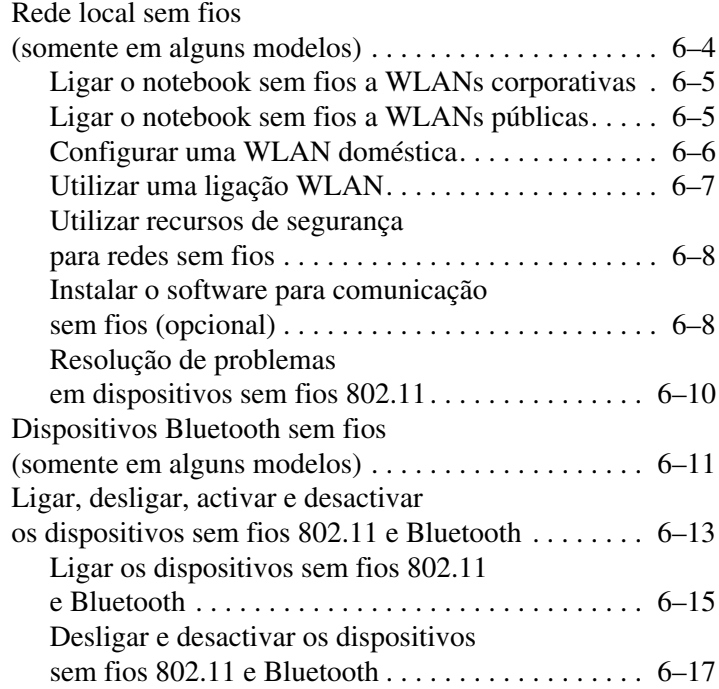

## **[7](#page-177-0) [Segurança](#page-177-1)**

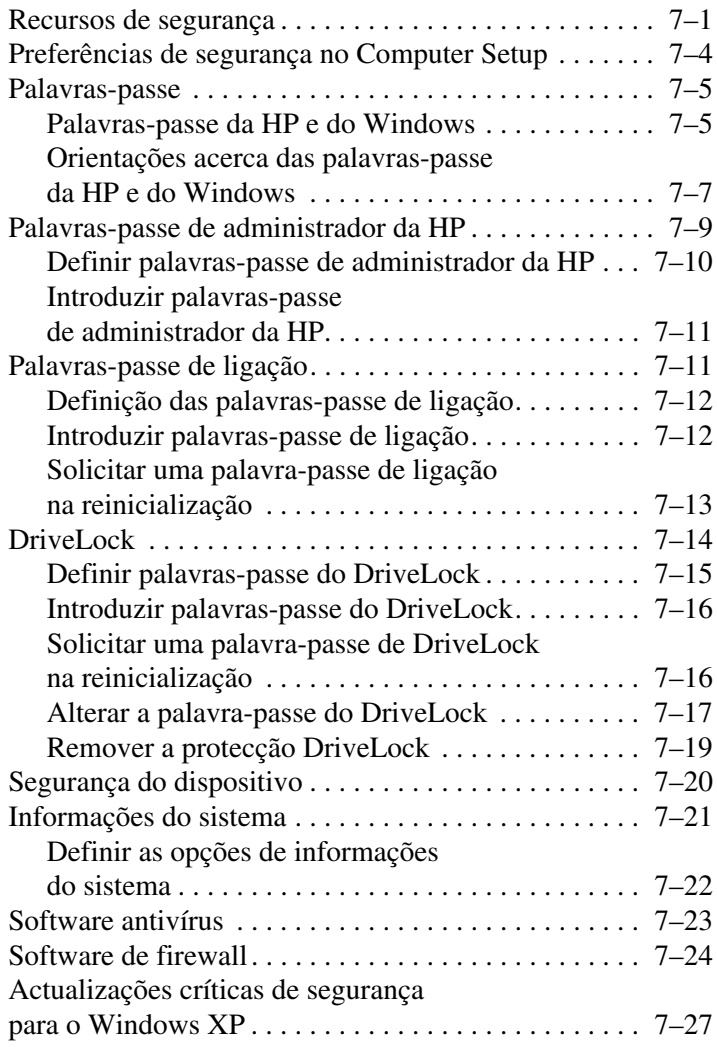

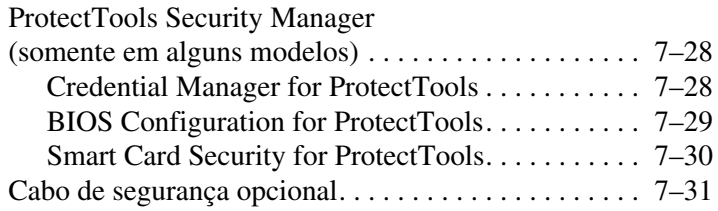

### **[8](#page-208-0) [MultiBoot](#page-208-1)**

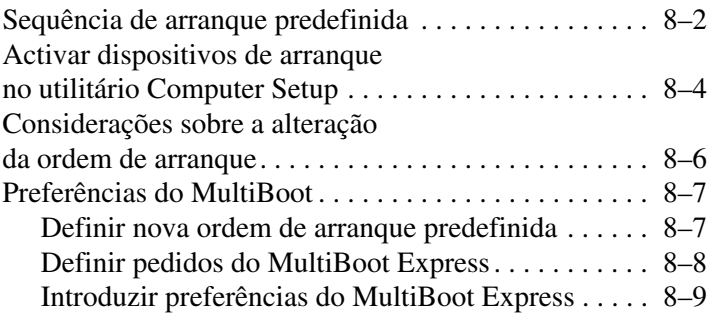

### **[9](#page-217-0) [Utilitário Computer Setup](#page-217-1)**

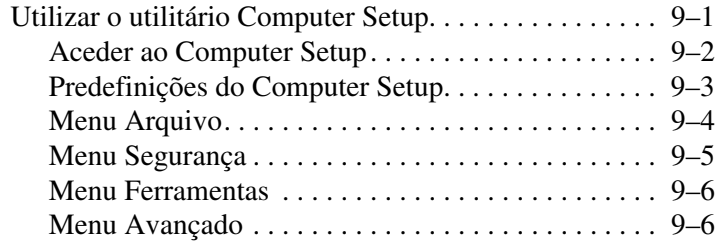

### **[10](#page-224-0) [Soluções de gestão de clientes](#page-224-1)**

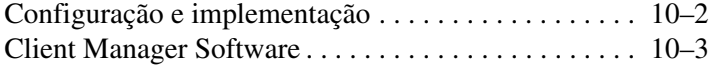

#### **[11](#page-227-0) [Actualização de software](#page-227-1)  [e recuperação do sistema](#page-227-1)**

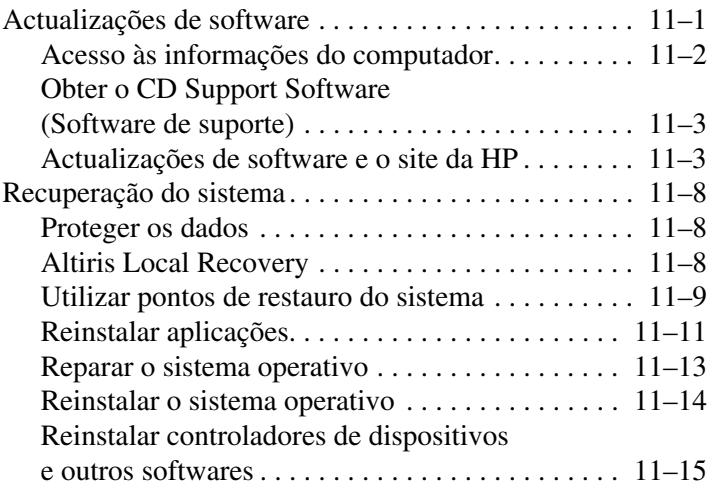

### **[12](#page-242-0) [Especificações](#page-242-1)**

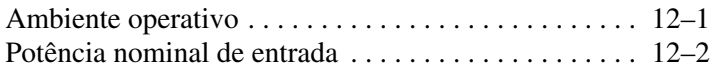

### **[Índice](#page-244-0)**

**1**

# <span id="page-11-0"></span>**Recursos do notebook**

<span id="page-11-1"></span>Este capítulo descreve os recursos de hardware do notebook.

Os componentes fornecidos com o notebook podem variar<br>de contra com a localização geográfica e o modelo de acordo com a localização geográfica e o modelo. As ilustrações apresentadas neste capítulo identificam os recursos padrão externos fornecidos com a maior parte dos modelos. Consulte as ilustrações que mais se assemelhem ao seu notebook.

## <span id="page-12-0"></span>**Componentes da parte superior do painel**

#### <span id="page-12-1"></span>**Luzes**

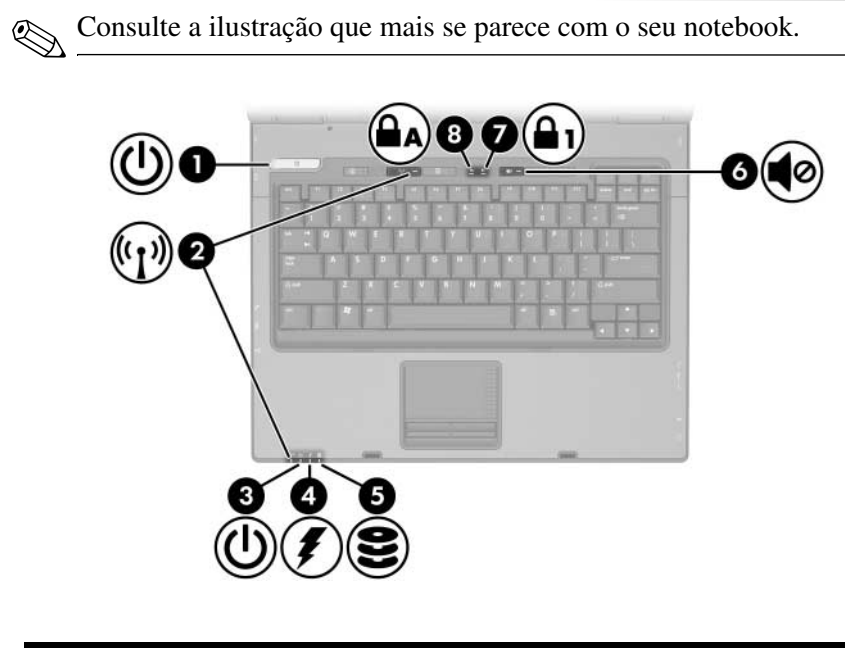

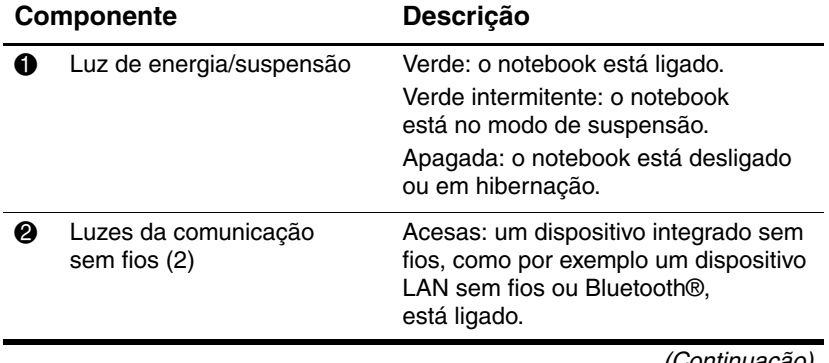

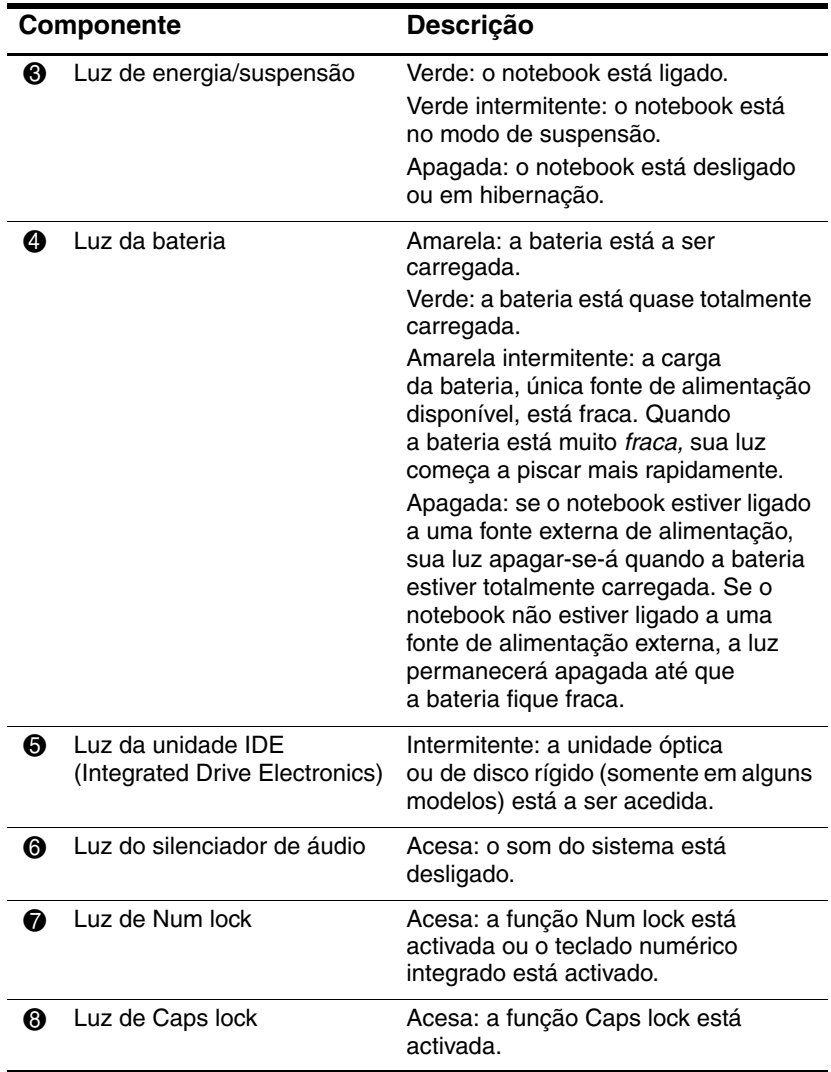

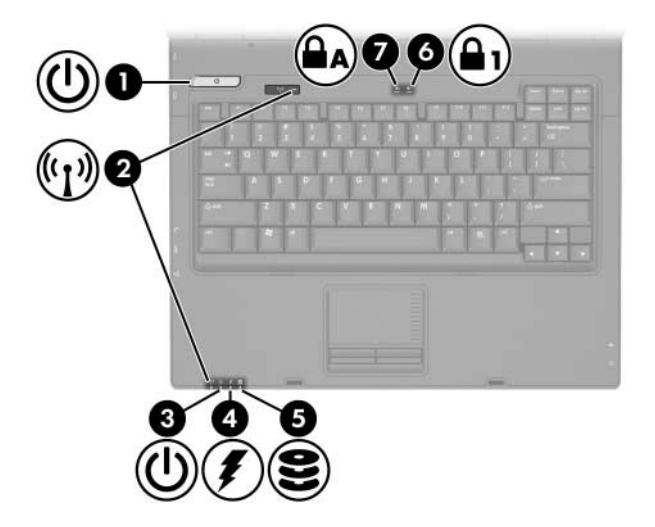

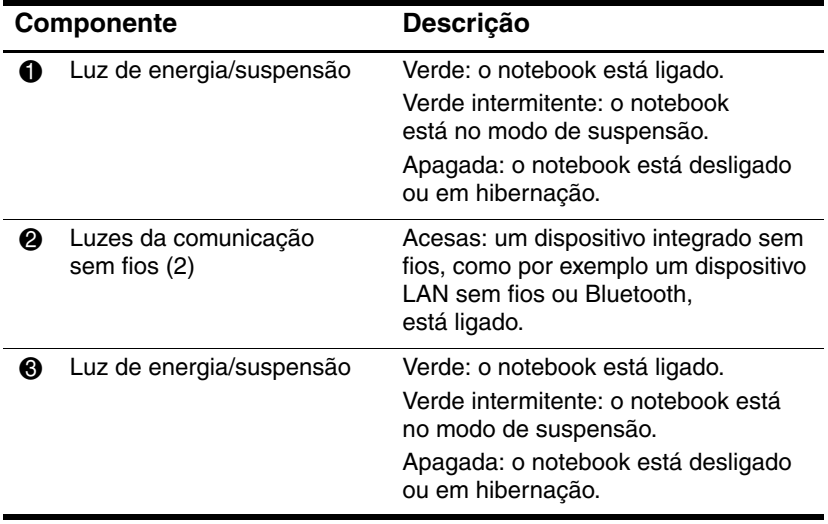

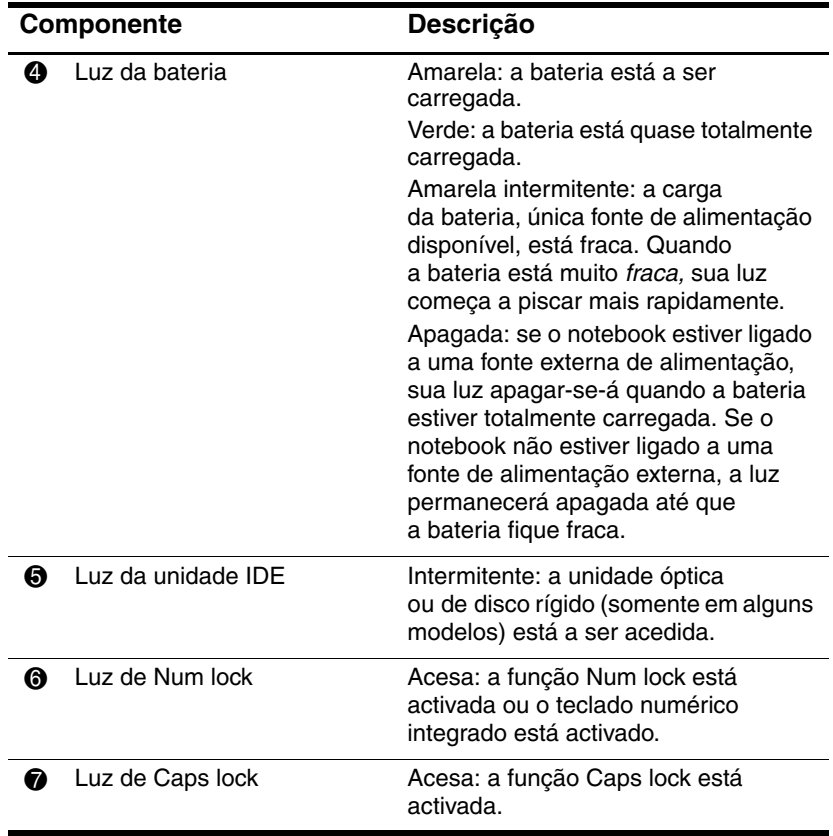

## <span id="page-16-0"></span>**Dispositivos indicadores**

### **Painel táctil (somente em alguns modelos)**

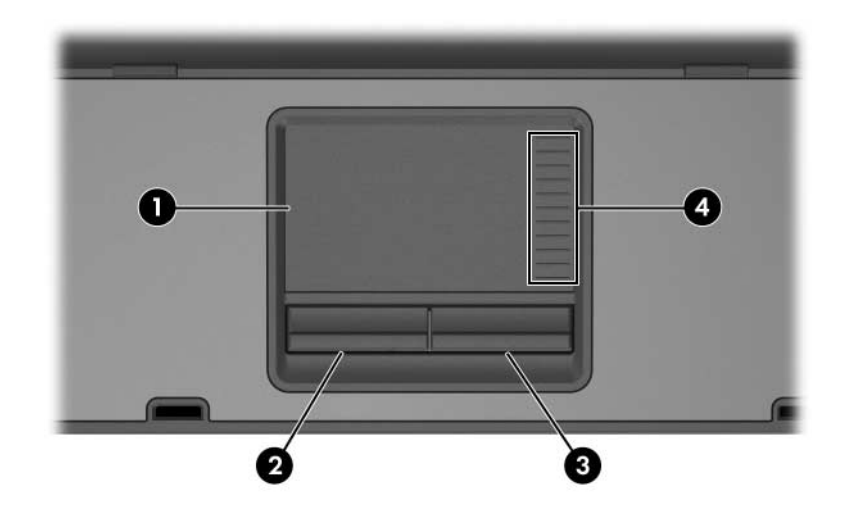

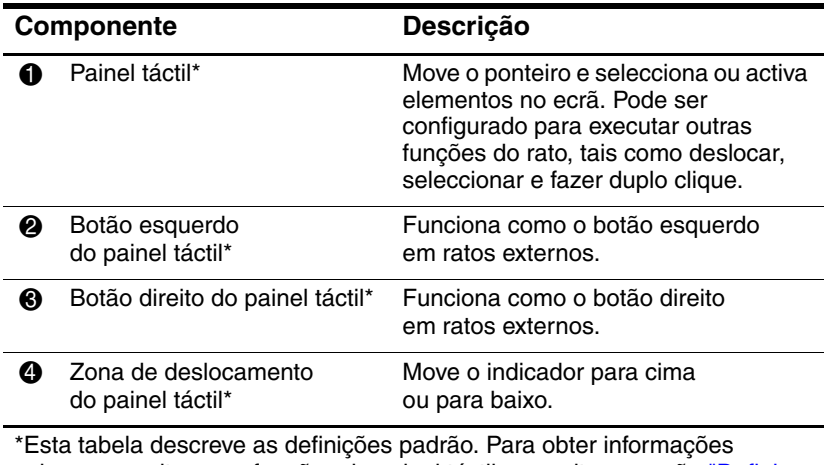

sobre como alterar as funções do painel táctil, consulte a secção ["Definir](#page-81-2)  [preferências do rato"](#page-81-2) no Capítulo 3 [, "Dispositivos indicadores e teclado"](#page-77-4).

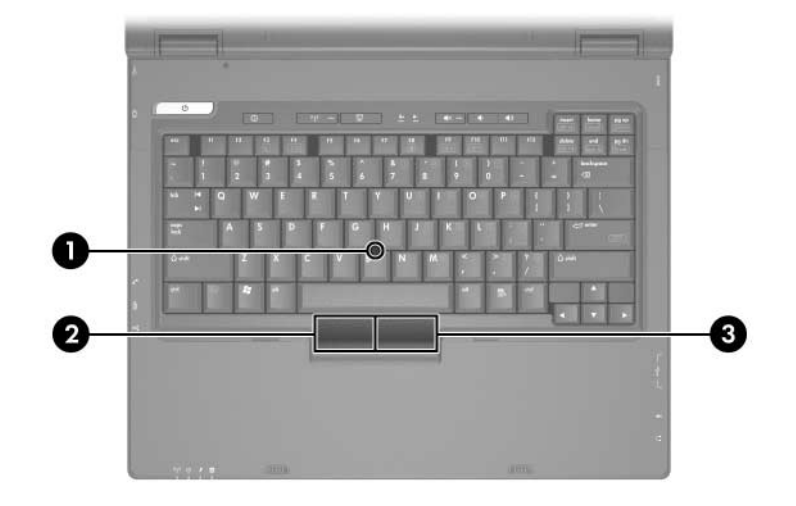

## **Indicador (somente em alguns modelos)**

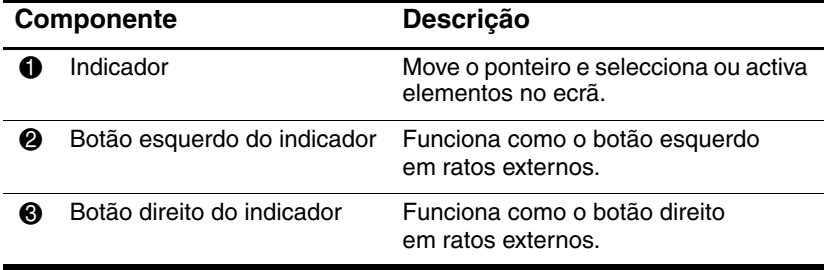

## <span id="page-18-0"></span>**Botões e interruptores**

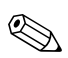

✎Consulte a ilustração que mais se parece com o seu notebook.

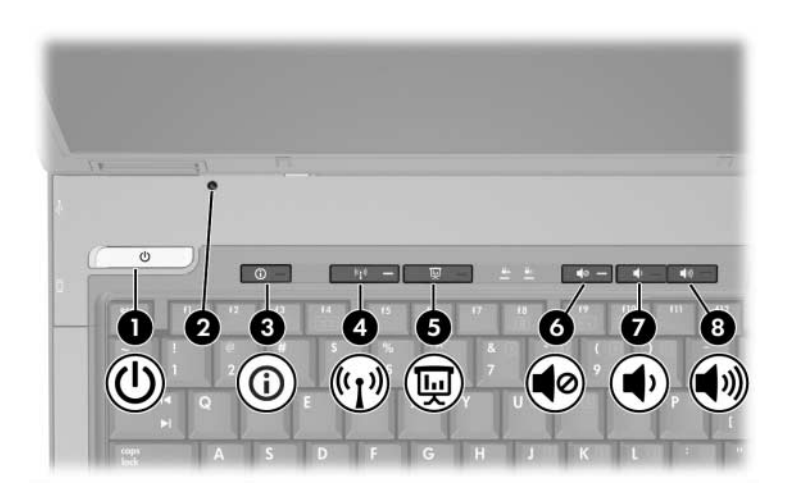

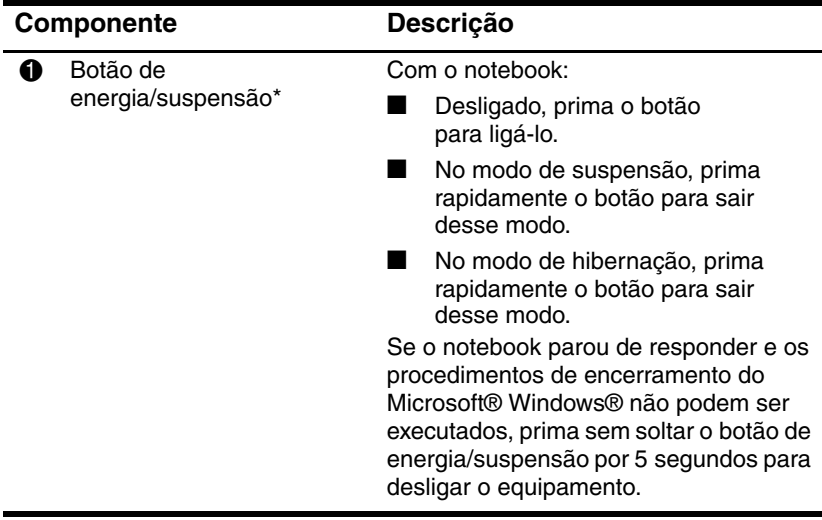

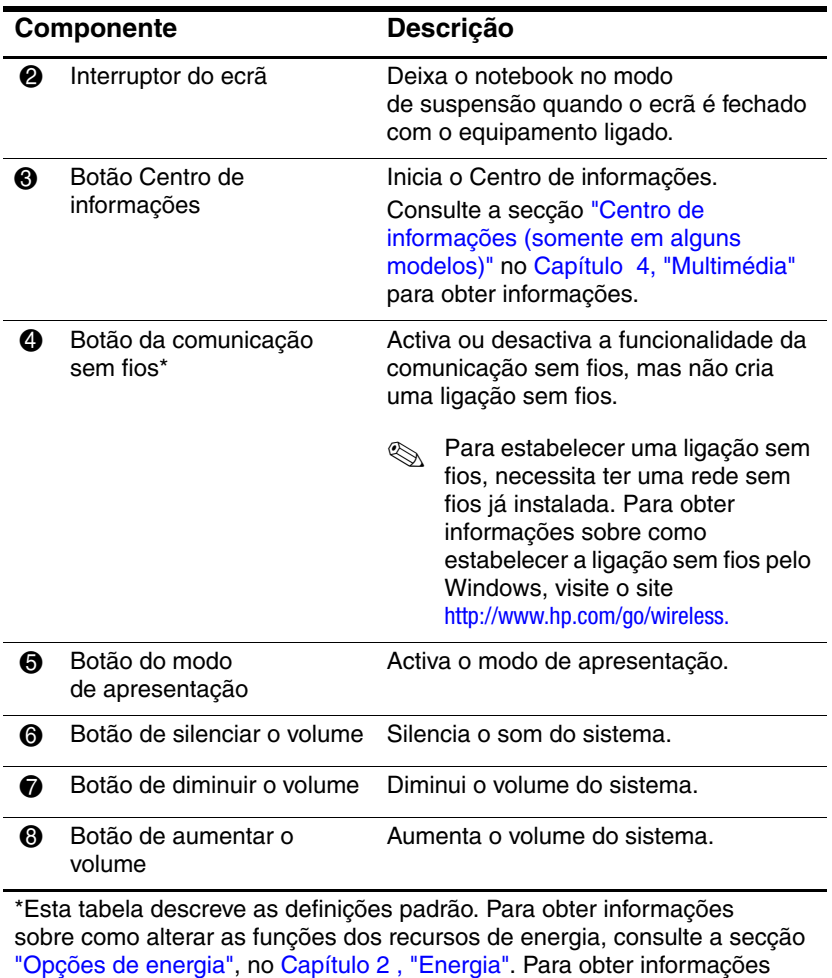

acerca de como alterar as funções dos recursos sem fios, consulte o

Capítulo 6 [, "Comunicações sem fios"](#page-160-2).

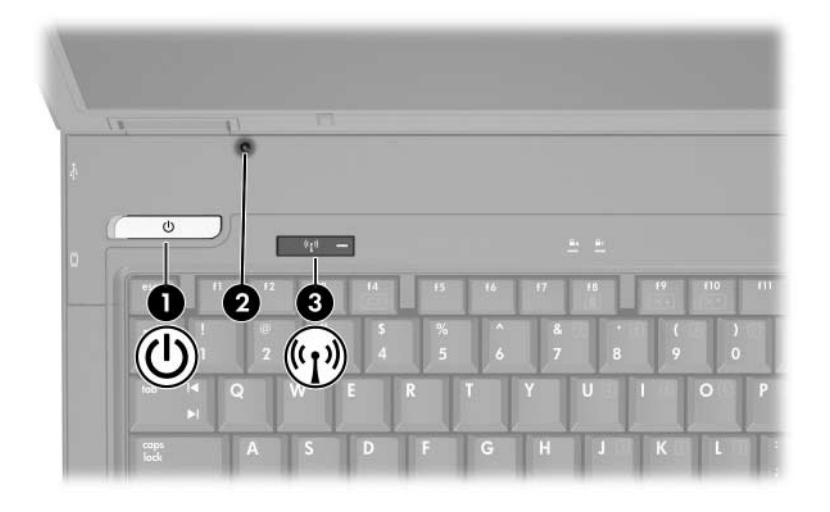

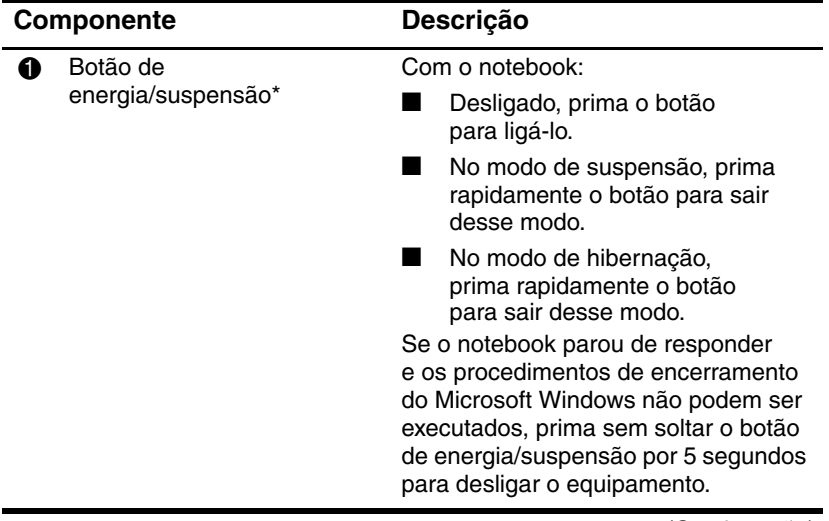

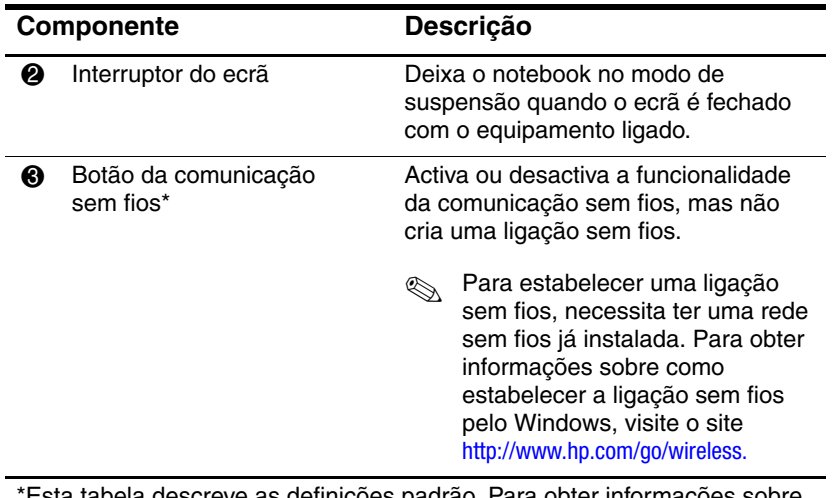

\*Esta tabela descreve as definições padrão. Para obter informações sobre como alterar as funções dos recursos de energia, consulte a secção ["Opções de energia",](#page-53-2) no Capítulo 2 [, "Energia"](#page-39-3). Para obter informações acerca de como alterar as funções dos recursos sem fios, consulte o Capítulo 6 [, "Comunicações sem fios".](#page-160-2)

## <span id="page-22-0"></span>**Teclas**

✎O notebook pode parecer ligeiramente diferente da ilustração nesta secção.

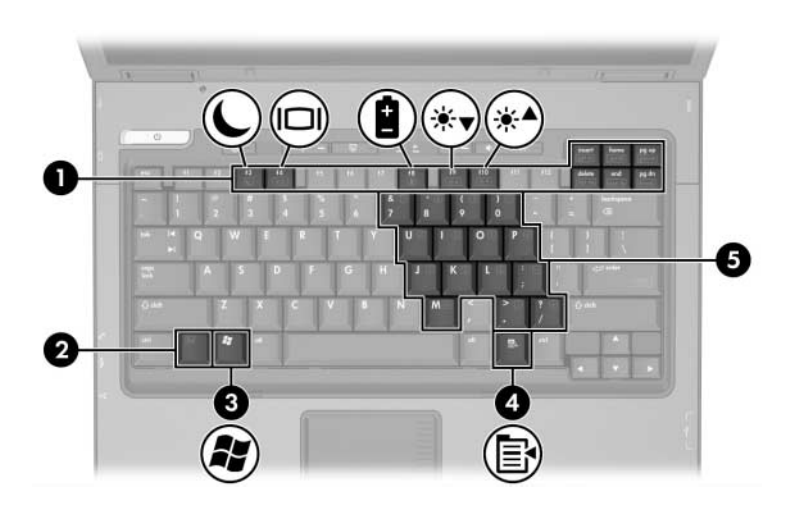

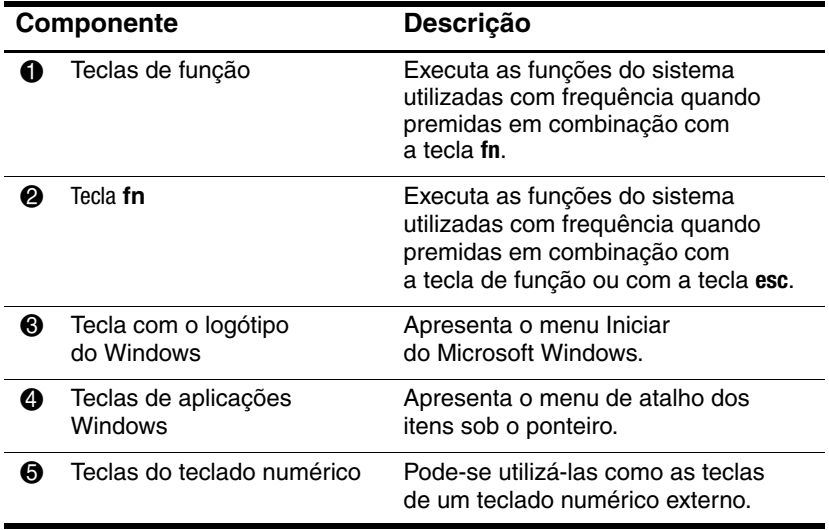

# <span id="page-23-0"></span>**Componentes da parte frontal do painel**

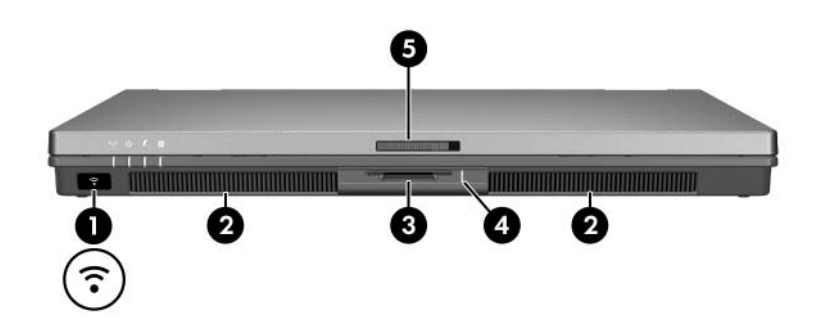

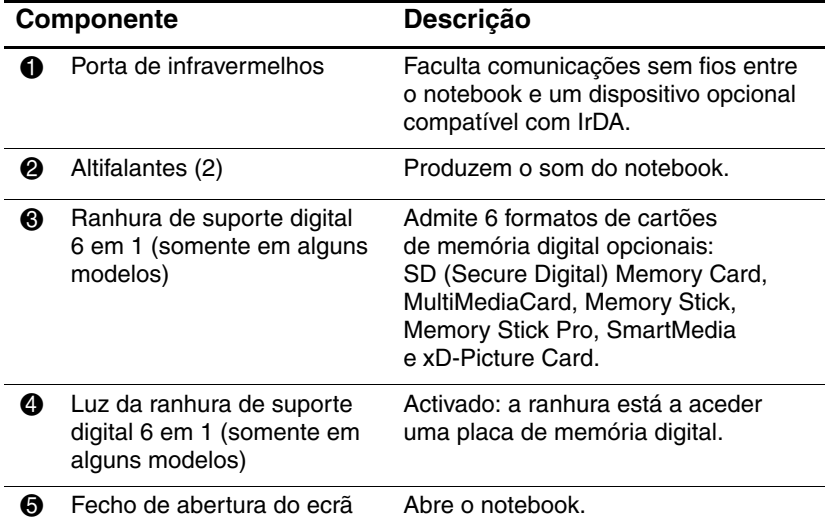

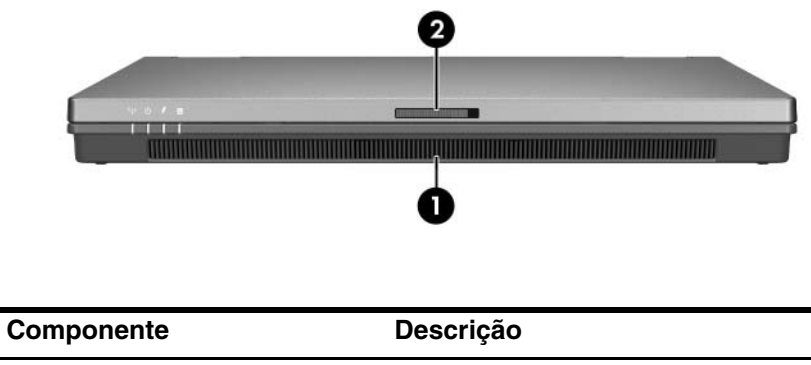

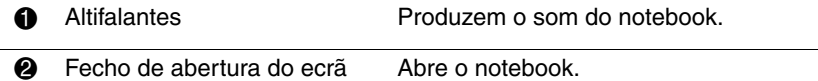

# <span id="page-25-0"></span>**Antenas sem fios (somente em alguns modelos)**

Å**AVISO: Exposição à radiação de radiofrequência.** A potência de saída emitida por este dispositivo está abaixo dos limites de exposição à radiofrequência determinados pela FCC. Apesar disso, o dispositivo deverá ser utilizado de maneira que a possibilidade de contacto humano durante a utilização normal seja reduzida. Para evitar a possibilidade de ultrapassagem dos limites de exposição à radiofrequência, a proximidade humana às antenas não deverá ser menor que 20 cm durante seu funcionamento normal, inclusive quando o ecrã estiver fechado.

Em alguns modelos, há 2 antenas sem fios que emitem e recebem sinais de dispositivos sem fios. Elas não são visíveis do lado externo do notebook.

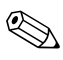

✎O notebook pode parecer ligeiramente diferente da ilustração nesta secção.

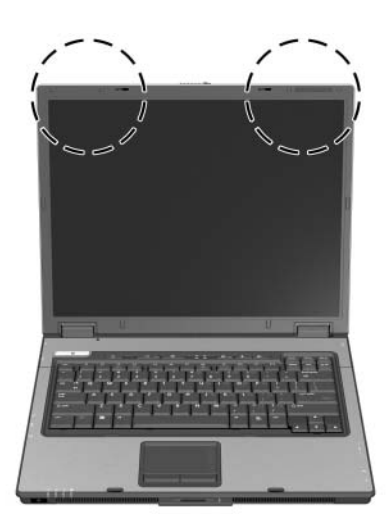

# <span id="page-26-0"></span>**Componentes da parte posterior do painel**

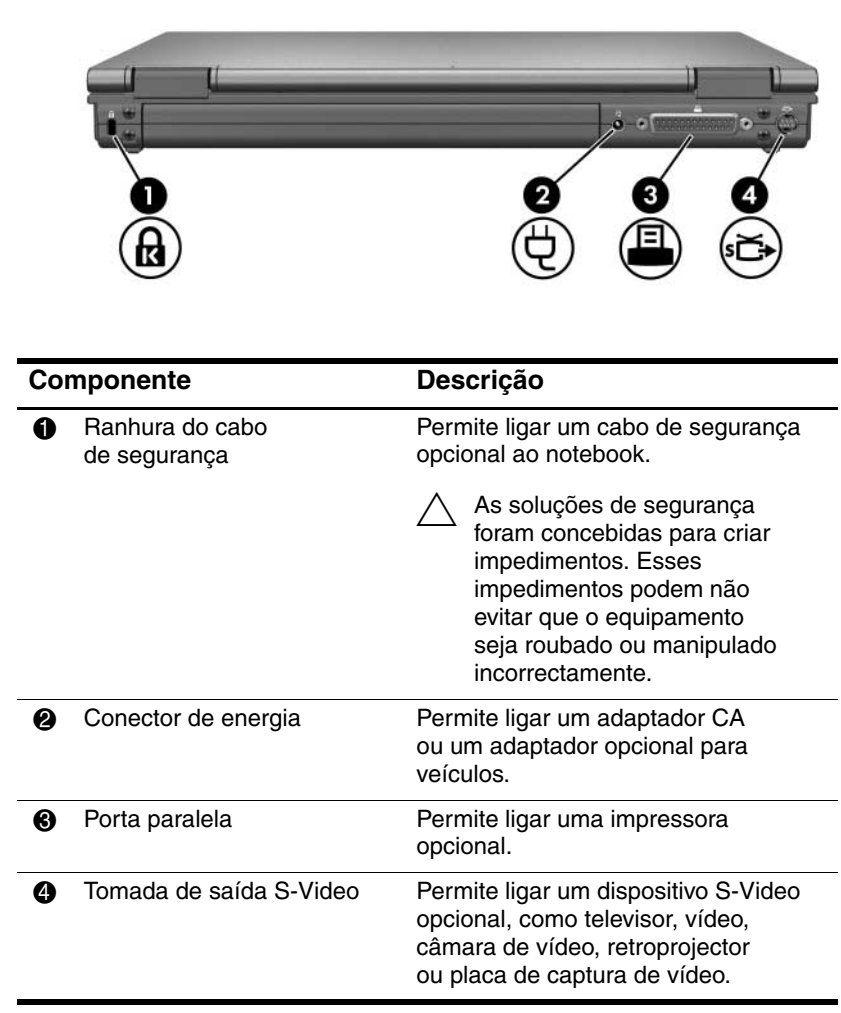

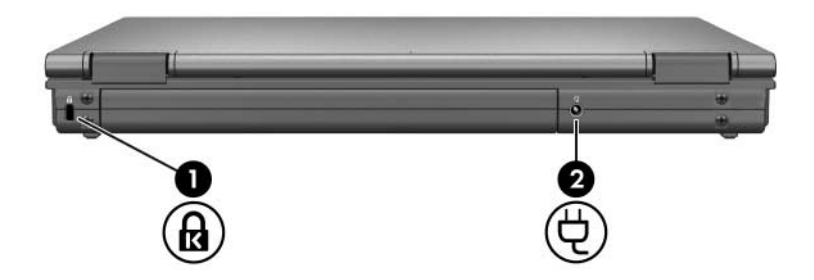

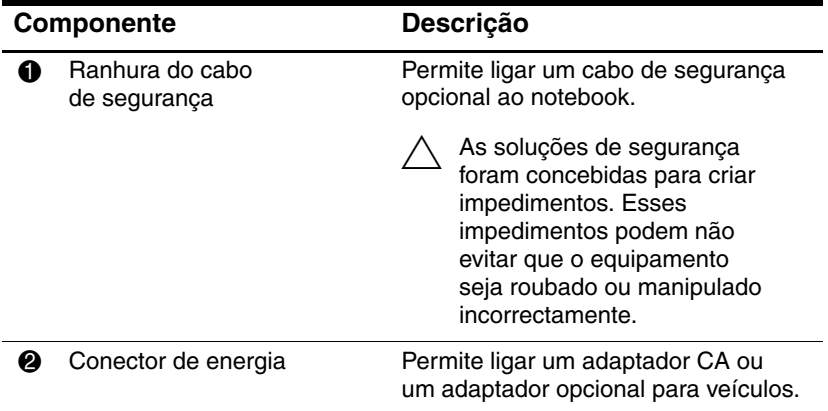

# <span id="page-28-0"></span>**Componentes da lateral direita do painel**

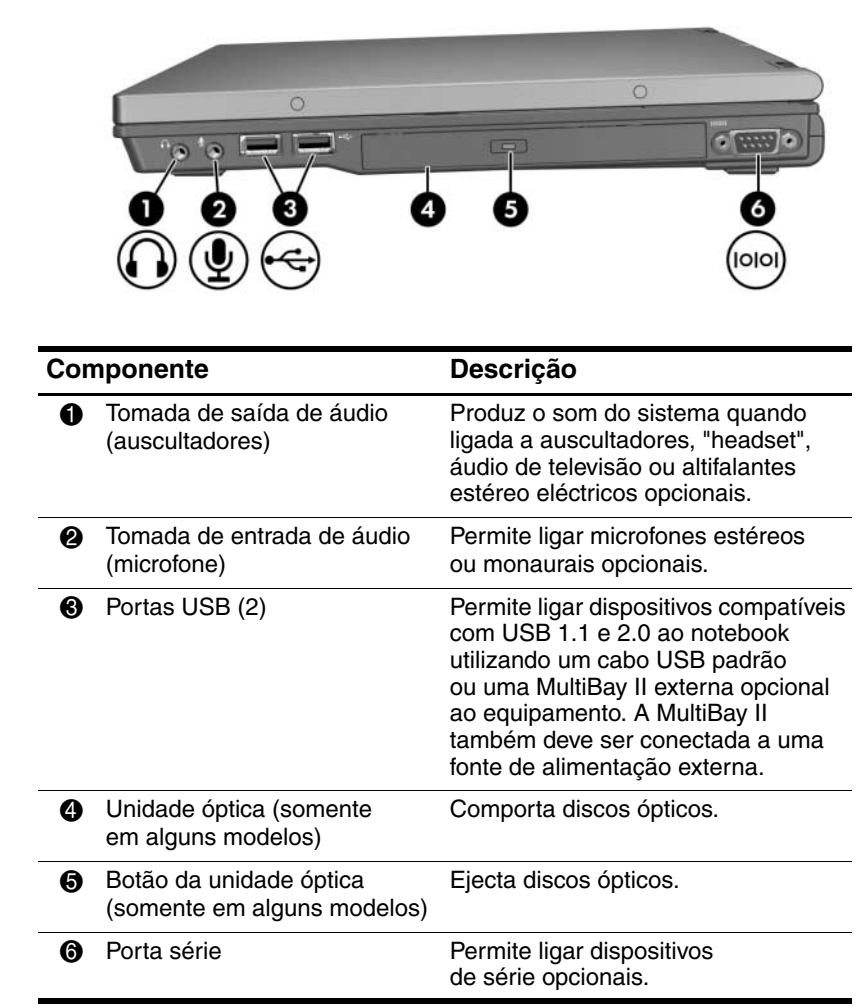

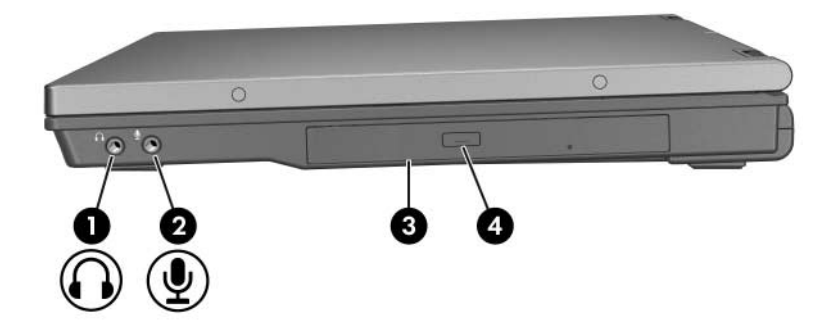

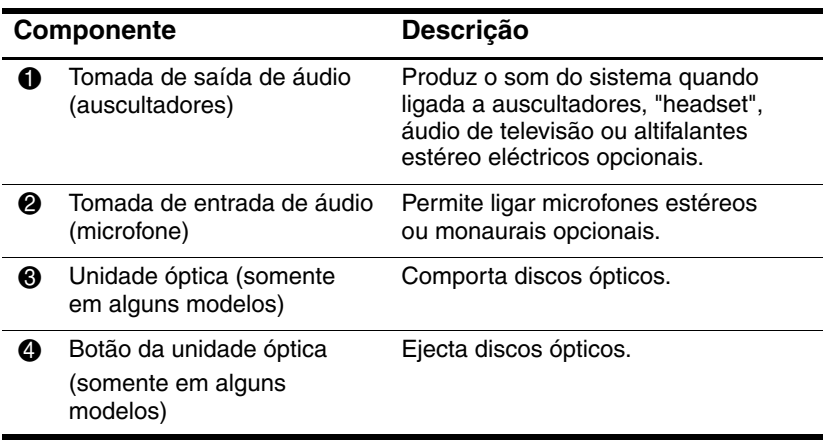

# <span id="page-30-0"></span>**Componentes da lateral esquerda do painel**

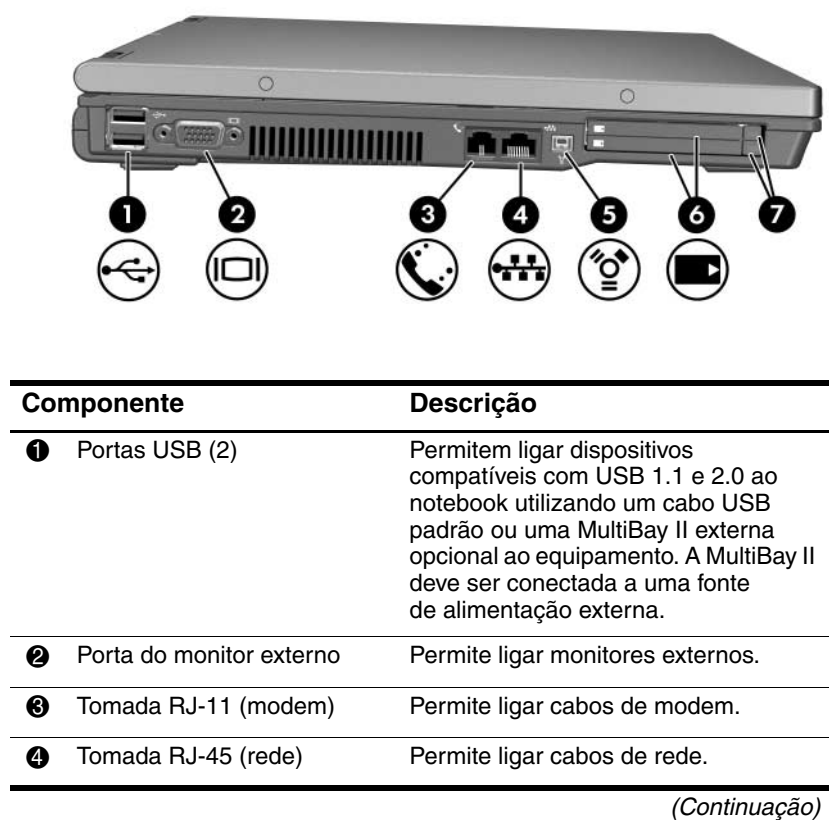

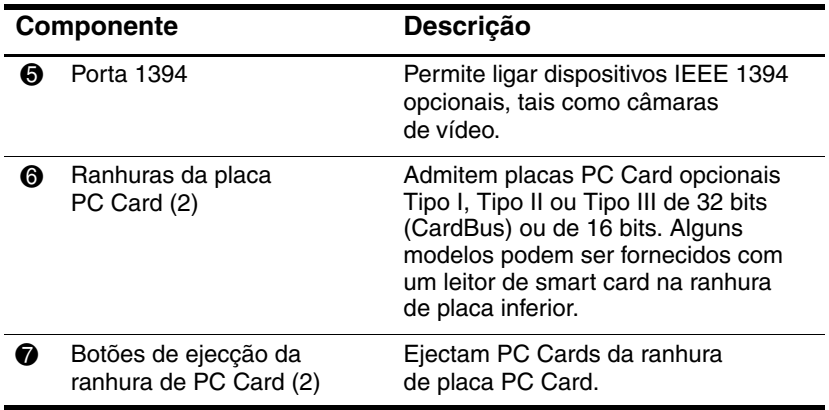

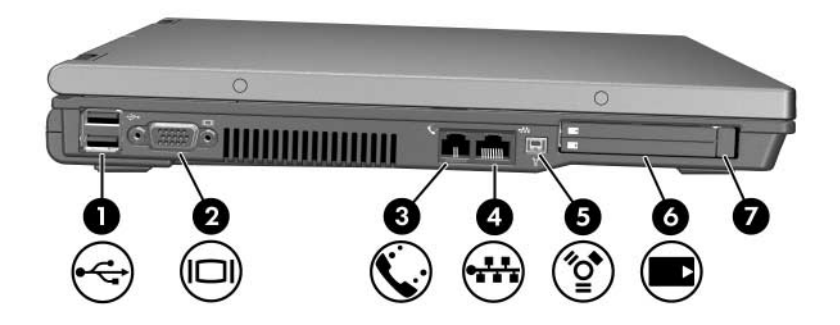

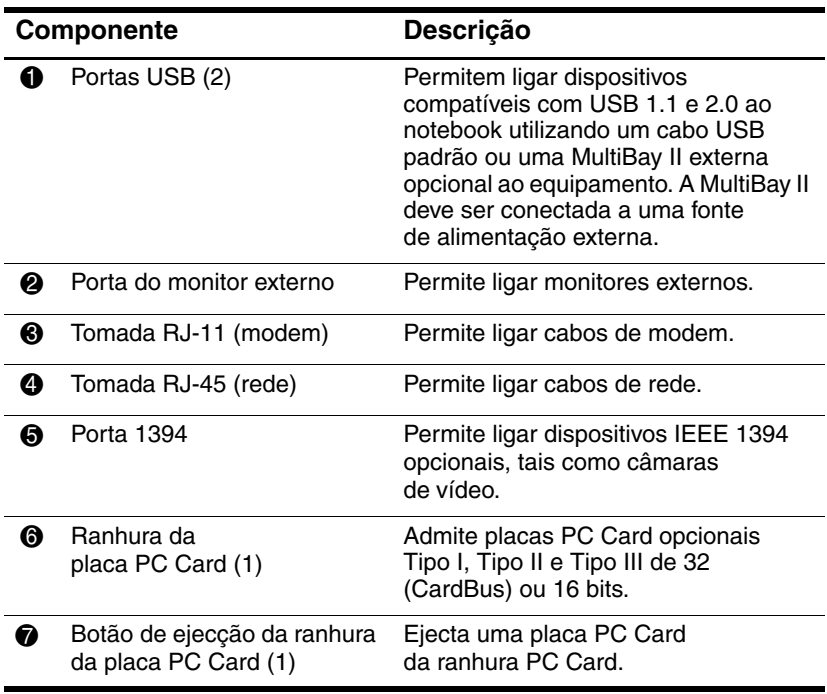

# <span id="page-33-0"></span>**Componentes da parte inferior**

✎Consulte a ilustração que mais se parece com o seu notebook.

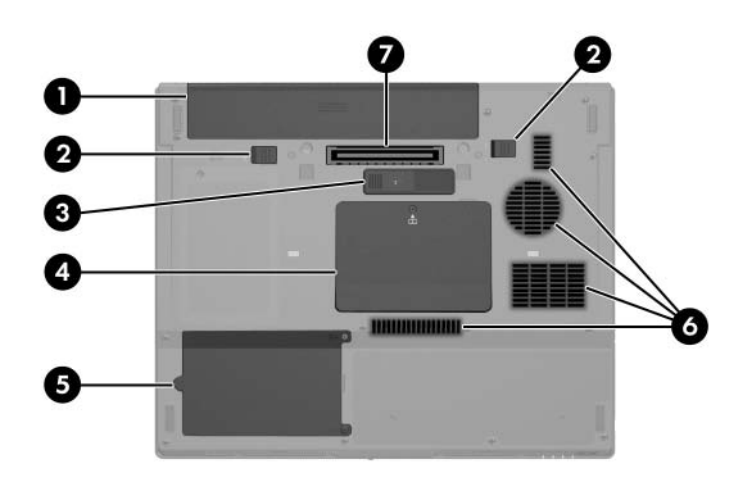

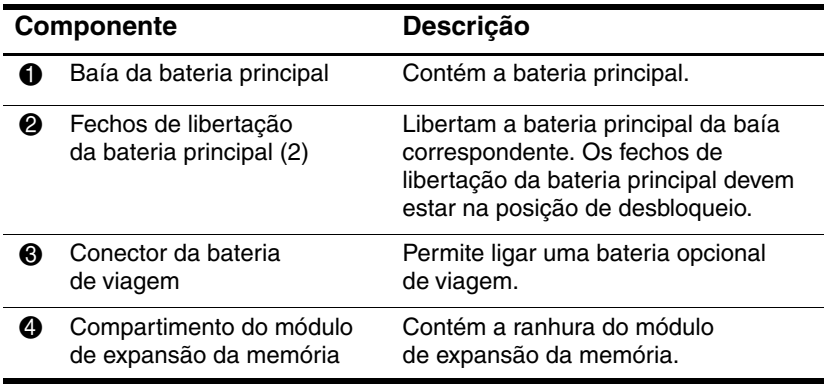

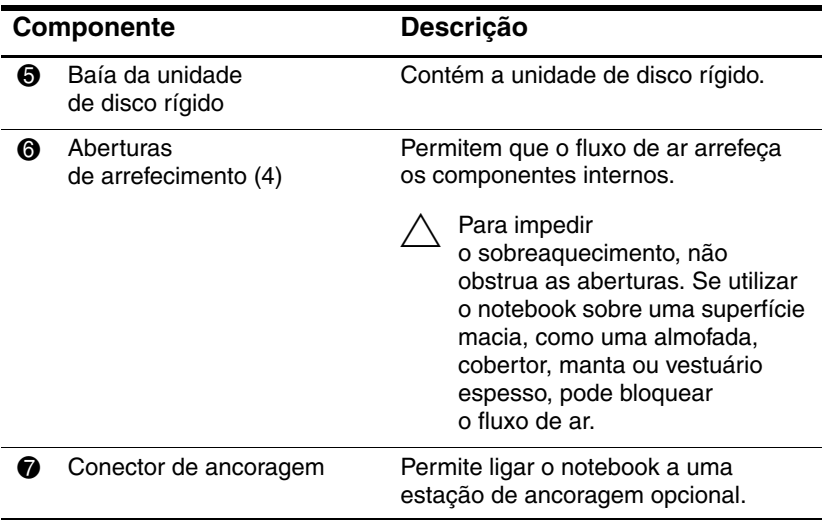

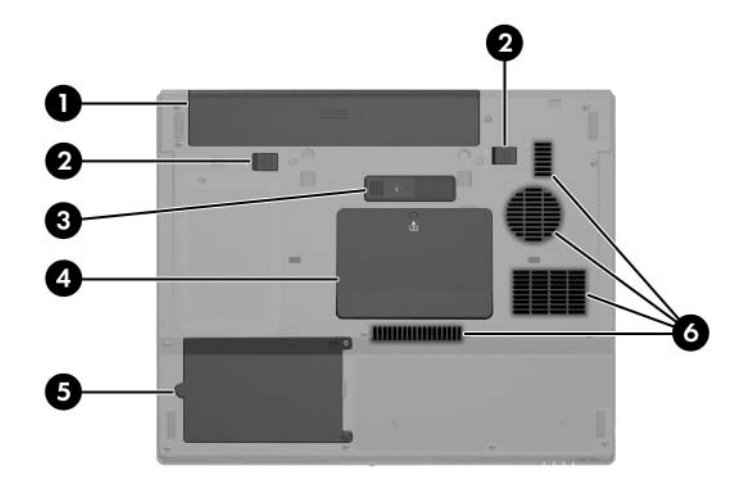

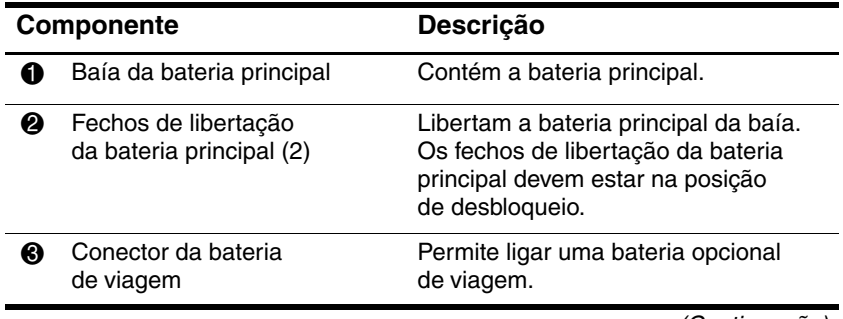
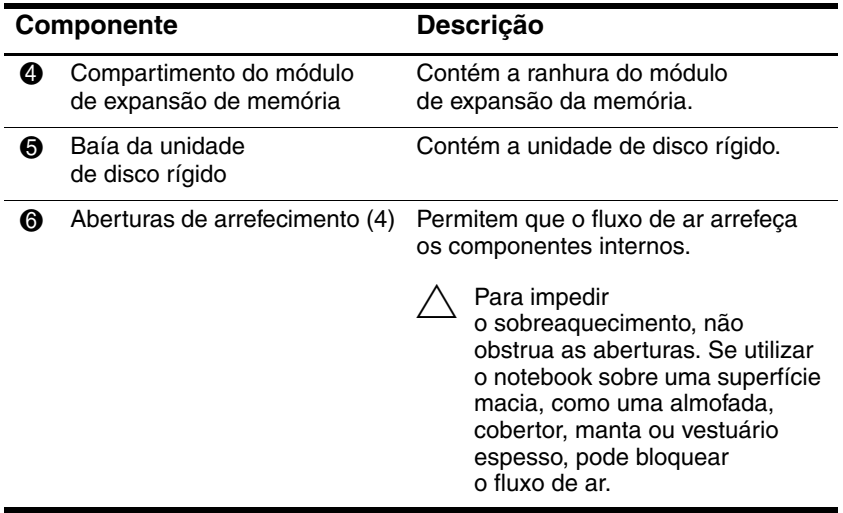

## **Componentes de hardware adicionais**

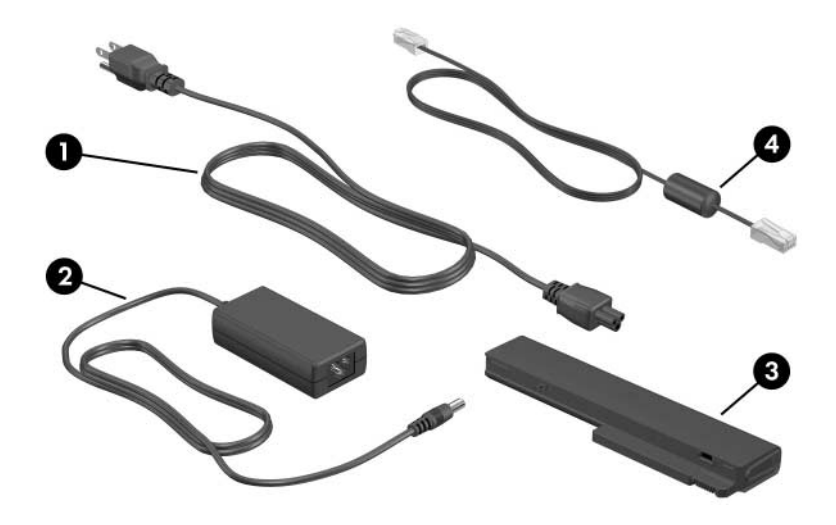

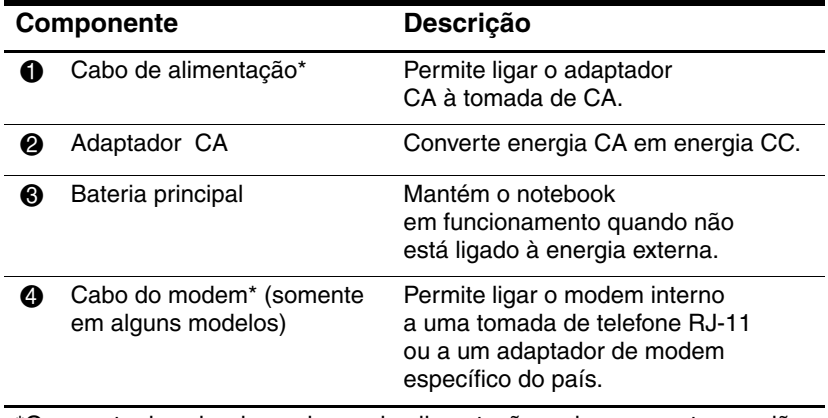

\*O aspecto do cabo do modem e de alimentação varia consoante a região e o país. As baterias variam consoante o modelo.

## **Etiquetas**

As etiquetas afixadas no notebook contêm informações que pode necessitar quando resolver problemas no sistema ou viajar para o estrangeiro com o notebook.

- Etiqueta de serviço contém o nome do equipamento, o número do equipamento (N/P) e o número de série (N/S) do seu notebook. Pode necessitar o número do equipamento e o número de série quando contactar o centro de apoio ao cliente. A etiqueta de serviço está afixada na parte inferior do notebook. As informações contidas na etiqueta de serviço também estão disponíveis a partir de **Iniciar > Ajuda e suporte**.
- Certificado de autenticidade da Microsoft contém a identificação de produto Microsoft Windows. Pode necessitar a chave de identificação de produto para actualizar ou resolver problemas no seu sistema operativo. Esse certificado está afixado na parte inferior do notebook.
- Etiqueta de regulamentação contém informações de regulamentação sobre o notebook. A etiqueta de regulamentação está afixada na parte inferior do notebook.
- Etiqueta de aprovação do modem contém informações de regulamentação sobre o modem e lista as marcas de aprovação requeridas por alguns países nos quais o modem foi aprovado para utilização. Poderá precisar dessa informação quando viajar internacionalmente. A etiqueta de aprovação do modem está afixada na parte inferior do notebook.
- Etiquetas de certificação da comunicação sem fios alguns modelos de notebook incluem um dispositivo de rede local sem fios (WLAN) e/ou Bluetooth® opcional. Se o modelo do notebook incluir um ou mais dispositivos sem fios, um certificado estará incluído com o equipamento. São fornecidas informações de regulamentação acerca de cada dispositivo e as marcas de aprovação de alguns dos países onde o dispositivo foi aprovado para utilização. Poderá precisar dessa informação quando viajar internacionalmente. Essas etiquetas de certificação de comunicação sem fios estão afixadas na parte inferior do notebook.

# **2**

# **Energia**

## <span id="page-39-0"></span>**Localização das luzes e controlos de energia**

A ilustração e a tabela a seguir identificam e descrevem a localização dos controlos e das luzes.

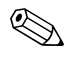

✎O modelo do seu notebook pode ser ligeiramente diferente das ilustrações desta secção.

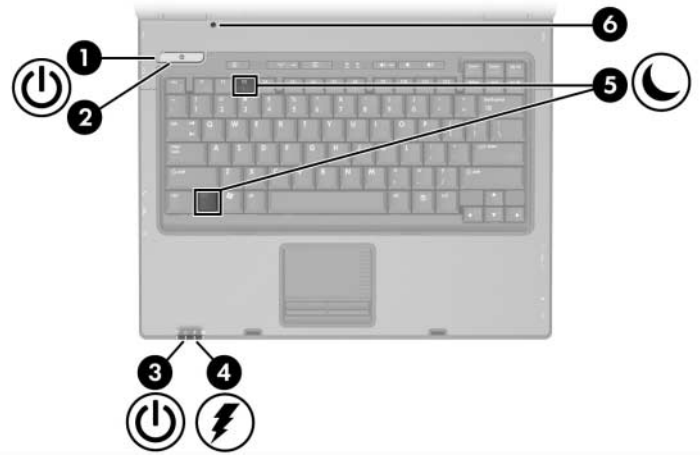

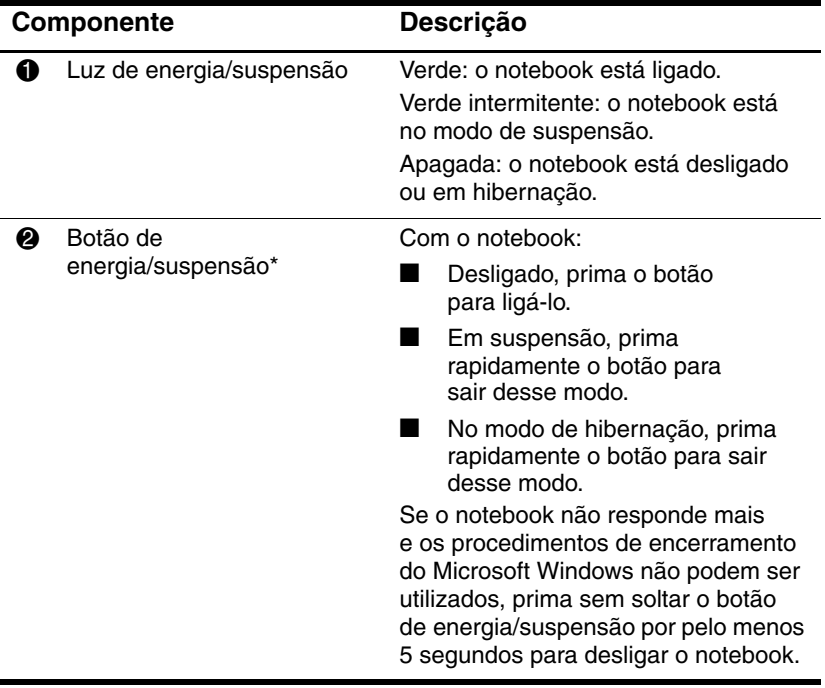

(Continuação)

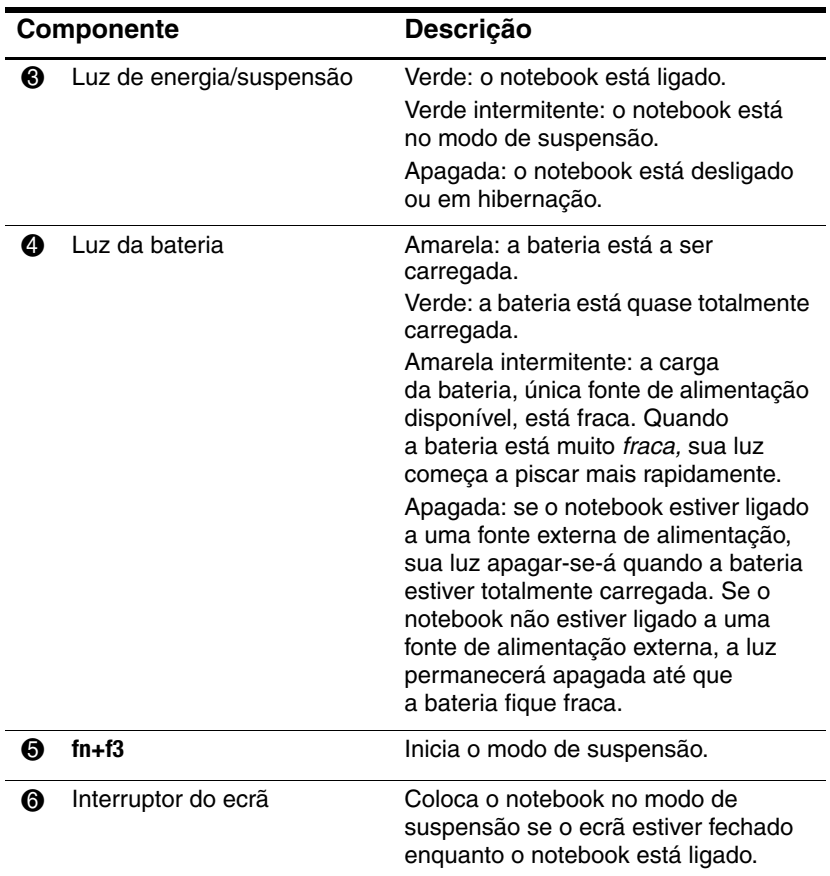

## **Fontes de alimentação**

O notebook pode funcionar com energia CA interna ou externa. A tabela seguinte descreve as melhores fontes de alimentação para realizar tarefas comuns:

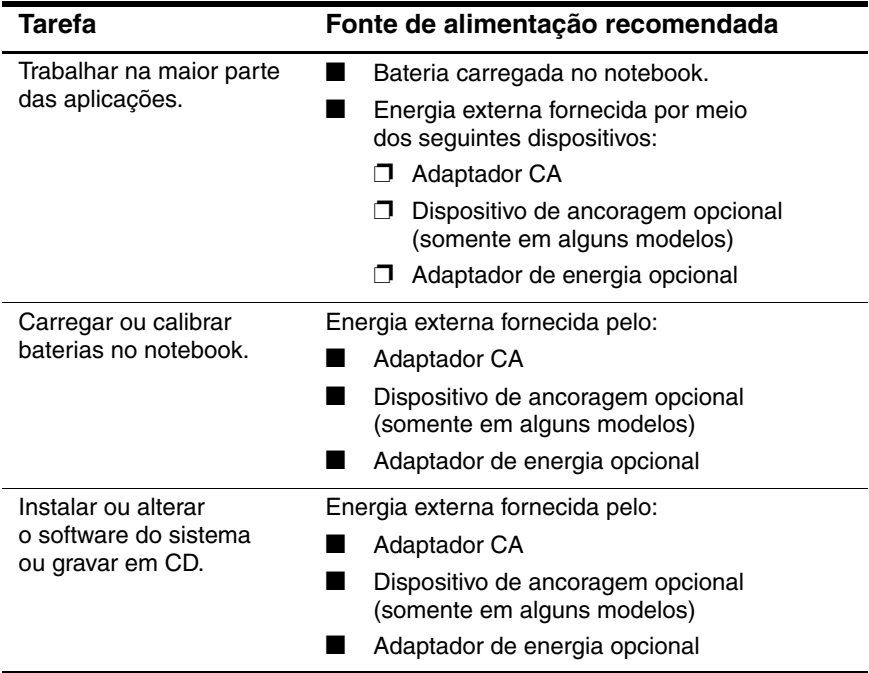

# **Suspensão e hibernação**

A suspensão e a hibernação são recursos de economia que conservam energia e reduzem o tempo de arranque. Podem ser iniciados pelo utilizador ou pelo sistema. Consulte a secção ["Iniciar Suspensão, Hibernação ou Encerramento"](#page-45-0) deste capítulo para obter informações pormenorizadas acerca de quando utilizar cada definição.

#### **Suspensão**

Ä**ATENÇÃO:** Para evitar que a bateria descarregue por completo, não deixe o notebook no modo de suspensão por longos períodos. Ligue o notebook a alguma fonte de alimentação externa.

O modo de suspensão reduz o fornecimento de energia aos componentes do sistema que não estão a ser utilizados. Depois de iniciado esse modo, o trabalho é guardado na memória de acesso aleatório (RAM) e o ecrã é limpo. Quando sair do modo de suspensão, o trabalho regressará ao ecrã no ponto em que o deixou.

- Nem sempre será necessário guardar seu trabalho antes de iniciar o modo de suspensão, mas é recomendável que o faça.
- Quando o notebook está no modo de suspensão, a luz de energia/suspensão fica intermitente.

#### **Hibernação**

Ä**ATENÇÃO:** Se a configuração do notebook for alterada durante a hibernação, poderá ser impossível a retomada do trabalho. Quando o notebook estiver no modo de hibernação:

- Não coloque nem retire o notebook do dispositivo de ancoragem.
- Não acrescente ou remova módulos de memória.
- Não introduza ou remova unidades ópticas ou de disco rígido.
- Não ligue ou desligue dispositivos externos.
- Não introduza nem remova placas PC Card ou placas de memória digital.

O modo de hibernação guarda o trabalho num ficheiro de hibernação e encerra o notebook em seguida. O trabalho retorna ao ecrã quando o sistema sai desse modo. Caso tenha definido uma palavra-passe de ligação, deverá introduzi-la para sair do modo em questão.

É possível desactivar o modo de hibernação. Entretanto, se o modo de hibernação estiver desactivado e a bateria ficar fraca, o sistema não guardará o trabalho enquanto o equipamento estiver ligado ou quando o modo de suspensão for iniciado.

Se o modo de hibernação tiver sido desactivado, a opção de hibernação não será apresentada na janela Opções de energia. Para poder seleccionar essa opção na janela Opções de energia, active o modo de hibernação.

Seleccione **Opções de energia** no Painel de controlo do Microsoft Windows para reactivar o modo de hibernação:

» Seleccione **Iniciar > Painel de controlo > Desempenho e manutenção > Opções de energia >** separador **Hibernar**. Certifique-se de que a caixa de verificação **Permitir hibernação** está seleccionada.

Para definir o intervalo de tempo após o qual o sistema inicia o modo de hibernação:

- 1. Seleccione **Iniciar > Painel de controlo > Desempenho e manutenção > Opções de energia**.
- 2. Faça clique em um dos intervalos na lista **Hibernar sistema**.

# <span id="page-45-0"></span>**Iniciar Suspensão, Hibernação ou Encerramento**

As secções a seguir contêm explicações acerca de quando é necessário iniciar os modos de suspensão e hibernação e quando encerrar o notebook.

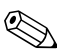

✎Não é possível iniciar comunicações de rede ou executar quaisquer funções do computador enquanto o notebook estiver nos modos de suspensão ou hibernação.

## **Ao abandonar o trabalho**

Ao iniciar o modo de suspensão, o ecrã é limpo. O notebook consome menos energia quando está em suspensão do que quando está ligado. O trabalho regressará instantaneamente ao ecrã quando sair desse modo.

Ao iniciar o modo de hibernação, o ecrã é limpo e o trabalho é guardado na unidade de disco rígido. O notebook consome menos energia quando está em hibernação do que quando está em suspensão.

O encerramento do notebook e a remoção da bateria prolongam o tempo de vida útil da bateria quando o equipamento não é utilizado ou é desligado da energia externa por longos períodos. Para obter informações pormenorizadas acerca da armazenagem da bateria, consulte a secção ["Armazenar baterias"](#page-75-0) neste capítulo.

#### **Quando a fonte de alimentação não é fiável**

Certifique-se de que a hibernação continue activada, especialmente se estiver a utilizar o notebook alimentado por bateria e não dispuser de energia externa. Se a bateria falhar, o modo de hibernação guardará o trabalho num ficheiro de hibernação e encerrará o notebook.

É recomendável que proceda da seguinte forma para interromper o trabalho quando a fonte de alimentação não é fiável:

- Inicie a hibernação.
- Encerre o notebook.
- Guarde o seu trabalho e inicie o modo de suspensão.

#### **Quando utilizar dispositivos de comunicação por infravermelhos ou suportes**

Ä**ATENÇÃO:** Não entre no modo de suspensão ou hibernação enquanto estiver a utilizar suportes. Ao fazê-lo poderá causar a degradação do áudio e do vídeo, bem como a perda do recurso de reprodução dos mesmos.

Os modos de suspensão e hibernação interferem na utilização de suportes e da comunicação por infravermelhos e Bluetooth®. Observe as seguintes orientações:

- Caso o notebook esteja no modo de suspensão ou hibernação, não será possível iniciar a transmissão de infravermelhos ou Bluetooth.
- Se a suspensão ou hibernação for iniciada acidentalmente durante a utilização de suportes (CDs ou DVDs):
	- ❏ A reprodução poderá ser interrompida.
	- ❏ É possível que o sistema apresente a seguinte mensagem de aviso: "Ao colocar o computador em modo de hibernação ou de suspensão, a reprodução poderá parar. Deseja continuar?" Seleccione **Não**.
	- ❏ Talvez seja necessário retomar a reprodução para reiniciar o áudio e o vídeo.

## **Configurações padrão de energia**

Esta secção contém explicações acerca dos procedimentos de encerramento, hibernação e suspensão. Para obter informações acerca de como alterar algumas das funções de energia do seu notebook, consulte a secção ["Opções de energia"](#page-53-0), adiante neste capítulo.

Os controlos e luzes referidos nesta secção estão ilustrados em ["Localização das luzes e controlos de energia"](#page-39-0), anteriormente neste capítulo.

#### **Activar e desactivar o notebook e o ecrã**

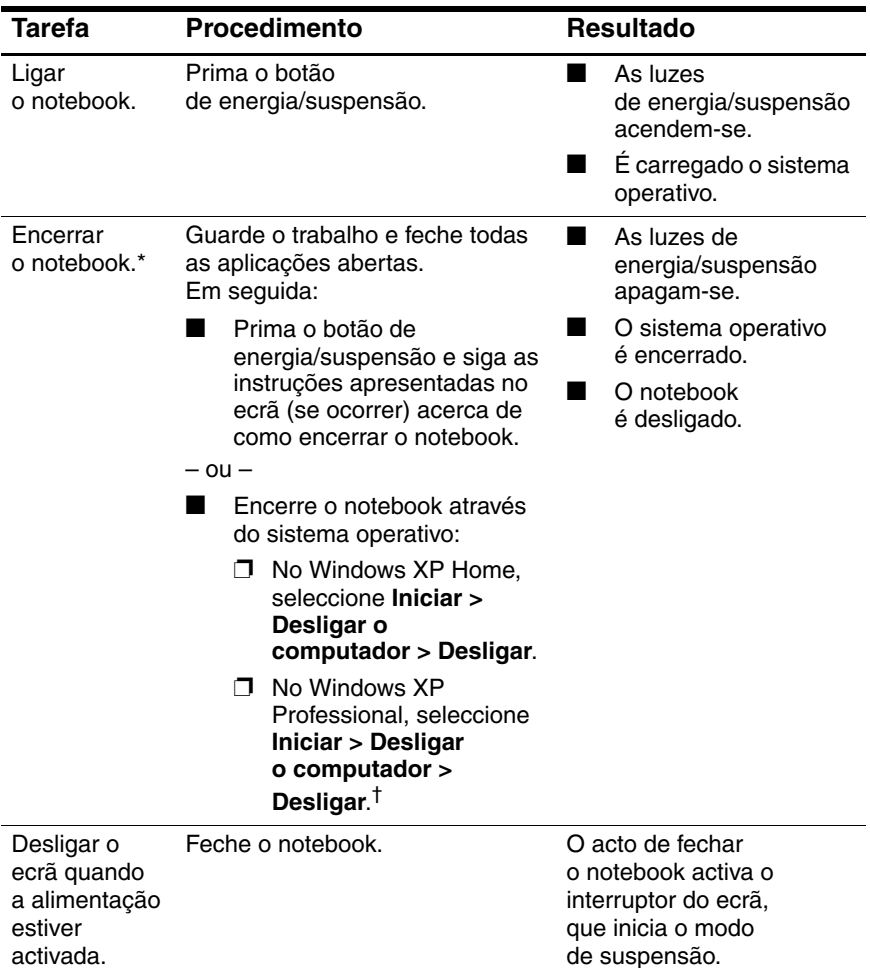

\*Se o sistema não responder e não for possível encerrar o notebook com esses procedimentos, consulte a secção ["Procedimentos de encerramento de](#page-53-1)  [emergência"](#page-53-1), adiante neste capítulo.

†Consoante as suas ligações de rede, o botão **Desligar o computador** pode chamar-se botão **Encerrar**.

## **Iniciar ou sair do modo de suspensão**

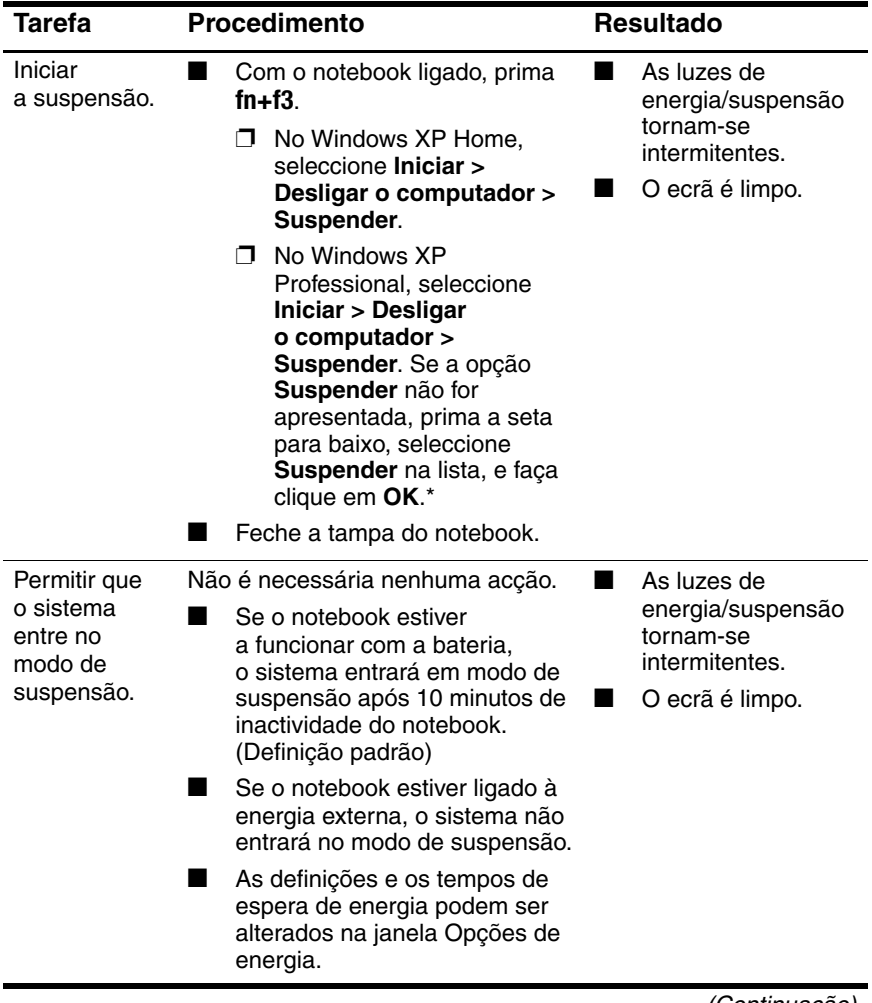

(Continuação)

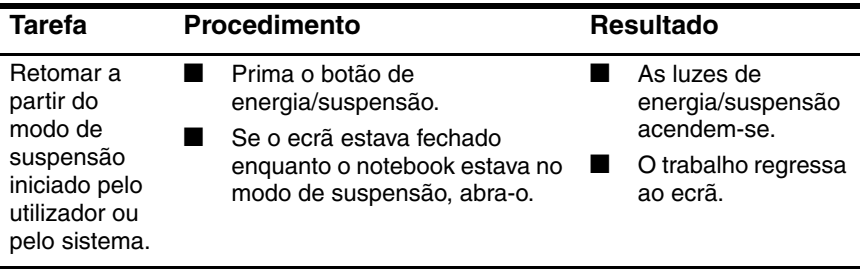

\*Consoante as suas ligações de rede, o botão **Desligar o computador** pode chamar-se botão **Encerrar**.

#### **Entrar ou sair do modo de hibernação**

O modo de hibernação não pode ser iniciado a menos que esteja activado. A hibernação está activada por padrão.

Para verificar se a hibernação está activada:

» Seleccione **Iniciar > Painel de controlo > Desempenho e manutenção > Opções de energia >** separador **Hibernar**. Se o modo de hibernação estiver activado, a caixa de verificação **Permitir hibernação** estará seleccionada.

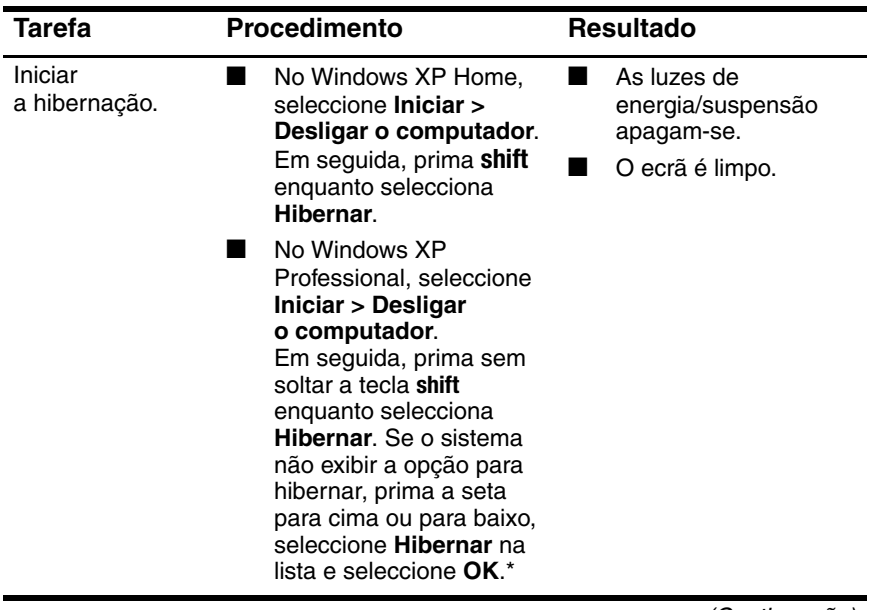

(Continuação)

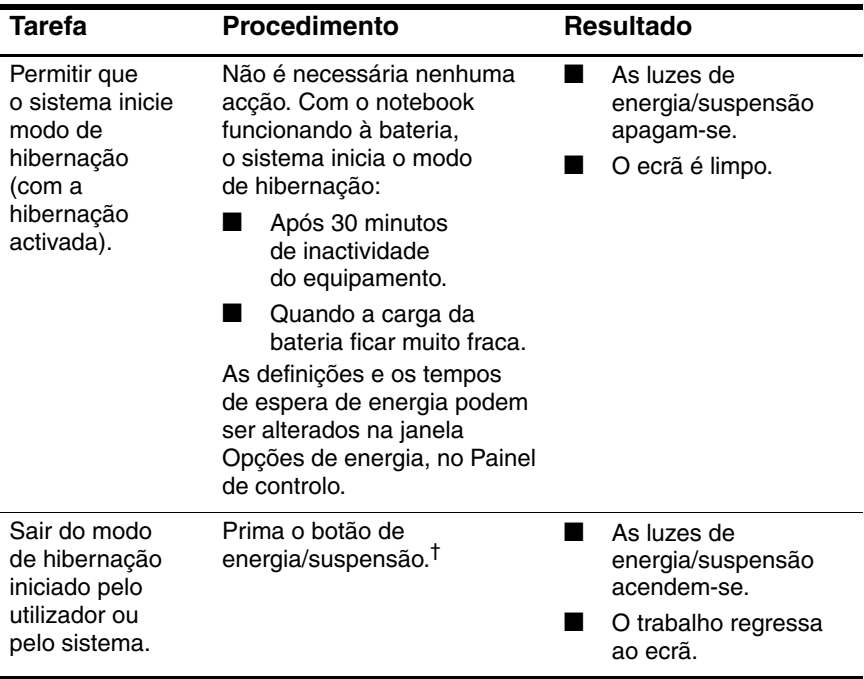

\*Consoante as suas ligações de rede, o botão **Desligar o computador** pode chamar-se botão **Encerrar**.

†Se o sistema iniciou o modo de hibernação devido ao estado de bateria muito fraca, ligue o equipamento à energia externa ou introduza uma bateria carregada antes de premir o botão de energia/suspensão. O sistema pode não responder se uma bateria esgotada for a sua única fonte de alimentação.

#### <span id="page-53-1"></span>**Procedimentos de encerramento de emergência**

Ä**ATENÇÃO:** Os procedimentos de encerramento de emergência resultam na perda dos dados não guardados.

Se o notebook deixar de responder e não conseguir utilizar os procedimentos de encerramento habituais do Windows, experimente os seguintes procedimentos de emergência na sequência em que aparecem:

- Prima **ctrl+alt+delete**. Em seguida, seleccione **Encerrar > Desligar**.
- Prima sem soltar o botão de energia/suspensão por, pelo menos, cinco segundos.
- Desligue o notebook da energia externa e remova a bateria. Para obter mais informações acerca de como remover e armazenar baterias, consulte a secção ["Armazenar baterias"](#page-75-0) deste capítulo.

# <span id="page-53-0"></span>**Opções de energia**

Pode alterar muitas configurações padrão no Painel de controlo do Windows. Por exemplo, é possível definir que alertas de áudio avisem quando a bateria ficar fraca ou alterar as definições padrão do botão de energia/suspensão.

Por padrão, quando o notebook está ligado:

- Se premir as teclas de acesso **fn+f3**, designadas por "botão" de suspensão" no sistema operativo, o modo de suspensão será iniciado.
- O interruptor do ecrã desliga o mesmo e inicia o modo de suspensão. Esse interruptor é activado ao fechar o ecrã. Como valor predefinido e quando se utiliza definições personalizadas, a definição do interruptor do ecrã é o modo de suspensão.

#### **Aceder às propriedades de opções de energia**

Para aceder às propriedades de Opções de energia:

Faça clique com o botão direito no ícone **Indicador de energia** na área de notificação, no lado direito da barra de tarefas, e seleccione **Ajustar as propriedades da energia**.

 $-$  ou  $-$ 

■ Seleccione **Iniciar > Painel de controlo > Desempenho e manutenção > Opções de energia**.

#### **Ver o ícone Indicador de energia**

Como valor predefinido, o ícone Indicador de energia aparece na área de notificação, no lado direito da barra de tarefas. Esse ícone muda de forma para indicar se o notebook está a funcionar a bateria ou a energia externa.

Para ocultar ou mostrar o ícone Indicador de energia na área de notificação:

- 1. Faça clique com o botão direito no ícone **Indicador de energia** na área de notificação e seleccione **Ajustar propriedades de alimentação**.
- 2. Seleccione o separador **Avançadas**.
- 3. Seleccione ou desmarque a caixa a verificação **Mostrar sempre o ícone na barra de tarefas**.
- 4. Seleccione **Aplicar** e faça clique em **OK**.

Caso não consiga ver o ícone que colocou na área de notificação (lado direito da barra de tarefas), é possível que esteja oculto. Seleccione a seta na área de notificação para apresentar os ícones ocultos.

### **Definir ou alterar esquemas de energia**

O separador Esquemas de energia da caixa de diálogo **Propriedades das opções de energia** atribui níveis de energia aos componentes do sistema. Pode atribuir vários esquemas caso o notebook esteja a funcionar a bateria ou a energia externa.

Também pode definir um esquema de energia que inicie o modo de suspensão ou desligue o ecrã ou a unidade de disco rígido após um intervalo de tempo especificado.

Para definir o esquema de energia:

- 1. Faça clique com o botão direito no ícone **Indicador de energia** na área de notificação e seleccione **Ajustar propriedades de alimentação**.
- 2. Seleccione o separador **Esquemas de energia**.
- 3. Seleccione o esquema que pretende modificar e ajuste as opções nas listas apresentadas no ecrã.
- 4. Faça clique em **Aplicar**.

#### **Utilizar palavra-passe de segurança**

É possível adicionar recursos de segurança que solicitem palavras-passe quando o notebook é ligado ou sai dos modos de suspensão ou hibernação.

Para definir pedidos de palavras-passe:

- 1. Faça clique com o botão direito no ícone **Indicador de energia** na área de notificação e seleccione **Ajustar propriedades de alimentação**.
- 2. Seleccione o separador **Avançadas**.
- 3. Marque a caixa de verificação **Perguntar a palavra-passe quando o notebook reiniciar o trabalho** .
- 4. Faça clique em **Aplicar**.

Para obter mais informações sobre como utilizar palavras-passe de segurança, consulte Capítulo [7, "Segurança".](#page-177-0)

# **Controlos de desempenho do processador**

Em alguns modelos de notebook, o Windows XP suporta softwares que permitem controlar o desempenho do processador. É possível definir a velocidade da CPU (unidade de processamento central) para o desempenho ideal ou a economia ideal de energia.

Por exemplo, é possível definir o software para activar alterações automáticas na velocidade do processador quando a fonte de alimentação muda de energia externa para bateria ou quando a utilização do notebook alterna-se entre activa e inactiva.

Os controlos de desempenho do processador são geridos na caixa de diálogo **Propriedades das opções de energia**.

Para aceder aos controlos de desempenho do processador do Windows XP:

» Seleccione **Iniciar > Painel de controlo > Desempenho e manutenção > Opções de energia >** separador **Esquemas de energia**.

O esquema de energia seleccionado determina como o processador funciona quando o notebook está ligado à energia externa ou à bateria. Cada esquema define um estado específico do processador.

Após ter definido o esquema, nenhuma intervenção é necessária para controlar o desempenho do processador do notebook. A tabela a seguir descreve o desempenho do processador com energia externa e de bateria e os esquemas de energia disponíveis:

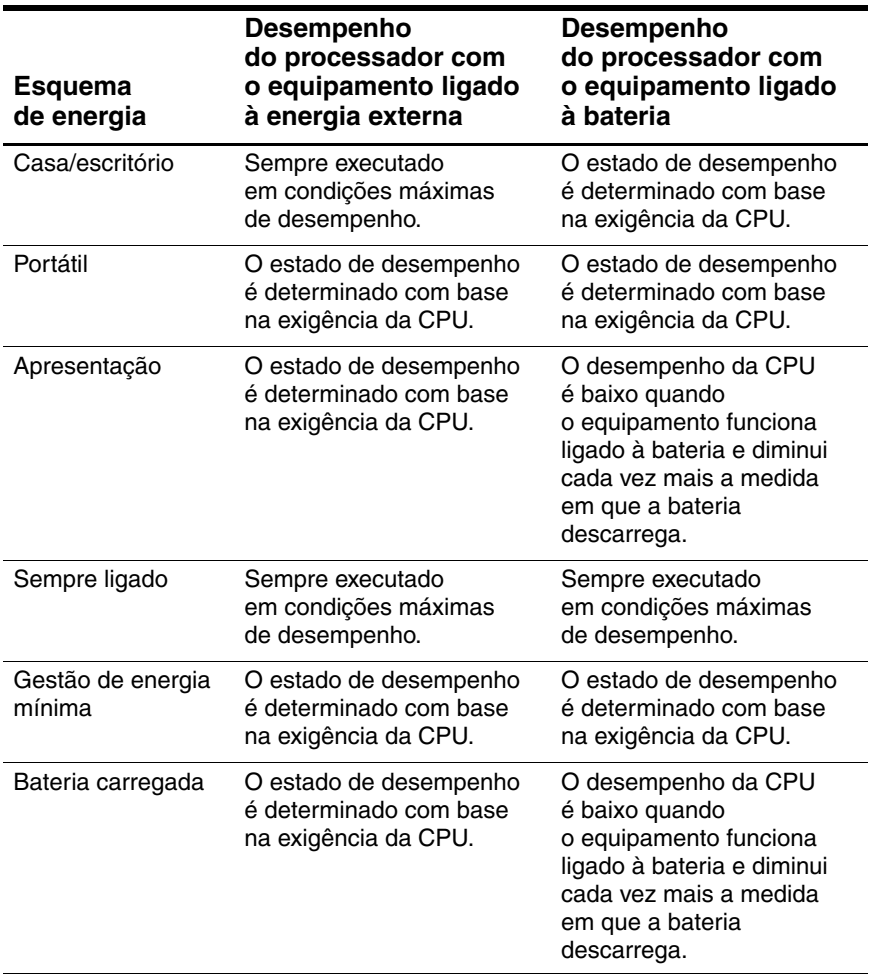

## **Baterias**

Quando o notebook está ligado à energia CA externa, é alimentado a CA. Se tiver uma bateria carregada no notebook e se este não estiver ligado a uma fonte de alimentação externa, o equipamento será alimentado pela bateria.

O notebook comuta entre a energia CA e a energia por bateria consoante a disponibilidade de uma fonte de alimentação CA externa. Por exemplo, se houver uma bateria carregada no notebook e estiver ligado à energia externa através de um adaptador, o equipamento utilizará a energia da bateria se desligar o adaptador CA do notebook.

Pode optar por deixar a bateria no notebook ou por guardá-la noutro local, dependendo da forma como trabalha. Se mantiver a bateria no notebook, esta é carregada sempre que o notebook está ligado à alimentação CA externa para também proteger o seu trabalho em caso de falha na alimentação eléctrica.

Entretanto, a bateria instalada perde carga lentamente quando o notebook está desligado. Por isso a bateria principal não é fornecida instalada no notebook e deve ser introduzida no equipamento para que possa funcionar com a bateria.

## **Identificar baterias**

Este notebook admite até duas baterias:

- O notebook é fornecido com uma bateria de iões de lítio principal.
- A bateria de viagem opcional é uma bateria que pode ser instalada na parte inferior do notebook.

Quando o notebook não for utilizador ou ficar desligado da fonte de alimentação externa por mais de duas semanas, retire a bateria e armazene-a conforme descrito na secção ["Armazenar baterias"](#page-75-0) deste capítulo para prolongar a vida útil da bateria. Para obter mais informações acerca de como deixar o trabalho, consulte a secção ["Iniciar Suspensão, Hibernação ou Encerramento"](#page-45-0) neste capítulo.

Å**AVISO:** Para reduzir possíveis perigos de segurança, somente as baterias fornecidas com o computador, as baterias substitutas fornecidas pela HP ou as baterias compatíveis, adquiridas como acessórios da HP, devem ser utilizadas no equipamento.

#### **Introduzir ou remover a bateria principal**

Ä**ATENÇÃO:** Para evitar a perda de trabalho ao remover uma bateria que constitua a única fonte de alimentação, entre em modo de hibernação ou desligue o notebook antes de remover a bateria.

Para introduzir a bateria principal:

- 1. Vire o notebook de cabeça para baixo.
- 2. Faça deslizar a bateria  $\bullet$  na respectiva baía até encaixá-la devidamente.

O fecho de bloqueio da bateria <sup>2</sup> trava automaticamente a bateria no devido lugar.

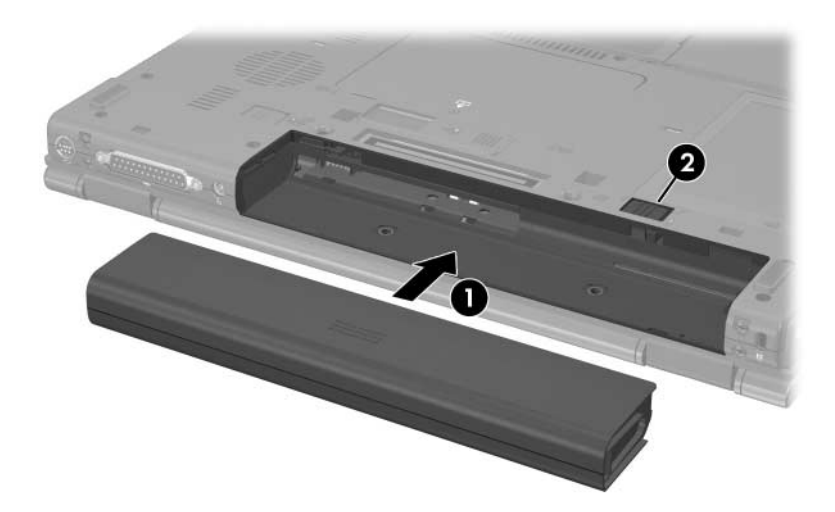

Para remover a bateria principal:

- 1. Vire o notebook de cabeça para baixo com a baía da bateria voltada para si.
- 2. Mova o fecho de bloqueio da bateria  $\bullet$  para a direita.
- 3. Faça deslizar e segure o fecho de libertação da bateria <sup>2</sup> para a direita.
- 4. Faça a bateria  $\bullet$  deslizar para fora do notebook.

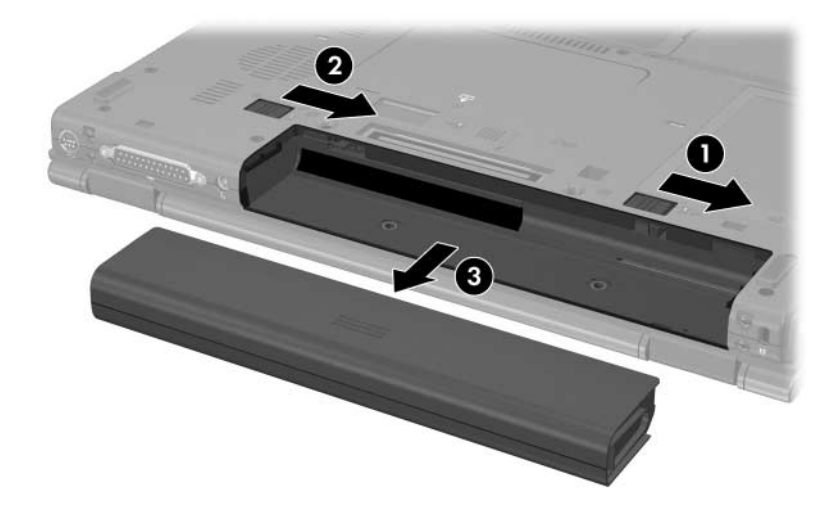

## **Carregar baterias**

Várias baterias do sistema são carregadas e descarregadas numa sequência predefinida:

- Sequência de carregamento:
	- 1. Bateria principal na baía correspondente do notebook
	- 2. Bateria opcional de viagem.
- Sequência de descarregamento:
	- 1. Bateria opcional de viagem.
	- 2. Bateria principal na baía correspondente do notebook

Quando a bateria está a ser carregada, a luz da bateria do notebook fica amarela. Quando a bateria está quase totalmente carregada, a luz fica verde. Quando a bateria estiver totalmente carregada, a luz se apagará.

A bateria principal carrega quando é introduzida no notebook e este é ligado à fonte de alimentação externa. A energia externa pode ser fornecida por meio dos seguintes dispositivos:

- Adaptador CA
	- Dispositivo de ancoragem opcional (somente em alguns modelos)
- Adaptador de energia opcional

Å**AVISO:** Para reduzir o risco de problemas de segurança, somente o adaptador CA fornecido com o equipamento, um adaptador CA de substituição fornecido pela HP ou um adaptador CA comprado como acessório da HP deve ser utilizado com o notebook.

#### **Carregar baterias novas**

Carregue a bateria completamente com o notebook ligado à energia externa através do adaptador CA.

O notebook funciona com uma bateria nova parcialmente carregada, embora os indicadores de carga da bateria possam ser inexactos.

## **Carregar baterias em utilização**

Para prolongar o tempo de vida útil da bateria e aumentar a precisão dos indicadores de carga, proceda do seguinte modo:

- Antes de carregar a bateria, utilize-a normalmente até atingir apenas 10 por cento da carga completa.
- Quando carregar a bateria, carregue-a completamente.

# **Monitorizar a carga de baterias**

Esta secção pormenoriza várias maneiras de determinar a quantidade de carga da bateria.

## **Obter informações precisas acerca da carga**

Para aumentar a precisão dos indicadores de carga das baterias, proceda do seguinte modo:

- Antes de carregar a bateria, utilize-a normalmente até atingir apenas cerca de 10 por cento da carga completa.
- Quando carregar a bateria, carregue-a completamente.
- Se não utilizar a bateria pelo período de um mês ou mais, calibre-a em vez de carregá-la apenas. Para obter instruções de calibragem, consulte a secção ["Calibrar baterias"](#page-69-0) deste capítulo.

#### **Ver informações de carga no ecrã**

Esta secção oferece a explicação acerca de como interpretar os indicadores de carga da bateria e ter acesso aos mesmos.

#### **Ver o estado da carga da bateria**

Para ver as informações relativas ao estado da bateria do notebook, proceda do seguinte modo:

Clique duas vezes no ícone **Indicador de energia** da área de notificação (no lado direito da barra de tarefas).

 $\Omega_{\rm B}$  –

■ Seleccione **Iniciar > Painel de controlo > Desempenho e manutenção > Opções de energia >** separador **Indicador de energia**.

#### **Interpretar informações de carga**

A maioria dos indicadores de carga informa o estado da bateria tanto em percentagem quanto os minutos restantes do carregamento:

- A percentagem indica a quantidade aproximada de carga restante na bateria.
- O tempo indica o tempo aproximado de funcionamento da bateria *se continuar a fornecer energia no ritmo actual.* Por exemplo, o tempo restante diminuirá se iniciar a reprodução de DVDs e aumentará se a interromper.

A maior parte dos indicadores de carga identifica as baterias de acordo com a localização:

- A localização 1 corresponde à bateria principal na baía correspondente.
- A localização 2 corresponde à bateria opcional de viagem.

Em alguns casos, um ícone com um raio pode ser apresentado no ecrã junto com o ícone de bateria no Indicador de energia. O ícone indica que a bateria dessa localização está a ser carregada.

# **Gerir situações de bateria com carga fraca**

As informações contidas nesta secção descrevem os alertas e respostas do sistema definidos de fábrica. Alguns alertas de bateria fraca e algumas respostas do sistema podem ser alterados na janela Opções de energia, no Painel de controlo do Windows. As preferências definidas na janela Opções de energia não afectam as luzes.

#### **Identificar estados de bateria com carga fraca**

Esta secção oferece explicações acerca de como identificar quando a bateria está com carga fraca.

#### **Bateria fraca**

Quando a bateria que constitui a única fonte de alimentação disponível no notebook atinge o estado de carga fraca, a luz da bateria fica intermitente e em amarelo.

#### **Bateria com carga muito fraca**

Quando a situação de bateria fraca não é solucionada, a bateria do notebook perde ainda mais carga e a sua luz amarela pisca mais rapidamente.

Quando a bateria estiver muito fraca, proceda do seguinte modo:

- Se o modo de hibernação estiver activado e se o notebook estiver ligado ou em modo de suspensão, o equipamento entrará no modo de hibernação.
- Se o modo de hibernação estiver desactivado e o notebook estiver ligado ou em modo de suspensão, o equipamento permanecerá por alguns instantes em suspensão e será encerrado em seguida, perdendo todo o trabalho não guardado.

Para verificar se a hibernação está activada:

- 1. Seleccione **Iniciar > Painel de controlo > Desempenho e manutenção > Opções de energia >** separador **Hibernar**.
- 2. Certifique-se de que a caixa de verificação **Activar o suporte para hibernação** esteja seleccionada.

#### **Solucionar problemas de bateria com carga fraca**

Ä**ATENÇÃO:** Para reduzir o risco de perda de dados quando a bateria do notebook estiver muito fraca e o modo de hibernação tiver sido iniciado, não restaure o estado do equipamento até que a luz de energia/suspensão apague-se.

#### **Quando existe energia externa disponível**

Para solucionar situações de bateria com carga fraca quando há energia externa disponível, execute um dos seguintes procedimentos:

- Ligue o adaptador CA.
- Adaptador de energia opcional.

#### **Quando existe uma bateria carregada disponível**

Para solucionar uma situação de carga fraca quando há uma bateria carregada disponível:

- 1. Desligue o notebook ou inicie o modo de hibernação.
- 2. Instale uma bateria carregada.
- 3. Ligue o notebook.

#### **Quando não existem fontes de alimentação disponíveis**

Para solucionar uma situação de carga fraca quando nenhuma fonte de alimentação está disponível:

■ Inicie a hibernação.

 $\Omega$  $1 -$ 

■ Guarde o seu trabalho e encerre o notebook.

#### **Quando o notebook não sair da hibernação**

Para solucionar situações de bateria fraca quando o notebook não dispuser da energia necessária para sair do modo de hibernação:

- 1. Introduza uma bateria carregada ou ligue o notebook à energia externa.
- 2. Saia do modo de hibernação, premindo o botão de energia/suspensão.

# <span id="page-69-0"></span>**Calibrar baterias**

#### **Quando calibrar**

Mesmo que a bateria seja muito utilizada, normalmente não será necessário calibrá-la mais de uma vez por mês. Não é necessário calibrar baterias novas antes da primeira utilização. Calibre a bateria sob as seguintes condições:

- Quando o indicador de carga da bateria parecer impreciso.
- Quando observar uma alteração significativa no tempo de funcionamento da bateria.
- Quando a bateria não for utilizada por um mês ou mais.

#### **Como efectuar a calibragem**

Para calibrar a bateria, é necessário carregar, descarregar e recarregar completamente o equipamento.

#### **Carregar a bateria**

As baterias são carregadas independentemente do notebook estar ou não a ser utilizado, embora sejam carregadas mais rapidamente com o equipamento desligado.

Para carregar a bateria:

- 1. Introduza a bateria no notebook.
- 2. Ligue o notebook à tomada CA, a um adaptador de energia opcional ou a um dispositivo de ancoragem opcional (somente alguns modelos).

A luz da bateria no notebook acende-se.

3. Deixe o notebook ligado à energia externa até a bateria estar completamente carregada.

A luz da bateria no notebook apaga-se.

#### **Descarregar a bateria**

Antes de iniciar a descarga completa, desactive o modo de hibernação.

Para tanto, proceda da seguinte forma:

- 1. Seleccione **Iniciar > Painel de controlo > Desempenho e manutenção > Opções de energia >** separador **Hibernar**.
- 2. Desmarque a caixa de verificação **Permitir hibernação**.
- 3. Seleccione **Aplicar**.

O notebook deve permanecer ligado durante o descarregamento da bateria. A bateria pode ser descarregada independentemente de estar ou não a utilizar o notebook, mas descarrega mais rapidamente se o notebook estiver a ser utilizado:

- Se não pretender utilizar o notebook durante o descarregamento, guarde o trabalho antes de iniciar o processo.
- Se utilizar o notebook ocasionalmente durante o procedimento de descarregamento e tiver definido tempos de espera para economia de energia, espere o seguinte comportamento do sistema durante o processo:
	- ❏ O monitor não se desliga automaticamente.
	- ❏ A velocidade da unidade de disco rígido não diminui automaticamente quando o notebook está inactivo.
	- ❏ O modo de suspensão não é iniciado pelo sistema.

Para descarregar completamente a bateria:

1. Faça clique com o botão direito no ícone **Indicador de energia** na área de notificação, no lado direito da barra de tarefas, e seleccione **Ajustar as propriedades da energia**.

– ou –

Aceda ao separador Esquemas de energia seleccionando **Iniciar > Painel de controlo > Desempenho e manutenção > Opções de energia >** separador **Esquemas de energia**.

- 2. Grave as 4 definições na coluna **A trabalhar com baterias** para poder reutilizá-las após a calibração.
- 3. Defina as 4 opções como **Nunca**.
- 4. Seleccione **OK**.
- 5. Desligue o notebook da fonte de alimentação externa, mas *não* desligue o aparelho.
- 6. Coloque o notebook para funcionar com a bateria até a descarregar completamente. A luz da bateria começará a piscar em amarelo quando a carga estiver fraca. Quando a bateria estiver completamente descarregada, a luz indicadora se apagará e o notebook será desligado.
#### **Recarregar a bateria**

Para recarregar a bateria:

1. Ligue o notebook à energia externa e mantenha a ligação até que a bateria esteja completamente recarregada. Neste momento, a luz da bateria no notebook se apaga.

Pode-se utilizar o notebook durante o recarregamento da bateria, mas a bateria carrega mais rapidamente com o notebook desligado.

- 2. Se o notebook estiver desligado, ligue-o quando a bateria estiver completamente carregada e a respectiva luz se apagar.
- 3. Aceda ao separador Esquemas de energia seleccionando **Iniciar > Painel de controlo > Desempenho e manutenção > Opções de energia >** separador **Esquemas de energia**.
- 4. Consulte as definições feitas anteriormente. Introduza novamente as definições de cada item registadas anteriormente nas colunas **Ligado à corrente** e **A trabalhar com baterias**.
- 5. Seleccione **OK**.

Ä**ATENÇÃO:** Após efectuar a calibragem da bateria, reactive o modo de hibernação. Se ocorrerem falhas ao reactivar o modo de hibernação, a bateria poderá descarregar completamente e talvez haja perda de dados.

Para reactivar a hibernação, seleccione **Iniciar > Definições > Painel de controlo > Desempenho e manutenção > Opções de energia >** separador **Hibernar**. Seleccione a caixa de verificação **Permitir hibernação** e faça clique em **Aplicar**.

# **Economizar a energia da bateria**

Se seguir os procedimentos e definições de conservação da bateria descritos nesta secção, irá prolongar o tempo de funcionamento do notebook com um único carregamento da bateria.

## **Economizar energia durante o funcionamento**

Para economizar energia durante a utilização do notebook:

- Desactive quaisquer ligações sem fios e de rede local (LAN) e saia das aplicações de modem quando não as estiver a utilizar.
- Desligue os dispositivos externos que não estejam a ser utilizados e que não estejam ligados a fontes de alimentação externas.
- Interrompa ou remova qualquer placa PC Card opcional que não esteja a ser utilizada. Para obter mais informações, consulte o Capítulo [5, "Componentes de hardware"](#page-115-0).
- Retire CDs ou DVDs que não esteja a utilizar.
- Utilize as teclas de acesso **fn+f9** e **fn+f10** para ajustar a luminosidade do ecrã conforme necessário.
- Utilize altifalantes eléctricos opcionais em vez dos altifalantes internos ou ajuste o volume do sistema conforme necessário.
- Desligue o dispositivo conectado à tomada S-Video (somente em alguns modelos) utilizando as teclas de acesso **fn+f4** ou desactivando o suporte do dispositivo no Windows.
- Coloque o notebook em funcionamento com energia externa ao formatar disquetes.
- Se abandonar o trabalho, inicie o modo de suspensão ou hibernação ou encerre o notebook.

## **Seleccionar definições de economia de energia**

Para configurar o notebook para economizar energia:

Seleccione um tempo de espera curto para a protecção de ecrã e seleccione uma protecção com o mínimo de gráficos e movimentos.

Para ter acesso às definições da protecção de ecrã:

Seleccione **Iniciar > Painel de controlo > Aspecto e temas > Escolha uma protecção de ecrã**.

■ No sistema operativo, seleccione um esquema de energia com definições de economia de energia. Consulte a secção ["Definir ou alterar esquemas de energia"](#page-55-0) deste capítulo.

# **Armazenar baterias**

Ä**ATENÇÃO:** Para evitar danos à bateria, não a exponha a temperaturas elevadas por longos períodos.

Caso não utilize ou ligue o notebook à energia externa por mais de duas semanas, retire as baterias e armazene-as separadamente.

Para prolongar a carga de baterias guardadas, ponha-as num local fresco e seco.

Utilize a tabela seguinte para fazer uma estimativa do período durante o qual pode guardar uma bateria em segurança. Os tempos de armazenamento fornecidos baseiam-se numa bateria com 50 por cento da carga total. As baterias completamente carregadas podem ser armazenadas com segurança por períodos mais alargados; as baterias com pouca carga podem ser armazenadas com segurança por menos tempo.

Caso a bateria tenha ficado armazenada durante um mês ou mais, calibre-a antes de utilizá-la.

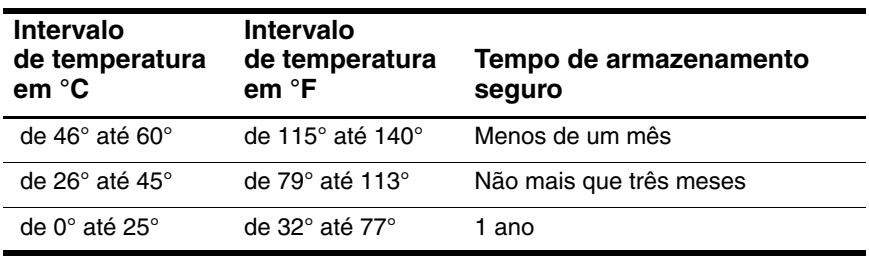

# **Descartar baterias utilizadas**

Å**AVISO:** Para reduzir o risco de incêndios e queimaduras, não desmonte, comprima e nem perfure a bateria. Não provoque curto-circuito nos contactos e nem a elimine colocando-a na água ou no fogo. Não exponha a bateria a temperaturas acima de 60°C.

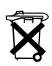

Quando o tempo de vida útil da bateria se esgotar, não a elimine juntamente com o lixo doméstico. Obedeça às leis e regulamentações locais quanto ao descarte de baterias.

Na Europa, descarte ou recicle as baterias utilizando o sistema de colecta pública ou devolva-as para a HP, fornecedores de serviços ou seus agentes.

# **Dispositivos indicadores e teclado**

# **Dispositivos indicadores**

## **Painel táctil (somente em alguns modelos)**

A ilustração e a tabela a seguir identificam e descrevem o painel táctil do notebook.

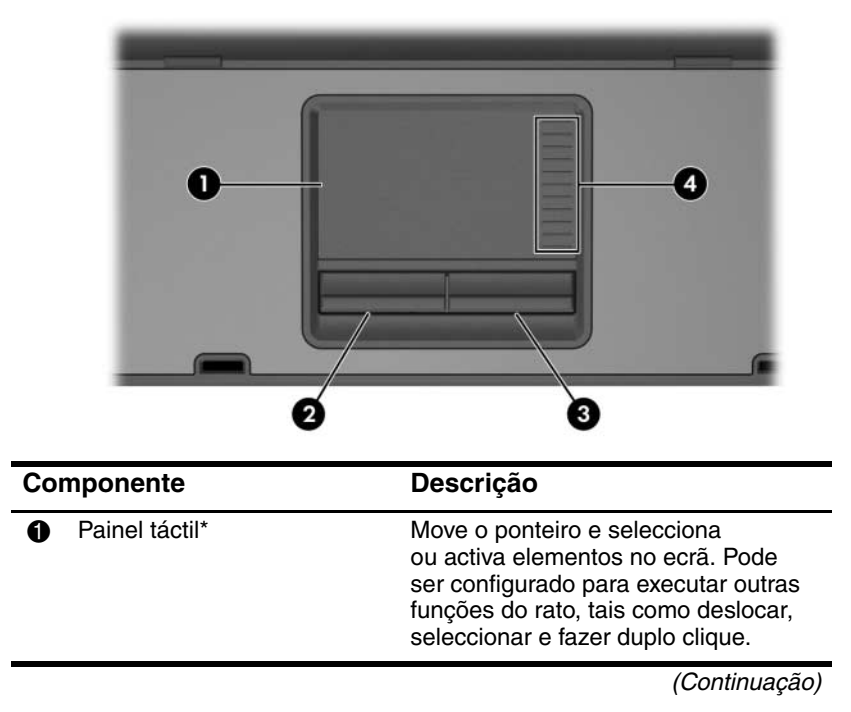

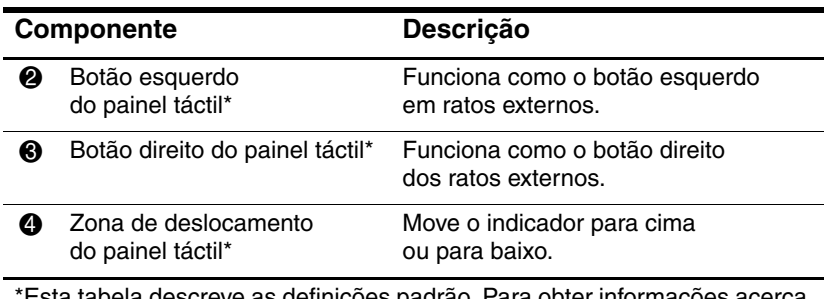

s definições padrão. Para obter informaçõ de como alterar as funções dos recursos do painel táctil, consulte a secção ["Definir preferências do rato"](#page-81-0) deste capítulo.

#### **Utilizar o painel táctil**

Para mover o ponteiro, deslize o dedo sobre a superfície do painel táctil na direcção em que pretende efectuar o movimento. Utilize os botões esquerdo e direito do painel táctil, como se fossem os botões esquerdo e direito de ratos externos. Para percorrer o ecrã para cima ou para baixo utilizando a área de deslocamento vertical do painel táctil, deslize o seu dedo para cima ou para baixo sobre a área elevada.

## **Indicador (somente em alguns modelos)**

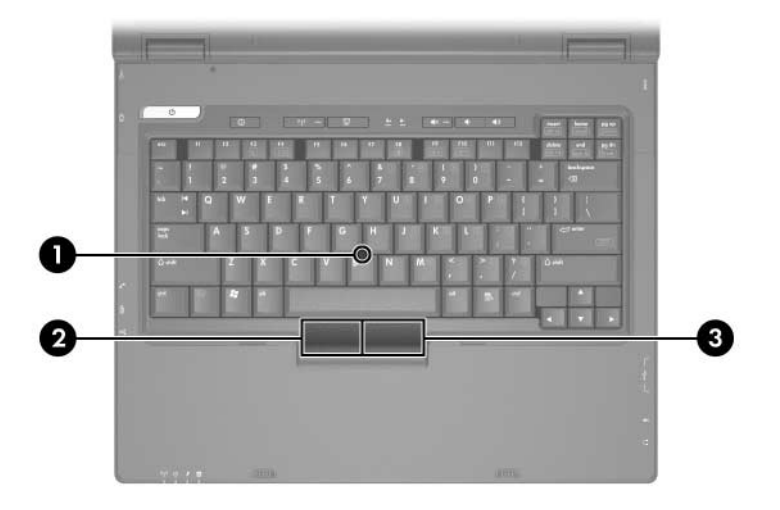

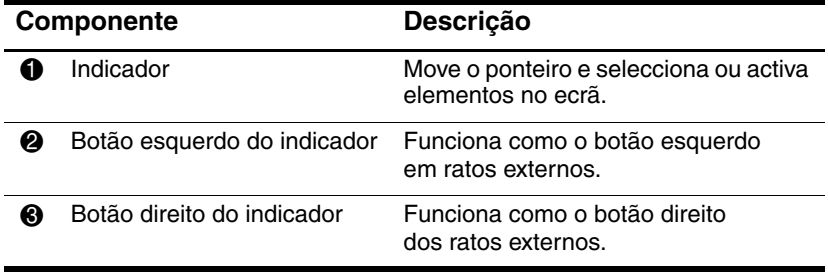

#### **Utilizar o ponteiro indicador**

Para mover o ponteiro, prima o indicador na direcção em que o pretende mover. Utilize os botões esquerdo e direito do indicador, como se fossem os botões esquerdo e direito de ratos externos.

Para substituir a tampa do indicador:

- 1. Desligue o notebook.
- 2. Puxe cuidadosamente a tampa utilizada do indicador.
- 3. Acomode a tampa de substituição no devido lugar.

✎Essas tampas de substituição não são fornecidas com o equipamento.

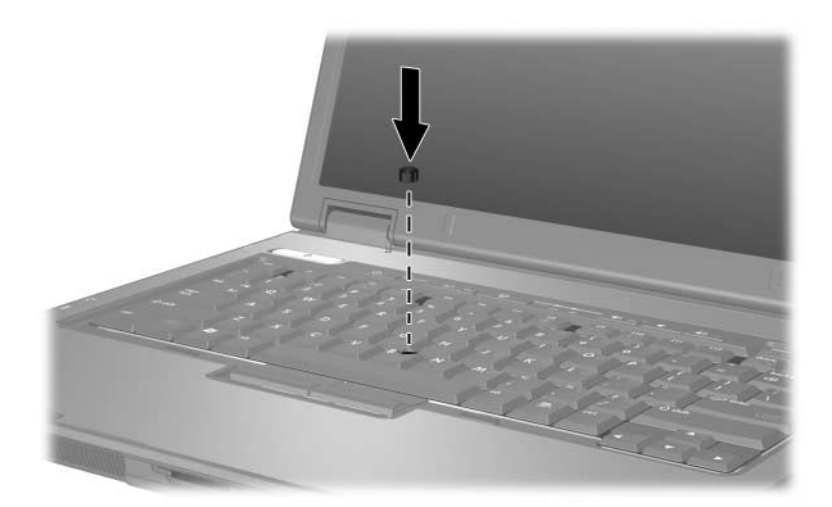

## **Utilizar ratos externos**

É possível ligar um rato USB externo ao notebook utilizando uma das portas da lateral direita ou esquerda do equipamento. É possível ligar ratos seriais ou PS/2 externos, ou ainda, ratos USB ao sistema utilizando os conectores do dispositivo de ancoragem opcional (somente em alguns modelos).

## <span id="page-81-0"></span>**Definir preferências do rato**

A janela Propriedades do rato no Windows permite personalizar as definições dos dispositivos indicadores, incluindo:

- O recurso de toque TouchPad, que lhe permite bater no painel táctil uma vez para seleccionar objectos ou duas vezes para fazer duplo clique em objectos (activado por padrão).
- A função Edge motion (Movimento no limite) permite-lhe continuar a deslocar-se no painel táctil quando o dedo atinge o limite do mesmo (desactivada por padrão).
- A activação ou desactivação de dispositivos indicadores (activados por predefinição).

Também encontrará outros recursos, tais como preferências de velocidade e rasto do rato, na janela Propriedades do rato.

Para ter acesso à janela Propriedades do rato:

» Seleccione **Iniciar > Painel de controlo > Impressoras e outro hardware >** ícone **Rato**.

# **Teclas de atalho**

As teclas de atalho são combinações predefinidas da tecla *fn*  $\bullet$ e da tecla **esc @** ou de uma das teclas de função <sup>6</sup>.

Os ícones nas teclas **f3, f4** e **f8** a **f10** representam funções das teclas de acesso. As funções e os procedimentos das teclas de atalho serão abordados nas secções seguintes.

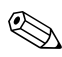

✎O notebook pode parecer ligeiramente diferente da ilustração nesta secção.

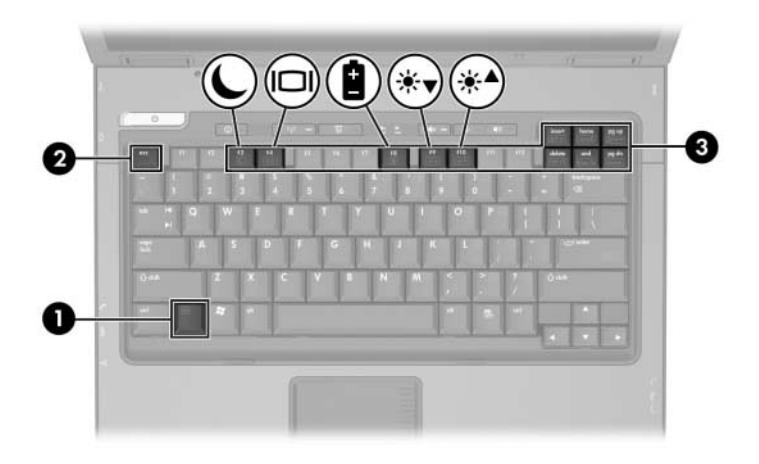

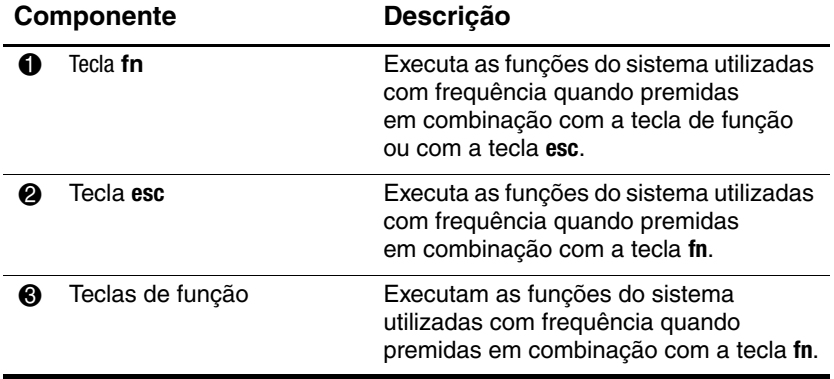

## **Referência rápida para teclas de acesso e de atalho**

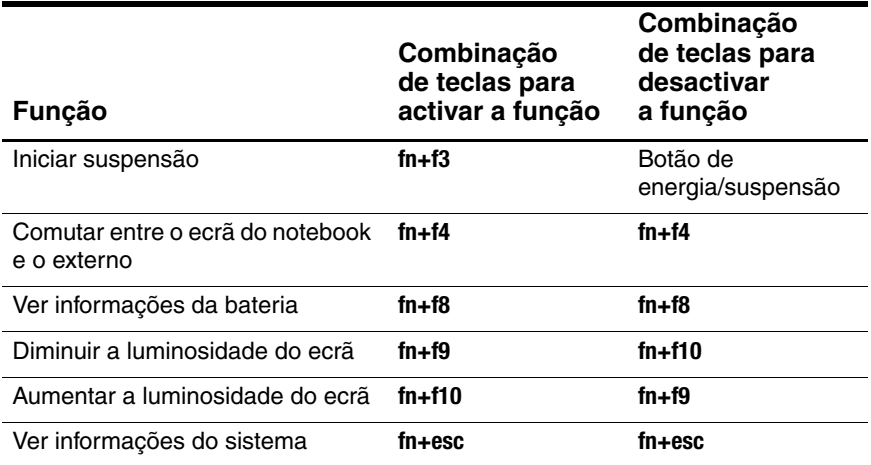

## **Iniciar a suspensão (fn+f3)**

Com o notebook ligado, prima as teclas de acesso **fn+f3**  para entrar no modo de suspensão. Uma vez iniciado o modo de suspensão, o trabalho é guardado na memória de acesso aleatório (RAM), o ecrã é limpo e é economizada a energia. Com o notebook no modo de suspensão, a luz de energia/ suspensão fica intermitente.

Para sair do modo de suspensão:

» Prima o botão de energia/suspensão.

As teclas de acesso **fn+f3** estão definidas de fábrica para iniciar o modo de suspensão. A função das teclas de acesso **fn+f3**, designadas por "botão de suspensão" no Windows, pode ser alterada. Por exemplo, a combinação das teclas **fn+f3** pode ser definida para iniciar o modo de hibernação em vez de suspensão. Para obter mais informações acerca dos modos de suspensão, hibernação e como alterar a função das teclas de acesso **fn+f3**, consulte o Capítulo [2, "Energia"](#page-39-0).

## **Comutar monitores (fn+f4)**

As teclas de acesso **fn+f4** comutam a imagem entre os dispositivos de apresentação ligados ao conector do monitor externo ou à tomada S-Video do notebook (somente em alguns modelos). Por exemplo, com um monitor externo ligado ao notebook, se premir **fn+f4** por diversas vezes, comutará a imagem entre o ecrã do notebook, o ecrã do monitor externo e uma apresentação em simultâneo no notebook e no monitor.

A maioria dos monitores externos recebe informações de vídeo do notebook utilizando o padrão de vídeo VGA externo. As teclas de atalho **fn+f4** também podem comutar imagens entre outros dispositivos que recebem informações de vídeo do notebook.

Os 4 tipos de transmissão de vídeo, com exemplos de dispositivos que os utilizam, são suportados pelas teclas de acesso **fn+f4**:

- LCD (ecrã do notebook)
- VGA externo (a maioria dos monitores externos)
- S-Video (televisores, câmaras de vídeo, vídeos cassete e placas de captura de vídeo com tomadas S-Video, em alguns modelos)
- Vídeo composto (televisores, câmaras de vídeo, VCRs e placas de captura de vídeo com tomadas de entrada de vídeo composto) quando ligado a um dispositivo de ancoragem opcional (somente em alguns modelos)

## **Ver informações de carga da bateria (fn+f8)**

Prima **fn+f8** para ver as informações de carga de todas as baterias instaladas. O visor indica quais as baterias a serem carregadas, bem como a quantidade de carga existente em cada uma das baterias.

As localizações das baterias são indicadas por números:

- A localização 1 corresponde à bateria principal.
- A localização 2 corresponde à bateria opcional de viagem.

## **Diminuir a luminosidade do ecrã (fn+f9)**

Prima as teclas **fn+f9** para diminuir a luminosidade do ecrã. Mantenha premidas as teclas de atalho para alterar totalmente o nível de luminosidade.

## **Aumentar a luminosidade do ecrã (fn+f10)**

Prima **fn+f10** para aumentar a luminosidade do ecrã. Mantenha premidas as teclas de atalho para alterar totalmente o nível de luminosidade.

## **Ver informações do sistema (fn+esc)**

Prima **fn+esc** para ver informações acerca dos componentes de hardware e números de versão do software do sistema. Prima **fn+esc** pela segunda vez para remover as informações do sistema apresentadas no ecrã.

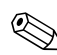

✎A data do BIOS do sistema corresponde ao número da versão da ROM do sistema. Essa informação poderá aparecer no formato decimal, por exemplo, 10/19/2004 F.07.

## **Utilizar teclas de atalho com teclados externos**

A tabela a seguir descreve como algumas teclas de acesso são utilizadas em teclados externos:

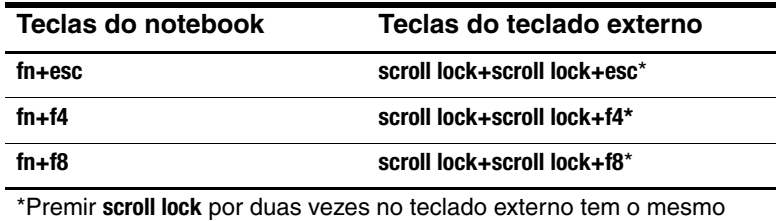

resultado de se premir **fn** no teclado do notebook.

# **Botões Quick Launch (somente em alguns modelos)**

Utilize os botões Quick Launch para abrir aplicações utilizadas com frequência.

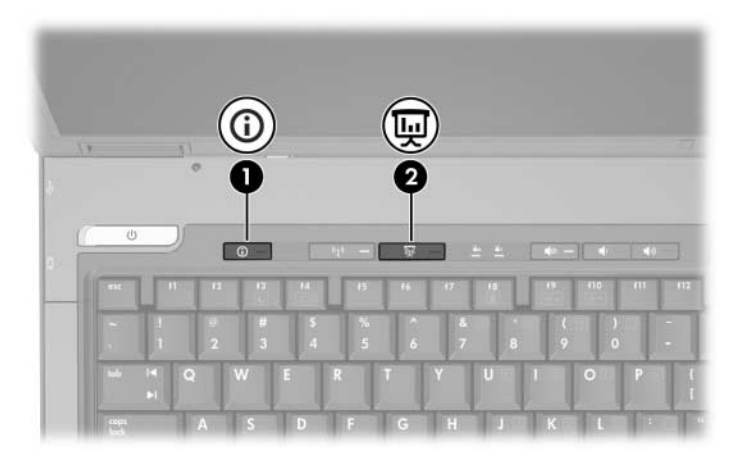

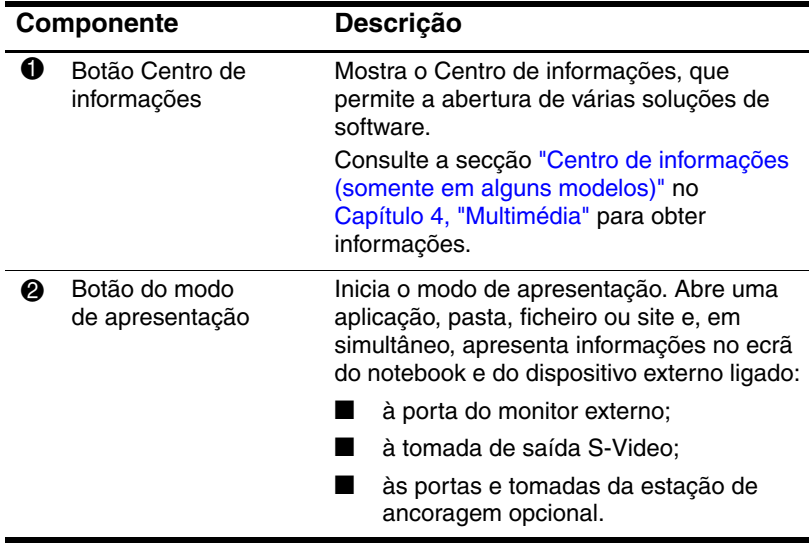

# **Teclados numéricos**

O notebook possui um teclado numérico incorporado e admite teclados numéricos externos opcionais ou teclados externos opcionais que incluam teclados numéricos.

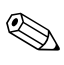

✎O notebook pode parecer ligeiramente diferente da ilustração nesta secção.

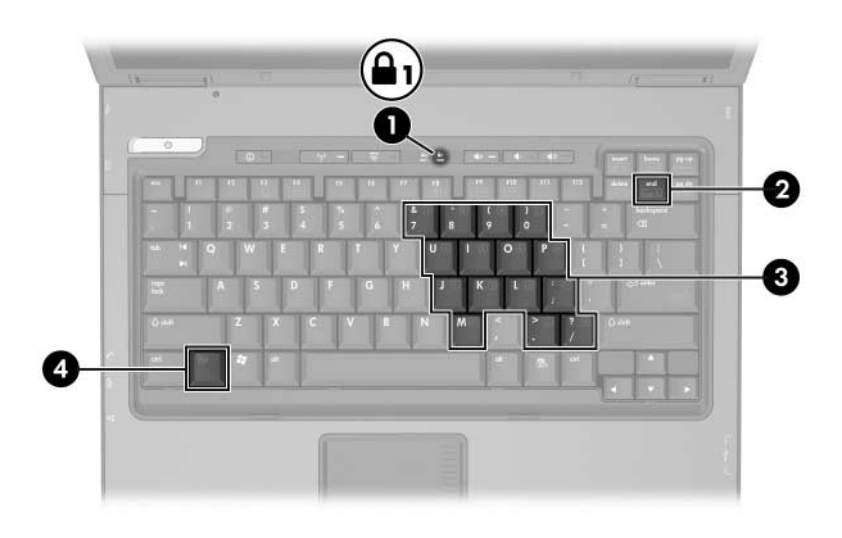

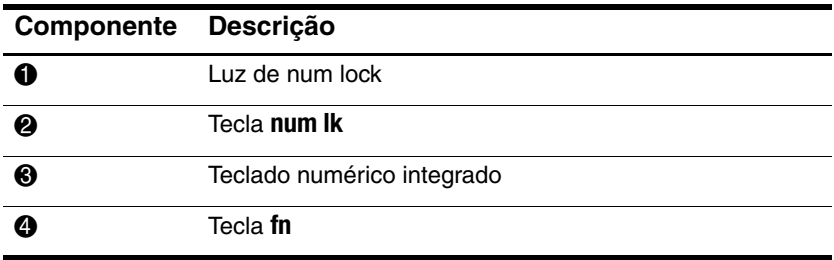

## **Utilizar o teclado numérico incorporado**

Pode utilizar as quinze teclas do teclado numérico incorporado assim como teclas de teclados externos. Com o teclado numérico incorporado activado, cada tecla executa a função indicada pelo ícone no canto superior direito do componente.

#### **Activar e desactivar o teclado numérico incorporado**

Prima **fn+num lk** para activar o teclado numérico incorporado. A luz num lock está acesa. Prima **fn+num lk** novamente para que as teclas retornem às suas funções de teclado padrão.

✎O teclado numérico incorporado não funciona com um teclado externo opcional ou teclado ligado ao notebook ou a um dispositivo de ancoragem opcional (somente em alguns modelos).

#### **Comutar as funções das teclas do teclado numérico integrado**

É possível comutar temporariamente as funções das teclas do teclado numérico integrado entre as funções do teclado padrão e as funções do teclado numérico utilizando a tecla **fn** ou a combinação das teclas **fn+shift**.

- Para alterar a função de alguma tecla numérica para funções do teclado numérico com este teclado desactivado, prima sem soltar a tecla **fn** e a tecla numérica.
- Para utilizar as teclas do teclado numérico temporariamente como teclas padrão, com o teclado numérico activado, proceda do seguinte modo:
	- ❏ Prima sem soltar a tecla **fn** para escrever em minúsculas.
	- ❏ Prima sem soltar **fn+shift** para escrever em maiúsculas.

## **Utilizar um teclado numérico externo**

A maioria das teclas da maior parte de teclados numéricos externos funciona de maneira diferente, dependendo se o modo num lock está activo ou não. Como valor predefinido, o modo num lock é desactivado. Por exemplo:

- Com o num lock activado, a maior parte das teclas do teclado numérico introduz números.
- Com o num lock desactivado, a maior parte das teclas do teclado numérico funciona como as teclas de seta, página para cima ou página para baixo.

Com o modo num lock do teclado numérico externo activado, a respectiva luz do notebook acende-se. Com o modo num lock de um teclado numérico externo desactivado, a luz do notebook apaga-se.

Quando o teclado numérico externo está ligado, o teclado numérico integrado não pode ser activado.

#### **Activar ou desactivar o modo num lock enquanto trabalha**

Para activar ou desactivar o modo num lock no teclado externo enquanto trabalha:

» Prima **num lk** no teclado externo, não no notebook.

# <span id="page-91-0"></span>**Multimédia**

## **Recursos de áudio**

A figura e a tabela a seguir descrevem os recursos de áudio do notebook.

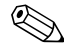

Os componentes fornecidos com o notebook podem variar<br>de acordo com a localização geográfica e o modelo. de acordo com a localização geográfica e o modelo. As ilustrações apresentadas neste capítulo identificam os recursos padrão fornecidos com a maior parte dos modelos. Consulte a ilustração que mais se parece com o seu notebook.

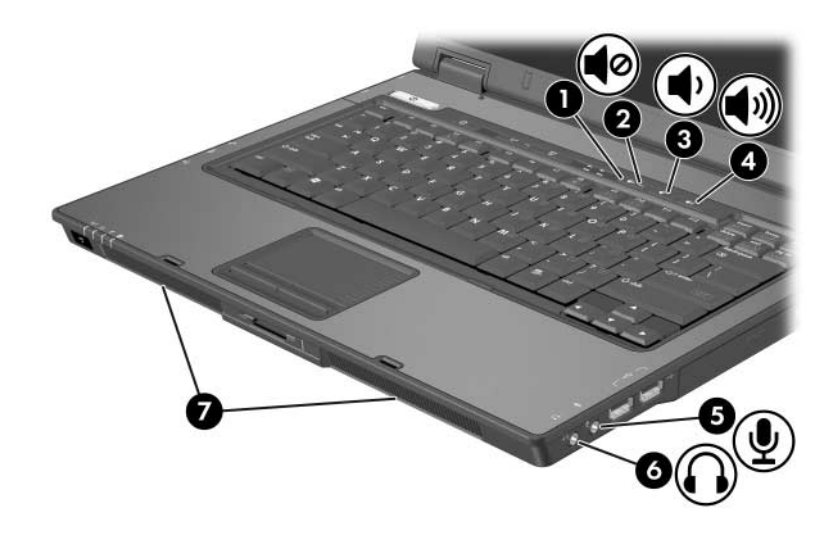

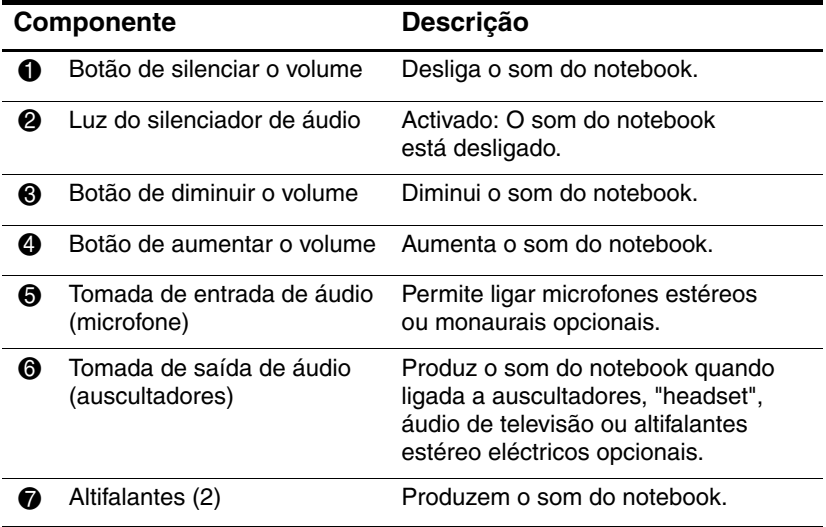

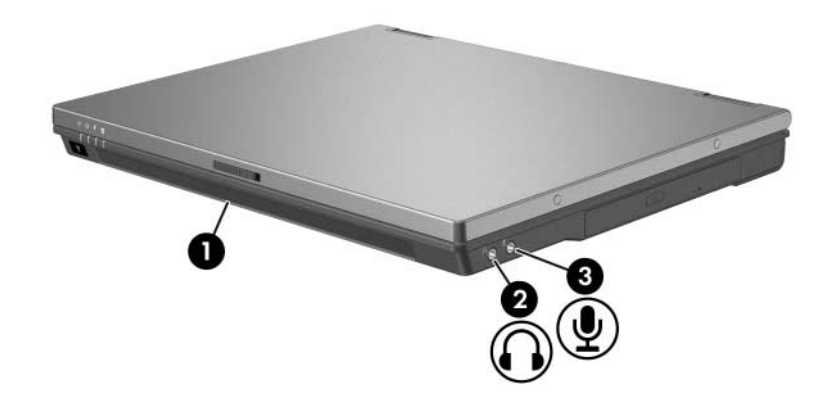

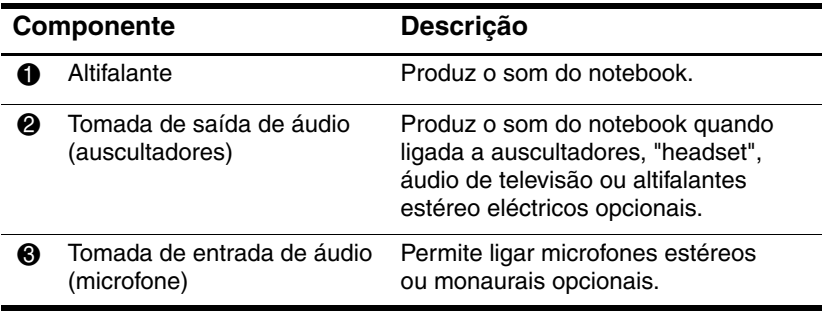

## **Utilizar a tomada de entrada de áudio (microfone)**

O notebook está equipado com uma tomada de microfone estéreo, compatível com microfones estéreos ou monaurais. A utilização de softwares de gravação de som com microfone estéreo externo permite fazer gravações e reproduções em estéreo (duplo canal).

Quando for ligar o microfone à tomada, utilize um microfone com uma tomada de 3,5 mm.

## **Utilizar a tomada de saída de áudio (auscultadores)**

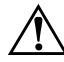

Å**AVISO:** Para reduzir o risco de danos físicos, ajuste o volume antes de colocar os auscultadores.

A tomada do auscultador também é utilizada para as funções áudio/vídeo, tal como um televisor ou vídeo.

Quando ligar algum dispositivo à tomada de auscultadores:

- Utilize somente tomada estéreo de 3,5 mm.
- Para obter uma melhor qualidade de som, utilize auscultadores de 24 ohm a 32 ohm.

✎Caso tenha ligado um dispositivo de áudio à tomada de auscultadores, os altifalantes internos serão desactivados.

## **Ajustar o volume**

Para ajustar o volume, utilize um dos seguintes controlos:

- Botões de volume do notebook (somente em alguns modelos):
	- ❏ Para silenciar ou restaurar o volume, prima o botão de silenciar.
	- ❏ Para diminuir o volume, prima o respectivo botão.
	- ❏ Para aumentar o volume, prima o respectivo botão.
- Controlo de volume do Windows:
	- 1. Faça clique no ícone **Volume** na área de notificação (na extremidade direita da barra de tarefas).
	- 2. Aumente ou diminua o volume com o movimento do cursor de deslocamento para cima ou para baixo. (Também pode fazer clique na caixa de verificação **Sem som** para silenciar o volume.).
	- ou –
	- 1. Faça duplo clique no ícone **Volume**.
	- 2. Na coluna **Controlo do volume**, aumente ou diminua o volume com o movimento do cursor de deslocamento **Volume** para cima ou para baixo. Também pode ajustar o balanço ou silenciar o volume.

✎O volume também pode ser ajustado dentro de algumas aplicações.

Caso o ícone Volume não esteja na área de notificação, siga as etapas a seguir para colocá-lo nessa área:

- 1. Seleccione **Iniciar > Painel de controlo > Sons, voz e dispositivos de áudio > Sons e dispositivos de áudio**.
- 2. Faça clique no separador **Volume**.
- 3. Seleccione a caixa de verificação **Colocar um ícone de volume na barra de ferramentas**.
- 4. Faça clique em **Aplicar**.

# **Recursos de vídeo (somente em alguns modelos)**

O notebook contém uma tomada de saída S-Video de 7 pinos que permite ligar o equipamento a dispositivos S-Video opcionais como, por exemplo, televisão, vídeo, câmara, retroprojector ou placa de captura de vídeo.

O notebook pode ser compatível com algum dispositivo S-Video ligado à respectiva tomada de saída enquanto admite, em simultâneo, imagens no ecrã do notebook e em qualquer outro ecrã externo compatível. Normalmente, a ligação S-Video faculta uma melhor qualidade de imagem do que uma ligação de vídeo composto.

Para transmitir sinais de vídeo através da tomada de saída S-Video, necessita do respectivo cabo, à venda na maioria das lojas de artigos electrónicos. Se estiver a combinar as funções de áudio e vídeo, como a reprodução de filmes em DVD na unidade MultiBay opcional para a televisão, também é necessário um cabo de áudio padrão, disponível na maioria das lojas de artigos electrónicos.

## **Utilizar a tomada de saída S-Video**

Para ligar dispositivos de vídeo a tomadas de saída S-Video, proceda da seguinte forma:

1. Ligue uma extremidade do cabo S-Video à tomada de saída S-Video do notebook.

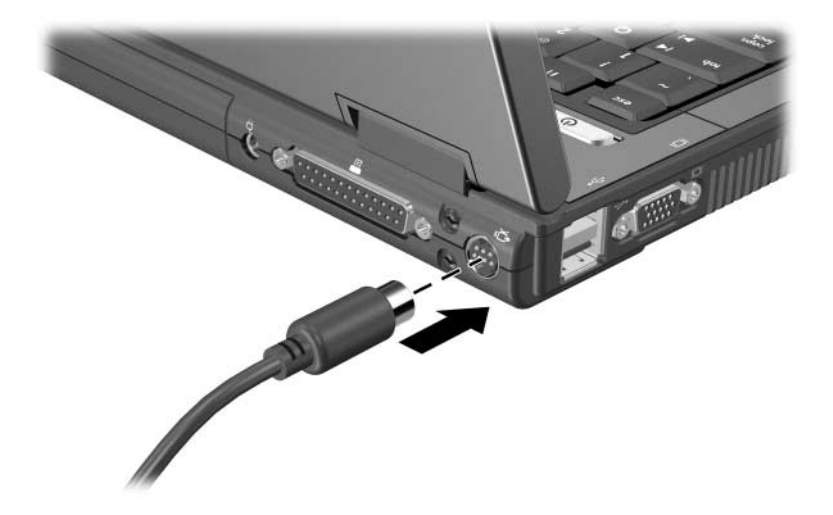

2. Ligue a outra extremidade do cabo do dispositivo de vídeo, de acordo com as instruções incluídas na documentação fornecida com o dispositivo.

✎Se a tomada de S-Video do notebook não estiver acessível com o notebook ancorado a uma estação de ancoragem opcional, pode ligar o dispositivo à tomada de saída de S-Video nessa estação.

#### **Ligar monitores ou projectores**

Para ligar monitores externos ou projectores ao notebook, introduza o cabo do monitor na porta para monitores externos, à esquerda do notebook.

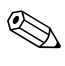

✎O notebook pode parecer ligeiramente diferente da ilustração nesta secção.

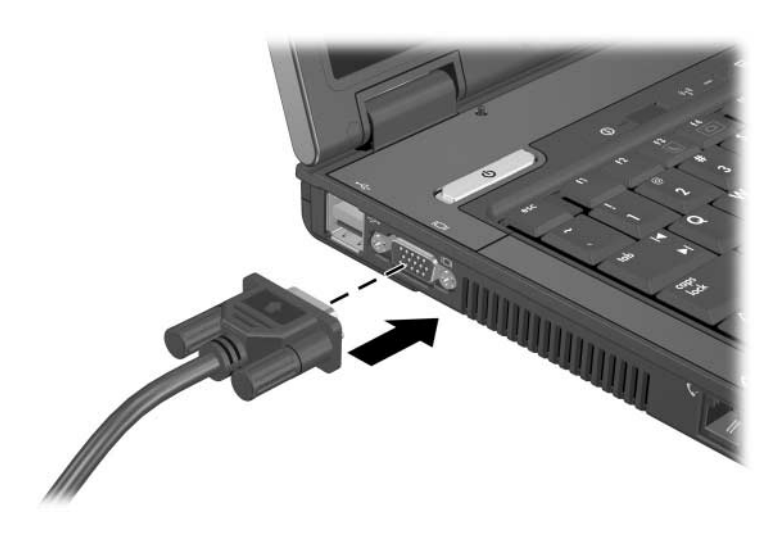

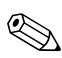

Se o monitor ou projector externo devidamente ligado não apresentar a imagem, experimente premir as teclas de acesso **fn+f4** para comutar a imagem para o monitor.

# **Software multimédia**

O notebook possui suporte para utilização do seguinte software:

- Windows Media Player Reproduz CDs de áudio e vídeo e DVDs de vídeo, além de fazer cópias de CDs de dados e de áudio. Este software é fornecido com o sistema operativo Windows.
- InterVideo WinDVD Reproduz CDs de vídeo e DVDs. Essa aplicação vem pré-instalada em alguns modelos de notebook. Também é possível obter esse software por meio de um dos seguintes métodos:
	- ❏ Instale o WinDVD contido no disco *Application and Driver Recovery* fornecido com a maioria dos notebooks da HP.
	- ❏ Caso não tenha o disco *Application and Driver Recovery ,* contacte o Centro de apoio ao cliente para obter uma cópia da solução de recuperação para o notebook.
	- ❏ Transfira o software do site da HP: <http://www.hp.com>
- InterVideo WinDVD Creator Plus Possibilita a criação, edição e gravação de filmes em DVDs ou CDs de vídeo. Esse software encontra-se no CD *InterVideo WinDVD Creator*, fornecido com alguns notebooks.
- Sonic RecordNow! Permite efectuar cópias de DVDs e CDs de dados e áudio e criar DVDs e CDs de áudio personalizados. A aplicação RecordNow! vem pré-instalada em alguns modelos de notebook.

# **Aviso de direitos do autor**

A criação de cópias não autorizadas de material protegido pelas leis de direitos do autor, incluindo programas informáticos, filmes, emissões e gravações de som, constitui crime e é passível de punição ao abrigo da legislação de direitos do autor aplicável. O notebook não deve ser utilizado para este fim.

#### <span id="page-100-0"></span>**Instalar o software**

✎Para utilizar CDs ou DVDs nos notebooks fornecidos sem unidade óptica, precisará utilizar um MultiBay ou MultiBay II externo opcional.

Para instalar o software de um CD fornecido com o notebook:

- 1. Introduza o CD do software na unidade óptica (somente alguns modelos) ou num MultiBay ou MultiBay II externo opcional.
	- ❏ Se a execução automática estiver activada, será apresentado o assistente de instalação.
	- ❏ Se a execução automática estiver desactivada, seleccione **Iniciar > Executar**. Em seguida, escreva: x:\setup.exe

(onde *x* corresponde à designação da unidade de CD)

- 2. Seleccione **OK**.
- 3. Quando o assistente de instalação for apresentado, siga as instruções apresentadas no ecrã.
- 4. Reinicie o equipamento, se solicitado.

✎Repita os procedimentos de instalação para todos os softwares que pretender instalar.

✎O WinDVD Creator possui requisitos especiais de controladores para a instalação adequada. Para instalar o WinDVD Creator, consulte as instruções fornecidas com o CD *InterVideo WinDVD Creator*.

## **Activar a reprodução automática**

A reprodução automática é uma opção do Windows que activa e desactiva o recurso de execução automática. A execução automática inicia programas ou reproduz faixas de discos assim que introduzidos na unidade e a porta do dispositivo é fechada. O recurso de reprodução automática está, por padrão, activado no notebook.

Para activar, caso tenha sido desactivada, ou desactivar a reprodução automática, consulte a documentação do sistema operativo ou visite o site da Microsoft [http://www.microsoft.com.](http://www.microsoft.com)

## **Utilizar o Windows Media Player**

O Windows Media Player é fornecido com o sistema operativo Windows. Pode ser utilizado para reproduzir CDs e DVDs e criar CDs de dados e de áudio. Para reproduzir CDs ou DVDs:

- 1. Introduza o CD ou DVD na unidade óptica (somente alguns modelos) ou num MultiBay ou MultiBay II externo opcional.
- 2. Aguarde alguns segundos e, em seguida:
	- ❏ Se a reprodução automática estiver activada, o Windows Media Player será aberto.
	- ❏ Se o programa não abrir, seleccione **Iniciar > (Todos os) Programas > Acessórios > Entretenimento > Windows Media Player** e seleccione o botão **Reproduzir** para reproduzir o CD.

Para obter instruções adicionais acerca de como utilizar esta aplicação, seleccione a opção **Ajuda** localizada na barra de menu do Windows Media Player.

## **Utilizar o WinDVD Player**

É possível utilizar o InterVideo WinDVD para reproduzir CDs de vídeo e filmes em DVD. Para localizar e instalar o InterVideo WinDVD, consulte a secção ["Instalar o software",](#page-100-0) neste capítulo.

Para abrir o WinDVD quando a execução automática tiver sido desactivada:

» Seleccione **Iniciar > (Todos os) Programas > InterVideo WinDVD > InterVideo WinDVD**.

Para obter mais informações acerca do uso do WinDVD, seleccione a opção **Ajuda** na barra de menus da aplicação.

## **Utilizar o WinDVD Creator Plus (somente em alguns modelos)**

É possível utilizar o WinDVD Creator Plus para criar, editar e gravar filmes em DVDs ou CDs de vídeo. Este software deverá estar localizado no CD *InterVideo WinDVD Creator*, fornecido com alguns notebooks.

O WinDVD Creator Plus deve ser instalado somente a partir de uma unidade combinada DVD/CD-RW ou de uma unidade combinada DVD±RW e CD-RW. Caso não utilize nenhuma dessas unidades, o WinDVD Creator Plus não será instalado.

Para obter mais informações acerca dos recursos do WinDVD Creator Plus e das instruções acerca de como criar DVDs e CDs de vídeo, consulte a ajuda online da aplicação após a sua instalação.

## **Utilizar o Sonic RecordNow!**

É possível utilizar o RecordNow! para criar cópias de segurança de CDs de áudio ou dados ou DVDs, transferir ficheiros de áudio de CDs para a unidade de disco rígido e criar cópias personalizadas de CDs de áudio. Essa aplicação vem pré-instalada em alguns modelos de notebook. Para obter mais informações acerca dos recursos do RecordNow! e instruções para criação de DVDs e CDs de dados e de áudio, consulte a ajuda online e o tutorial do Sonic RecordNow! .

## **Alterar definições da região do DVD (somente em alguns modelos)**

A maior parte dos DVDs que contêm ficheiros com informações acerca dos direitos de autor e também contém códigos de região. Esses códigos ajudam a proteger os direitos do autor internacionalmente.

Somente é possível reproduzir DVDs que contenham código de região se esse código corresponder à definição regional da unidade de DVD.

Caso contrário, é apresentada a mensagem "Playback Of Content From This Region Is Not Permitted" (Reprodução do conteúdo por esta região não permitida) ao introduzir o DVD. Para reproduzir o DVD, altere a definição de região da unidade de DVD. É possível alterar as definições de região do DVD por meio do sistema operativo ou de alguns reprodutores de DVD.

#### **Utilizar o sistema operacional**

Ä**ATENÇÃO:** As definições de região da unidade de DVD só podem ser alteradas cinco vezes.

- A definição de região seleccionada pela quinta vez torna-se a definição permanente da unidade de DVD.
- O número de vezes que ainda pode alterar a região é apresentado no campo **Changes remaining (Alterações restantes)**, no separador **DVD Region (Região do DVD)**. O número contido no campo inclui a quinta alteração, que será permanente.

Para alterar as definições por meio do sistema operativo:

- 1. Seleccione **Iniciar > O meu computador**.
- 2. Faça clique com o botão direito na janela e seleccione **Propriedades >** separador **Hardware > Gestor de dispositivos**.
- 3. Faça clique em **Unidades de DVD/CD-ROM**, faça clique com o botão direito na unidade de DVD da qual pretende alterar as definições de região e faça clique em **Propriedades**.
- 4. Faça as alterações necessárias no separador **Região de DVD**.
- 5. Faça clique em **OK**.

Para obter informações adicionais, seleccione **Iniciar > Ajuda e suporte**.

#### **Utilizar o WinDVD**

Para alterar a definição de região da unidade utilizando o WinDVD:

- 1. Abra o WinDVD por meio de um dos seguintes métodos:
	- ❏ Selecione o ícone WinDVD Player na área de notificação, na extrema direita da barra de tarefas.
	- ❏ Seleccione **Iniciar > (Todos os) Programas > InterVideo WinDVD > InterVideo WinDVD**.
- 2. Faça clique com o botão direito na janela do WinDVD.
- 3. Faça clique em **Setup** (Configuração).
- 4. Faça clique na região no separador **Region** (Região).
- 5. Faça clique em **Aplicar** e em **OK**.

#### **Utilizar outro software de DVD**

Para alterar as definições de região da unidade usando outro reprodutor de DVD diferente do WinDVD, consulte a respectiva documentação fornecida com o reprodutor.

# **Modo de apresentação (somente em alguns modelos)**

O botão Quick Launch do modo de apresentação permite activar e desactivar esse modo de trabalho. Ao activar esse modo, pode abrir aplicações, pastas, ficheiros ou sites da Web que especificar. A imagem é apresentada simultaneamente no ecrã do notebook e no dispositivo externo ligado:

- à porta do monitor externo ou à tomada de saída de S-Video do painel posterior.
- às portas e tomadas da estação de ancoragem opcional.

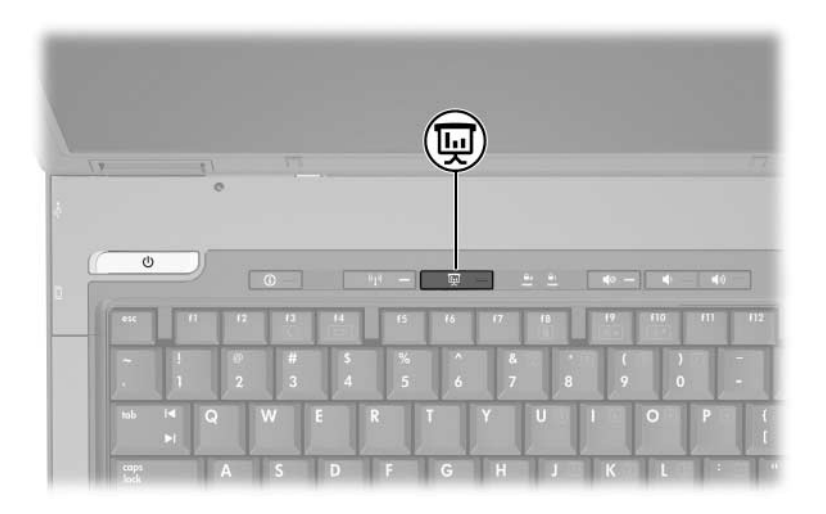

Quando o botão do modo de apresentação é premido pela primeira vez, a caixa de diálogo Definições de apresentação é apresentada. Nessa caixa de diálogo, é possível:

- Definir o programa para iniciar quando se prime o botão.
- Escolher um esquema de energia.
- Escolher se deseja ou não mostrar a caixa de diálogo Definições da apresentação sempre que o botão for premido.

✎ Se esta opção não for seleccionada, sempre que o botão do modo de apresentação for premido, a caixa de diálogo Definições da apresentação será mostrada e será necessário fazer clique em **Continuar** para abrir o programa, aplicação, pasta, ficheiro ou site seleccionado para iniciar.

Mudar automaticamente para um monitor externo.

É possível modificar as definições do modo de apresentação utilizando o painel de controlo dos botões Quick Launch. Consulte ["Definir as preferências do modo de apresentação](#page-109-0)  [\(somente em alguns modelos\)"](#page-109-0) neste capítulo para obter informações sobre as definições do modo de apresentação.
# **Painel de controlo dos botões Quick Launch**

Pode utilizar o painel de controlo dos Botões Quick Launch para:

- Mudar as definições do modo de apresentação (somente em alguns modelos).
- Definir as preferências para apresentar janelas em mosaico no ambiente de trabalho.
- Definir as preferências avançadas, inclusive:
	- ❏ Definir preferências para a apresentação do ícone dos botões QuickLaunch.
	- ❏ Definir atribuições dos botões Quick Launch num teclado externo opcional.

As secções seguintes fornecem instruções sobre como definir preferências dentro do painel de controlo. Para obter informações adicionais no ecrã sobre um item do painel de controlo, seleccione o botão de ajuda no canto superior direito da janela. O botão de ajuda é identificado por um ícone representando um ponto de interrogação.

### **Aceder ao painel de controlo dos Botões Quick Launch**

É possível aceder ao painel de controlo dos botões Quick Launch a partir do botão Iniciar ou a partir de um ícone apresentado na área de notificação (na extrema direita da barra de tarefas) ou no ambiente de trabalho do Windows.

Para aceder ao painel de controlo dos botões Quick Launch a partir do botão Iniciar:

» Seleccione **Iniciar > Painel de controlo > Impressoras e outro hardware > Botões Quick Launch**.

## **Definir as preferências do modo de apresentação (somente em alguns modelos)**

#### **Definir o botão do modo de apresentação**

Para definir a aplicação, pasta, ficheiro ou site a serem iniciados quando o botão do modo de apresentação é premido:

1. Abra o painel de controlo do software Botões Quick Launch:

#### ❏ Seleccione **Iniciar > Painel de controlo > Impressoras e outro hardware > Botões Quick Launch**.

- ou –
- ❏ Faça duplo clique no ícone dos botões Quick Launch na área de notificação (na extrema direita da barra de tarefas) ou no ambiente de trabalho do Windows.
- 2. Faça clique no separador **Apresentação**.
- 3. Na caixa sob Programa a iniciar, adicione a aplicação, pasta, ficheiro ou site que deseja iniciar quando o botão for premido ou faça clique em **Procurar** para ver as aplicações, pastas, ficheiros ou sites disponíveis.
- 4. Para guardar as suas preferências e fechar a apresentação de informações, seleccione **OK**.

#### **Alterar o esquema de energia**

Por padrão, o esquema de energia da apresentação é seleccionado quando o botão do modo de apresentação é premido. Para alterar o esquema de energia:

- 1. Abra o painel de controlo do software Botões Quick Launch:
	- ❏ Seleccione **Iniciar > Painel de controlo > Impressoras e outro hardware > Botões Quick Launch**.
	- ou –
	- ❏ Seleccione o ícone Botões Quick Launch na área de notificação (na extrema direita da barra de tarefas) ou no ambiente de trabalho do Windows.
- 2. Faça clique no separador **Apresentação**.
- 3. Seleccione uma opção da lista ou seleccione **Opções de energia** para abrir o painel de controlo das Opções de energia e mostrar ou alterar o esquema de energia actual.
- 4. Para guardar as suas preferências, seleccione **OK**.

#### **Mostrar o ecrã de boas-vindas**

É possível escolher mostrar a caixa de diálogo Propriedades da apresentação sempre que o botão do modo de apresentação for premido. Por padrão, esta opção está activada.

Para desactivá-la, seleccione a caixa de verificação **Não mostrar esta caixa de diálogo novamente**.

#### **Comutar para ecrãs externos**

Por padrão, a definição **Automatically switch to external display (Comutar automaticamente para o ecrã externo)** não está seleccionada no separador Apresentação. Quando o botão do modo de apresentação é premido, a aplicação, pasta, ficheiro ou site seleccionado na definição Programa a iniciar se abre.

Para ver a aplicação, a pasta, o ficheiro ou o site seleccionado em um ecrã adicional externo:

- 1. Ligue um ecrã externo ao notebook.
- 2. Seleccione **Automatically switch to external display (Comutar automaticamente para o ecrã externo)**.
- 3. Prima o botão do modo de apresentação.

O esquema de energia muda para Apresentação.

✎É possível comutar entre ecrãs ao premir o botão do modo de apresentação. Se fizer isso, o esquema de energia se reverterá às definições originais.

### **Definir preferências de apresentação em mosaico**

Para definir as preferências de apresentação em mosaico no ambiente de trabalho do Windows:

- 1. Abra o painel de controlo do software Botões Quick Launch:
	- ❏ Seleccione **Iniciar > Painel de controlo > Impressoras e outro hardware > Botões Quick Launch**.

– ou –

❏ Faça duplo clique no ícone dos botões Quick Launch na área de notificação (na extrema direita da barra de tarefas) ou no ambiente de trabalho do Windows.

- 2. Faça clique no separador **Mosaico rápido**.
- 3. Faça clique em **Mosaico vertical** ou **Mosaico horizontal** e seleccione as aplicações a dispor em mosaico na caixa **Aplicações actualmente em execução**.
- 4. Para guardar as suas preferências, seleccione **OK**.

#### **Definir preferências avançadas**

É possível atribuir um ícone e teclado externo no painel de controlo dos botões Quick Launch.

#### **Mostrar o ícone dos botões Quick Launch**

Para mostrar ou esconder o ícone Propriedades dos botões Quick Launch na área de notificação (na extrema direita da barra de tarefas) ou no ambiente de trabalho do Windows:

- 1. Abra o painel de controlo do software Botões Quick Launch:
	- ❏ Seleccione **Iniciar > Painel de controlo > Impressoras e outro hardware > Botões Quick Launch**.
	- $-$  ou  $-$
	- ❏ Faça duplo clique no ícone dos **Botões Quick Launch** na área de notificação (na extrema direita da barra de tarefas) ou no ambiente de trabalho do Windows.
- 2. Seleccione o separador **Avançadas**. Nesse separador é possível:
	- ❏ Mostrar ou esconder o ícone dos Botões Quick Launch na área de notificação ou no ambiente de trabalho do Windows.
		- ◆ Para ver o ícone:

Seleccione a caixa de verificação **Mostrar ícone na barra de tarefas** ou **Mostrar ícone no ambiente de trabalho**.

Para ocultar o ícone:

Limpe a caixa de verificação **Mostrar sempre o ícone na barra de tarefas** ou **Show icon on the desktop (Mostrar ícone no ambiente de trabalho)**.

3. Para guardar as suas preferências, faça clique em **OK**.

#### **Definir atribuições de botões em teclados externos**

Se estiver a utilizar um teclado externo opcional HP que tenha recursos de botões de acesso fácil, Easy Access, pode definir atribuições e esquemas para eles no separador de definições.

O separador Definições fica desactivado e escondido por padrão. Para mostrar e activar o separador Definições no painel de controlo dos Botões Quick Launch:

- 1. Abra o painel de controlo do software Botões Quick Launch:
	- ❏ Seleccione **Iniciar > Painel de controlo > Impressoras e outro hardware > Botões Quick Launch**.
	- ou –
	- ❏ Faça duplo clique no ícone dos **Botões Quick Launch** na área de notificação (na extrema direita da barra de tarefas) ou no ambiente de trabalho do Windows.
- 2. Seleccione o separador **Avançadas**. Em seguida:
	- ❏ Para mostrar e activar o separador Definições, seleccione a caixa de verificação **Permitir aos utilizadores modificar atribuições de botões no teclado externo**.
	- ❏ Para desactivar e esconder o separador Definições, desmarque a caixa de verificação **Permitir aos utilizadores modificar atribuições de botões no teclado externo**.
	- ✎ Se o separador Definições for desactivado, saia da caixa de diálogo Propriedades dos botões Quick Launch e, em seguida, aceda-a novamente para poder ver o separador Definições.
- 3. Para guardar as suas preferências, faça clique em **OK**.

Para obter informações sobre como gerir as atribuições e os esquemas dos botões de Easy Access, consulte a documentação do seu teclado.

# **Centro de informações (somente em alguns modelos)**

O Centro de informações possibilita a abertura das seguintes soluções de software:

- Altiris Local Recovery
- Contact HP (Contactar a HP)
- Help and Support (Ajuda e suporte)
- Options Demo (Demonstrações de opções)
- ProtectTools Security Manager
- Utilitário Software Setup (Configuração do software)
- Informações do sistema
- Wireless Assistant

Para aceder ao Centro de informações:

1. Prima o botão Centro de informações.

 $\Omega$  $1 -$ 

#### Seleccione **Iniciar > Centro de informações**.

2. Na janela Centro de informações, seleccione a aplicação que pretende abrir.

Para obter mais informações, consulte a ajuda online do Centro de informações.

**5**

# **Componentes de hardware**

# **Unidades**

As secções a seguir identificam e descrevem a unidade de disco rígido e explica como utilizar unidades de disco rígido e de disco óptico (somente em alguns modelos).

#### **Cuidados com as unidades**

As unidades são componentes frágeis do notebook que devem ser manipuladas com cuidado. Os cuidados relacionados a seguir aplicam-se a todas as unidades. Os cuidados adicionais encontram-se detalhados ao longo dos procedimentos aos quais se aplicam.

Ä**ATENÇÃO:** Para reduzir o risco de danos ao notebook, a alguma unidade ou perda de informações pessoais ou dados críticos, observe as seguintes precauções: Inicie a suspensão antes de mover o notebook ou uma unidade de disco rígido de um lugar para outro. Antes de manipular a unidade, descarreque a electricidade estática tocando a superfície metálica não pintada ou as porcas na parte posterior do notebook. Não toque os pinos do conector da unidade amovível ou do notebook. ■ Manipule a unidade com cuidado, não a aperte nem deixe cair. Deslique o notebook antes de introduzir ou remover uma unidade de disco rígido. Se não tiver a certeza de que o computador está desligado ou no modo de hibernação, ligue-o e, em seguida, encerre-o por meio do sistema operativo. Não aplique força em excesso ao introduzir a unidade no compartimento de disco rígido. Durante a gravação de suportes, não escreva no teclado nem mova o computador. O processo de gravação é sensível a vibrações. Quando a bateria for a única fonte de alimentação, certifique-se de que esteja suficientemente carregada antes da gravação em suportes. Evite expor a unidade a temperatura ou humidade extremas. Evite expor a unidade em contacto com líquidos. Não aplique produtos de limpeza. Remova o suporte antes de remover a unidade do compartimento ou antes de viajar, expedir ou armazenar a unidade. Se a unidade tiver que ser enviada por correio, coloque-a em uma embalagem de plástico-bolha ou em outra embalagem protectora adequada e escreva "FRÁGIL" no pacote. Evite expor a unidade a campos magnéticos. Entre os dispositivos de segurança com campos magnéticos incluem-se os dispositivos de segurança instalados em aeroportos e os bastões de segurança. Os dispositivos de segurança dos aeroportos utilizados para verificação da bagagem de mão, normalmente quando colocada na passadeira rolante, utilizam raios-x em vez de magnetismo, que não danificam a unidade de disco rígido.

# **Adicionar unidades ao sistema**

As unidades amovíveis permitem-lhe armazenar e ter acesso aos dados:

- É possível adicionar unidades padrão ao sistema instalando-as em dispositivos de ancoragem opcional (somente em alguns modelos).
- Pode adicionar a unidade USB ligando-a a uma porta USB do notebook ou a um dispositivo de ancoragem opcional (somente em alguns modelos).

Para obter informações acerca de como ligar unidades USB, consulte a secção ["Ligar um dispositivo USB"](#page-155-0) deste capítulo.

O notebook possui duas baías de unidades:

- A baía da unidade de disco rígido só admite uma unidade de disco rígido.
- A unidade óptica (somente em alguns modelos) admite os seguintes dispositivos ópticos:
	- ❏ unidade de CD-ROM
	- ❏ unidade de DVD-ROM
	- ❏ unidade combinada DVD/CD-RW
	- ❏ unidade combinada DVD±RW e CD-RW.

## **Identificar a luz da unidade IDE**

A luz da unidade IDE pisca quando a unidade de disco rígido ou óptica (somente em alguns modelos) está a ser acedida.

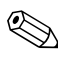

✎O notebook pode parecer ligeiramente diferente da ilustração nesta secção.

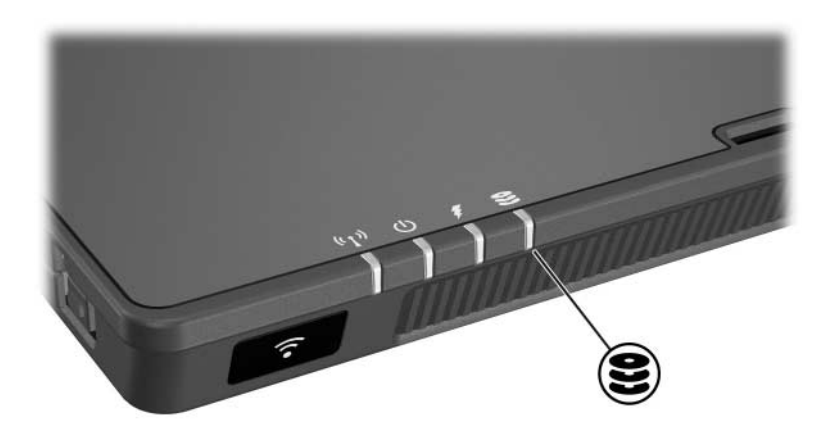

# **Substituir a unidade de disco rígido**

Ä**ATENÇÃO:** Para impedir o bloqueio do sistema e a perda de informações:

- Encerre o notebook antes de remover a unidade de disco rígido da respectiva baía. Não remova a unidade de disco rígido com o notebook ligado, em suspensão ou em hibernação.
- Se não tem a certeza de que o notebook está desligado ou em hibernação, ligue-o premindo o botão energia/suspensão. Em seguida, encerre-o através do sistema operativo.

Remova a unidade de disco rígido somente após o notebook ter sido desligado.

Para remover a unidade de disco rígido:

- 1. Guarde o trabalho.
- 2. Encerre o notebook e feche o ecrã.
- 3. Vire o notebook de cabeça para baixo com a baía da bateria voltada para si.
- 4. Solte os dois parafusos da unidade  $\bullet$ .
- 5. Levante a tampa da unidade  $\bullet$  e retire-a do notebook.

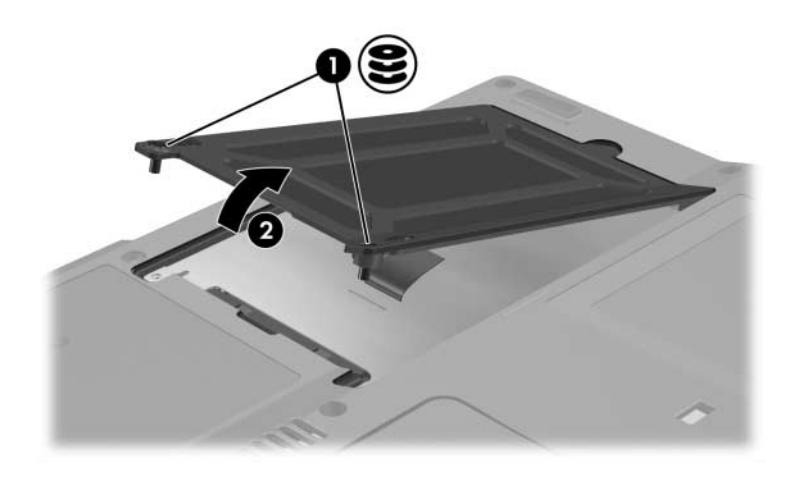

- 6. Solte o parafuso da unidade  $\mathbf{0}$ .
- 7. Puxe a patilha 2 para a direita para desligar a unidade de disco rígido.
- 8. Retire a unidade <sup>3</sup> do notebook.

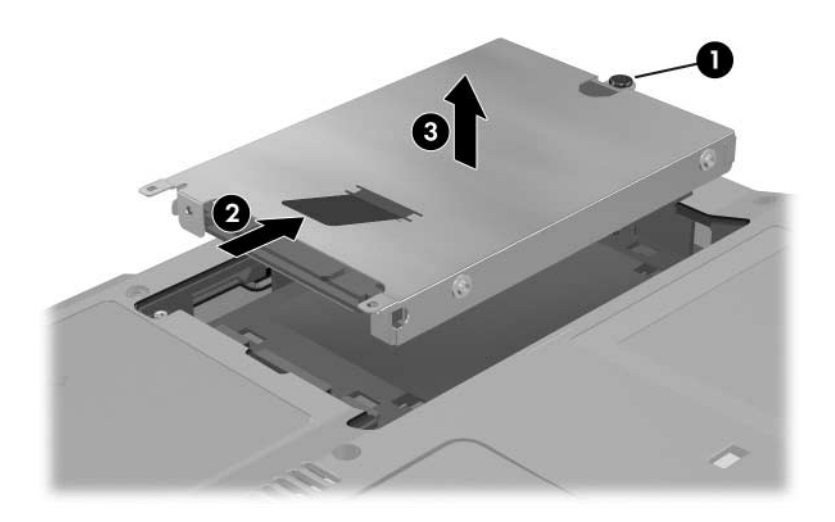

Para instalar a unidade de disco rígido:

- 1. Introduza a unidade de disco rígido na baía localizada na parte inferior do notebook  $\overrightarrow{\mathbf{0}}$ .
- 2. Puxe a patilha <sup>2</sup> para a esquerda para ligar a unidade de disco rígido.
- 3. Aperte o parafuso da unidade <sup>6</sup>.

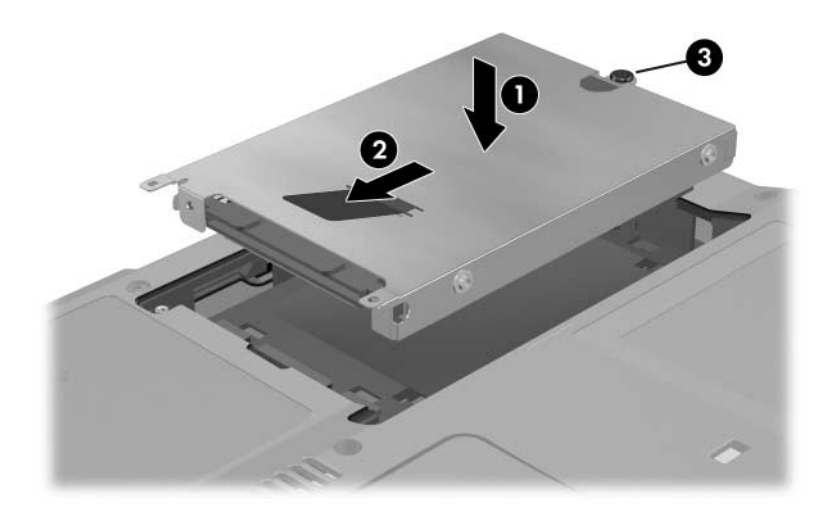

- 4. Alinhe a patilha  $\bullet$  da tampa da unidade no notebook.
- 5. Feche a tampa <sup>2</sup>.
- 6. Aperte os parafusos da tampa da unidade  $\Theta$ .

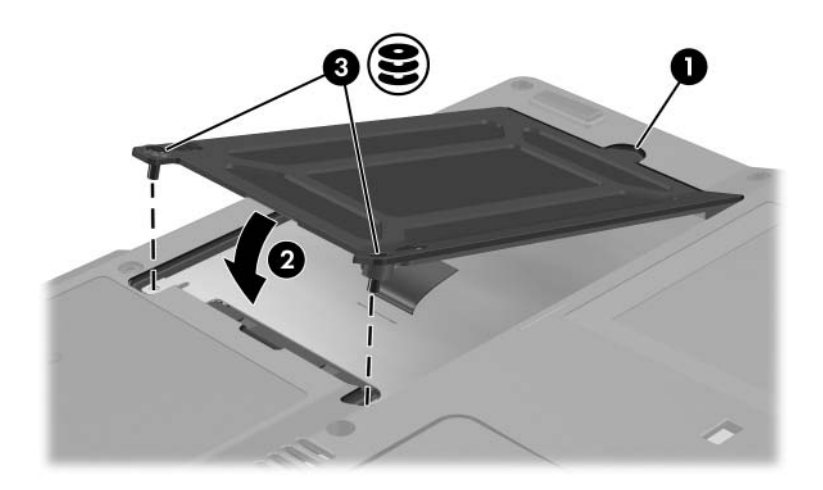

## **Introduzir e retirar discos ópticos (somente em alguns modelos)**

✎O modelo do seu notebook pode ser ligeiramente diferente das ilustrações desta secção.

#### **Introduzir discos ópticos**

- 1. Ligue o notebook.
- 2. Prima o botão de abertura  $\bullet$ , localizado no bisel da unidade, para soltar o tabuleiro de disco.
- 3. Puxe o tabuleiro  $\bullet$  totalmente para fora. Coloque um CD ou um DVD de uma só face sobre o tabuleiro, com a etiqueta voltada para cima.
- 4. Prima levemente o disco  $\bullet$  contra o eixo do tabuleiro até o encaixar devidamente. Segure o disco compacto pelas extremidades, não pela superfície plana. Se o tabuleiro de suporte não abrir totalmente, incline o disco para colocá-lo no eixo do tabuleiro e prima-o para encaixar.

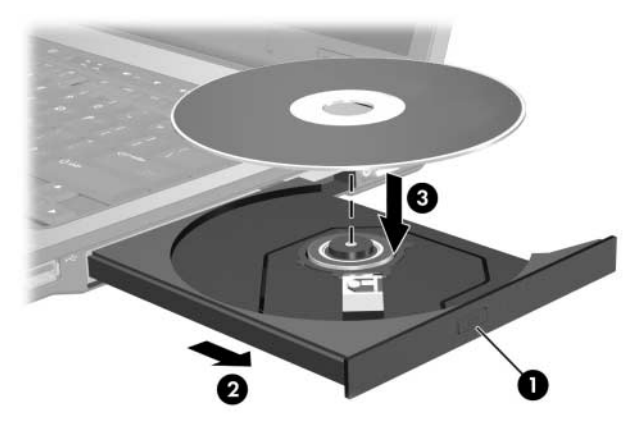

5. Feche o tabuleiro.

✎Depois de introduzir o DVD, é normal a ocorrência de uma breve pausa antes de a execução automática abrir o leitor de DVD e WinDVD.

#### **Remover discos ópticos (equipamento ligado)**

Se estiver disponível alimentação:

- 1. Ligue o notebook.
- 2. Prima o botão de abertura  $\bullet$  localizado no bisel da unidade para libertar o tabuleiro de disco e puxe o tabuleiro  $\Theta$ totalmente para fora.
- 3. Remova o disco do tabuleiro  $\Theta$  premindo ligeiramente o eixo e levantando, simultaneamente, as extremidades do disco. Segure o disco pela extremidade, não pela superfície. Se o tabuleiro não estiver totalmente aberto, incline o disco compacto para o retirá-lo.

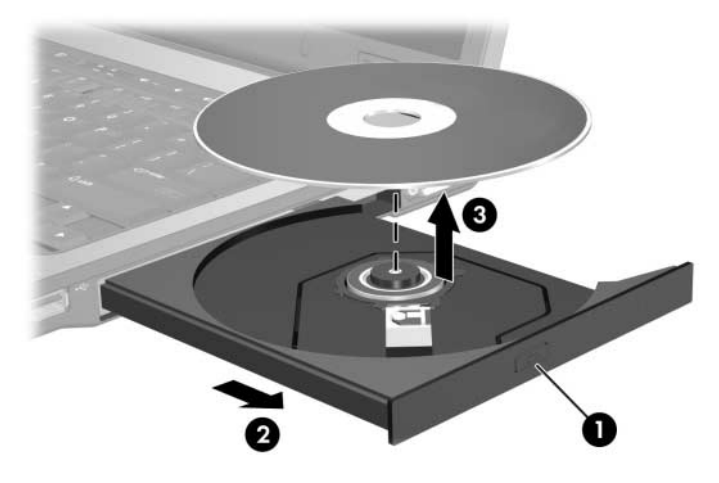

4. Feche o tabuleiro de disco e coloque o disco na caixa de protecção.

#### **Remover discos ópticos (equipamento desligado)**

✎As ilustrações apresentadas a seguir identificam os recursos padrão externos fornecidos com a maior parte dos modelos. Consulte a ilustração que melhor corresponde com o modelo do seu notebook.

Se a alimentação não estiver disponível:

1. Introduza a extremidade de um clipe de papel no acesso da abertura do painel frontal da unidade.

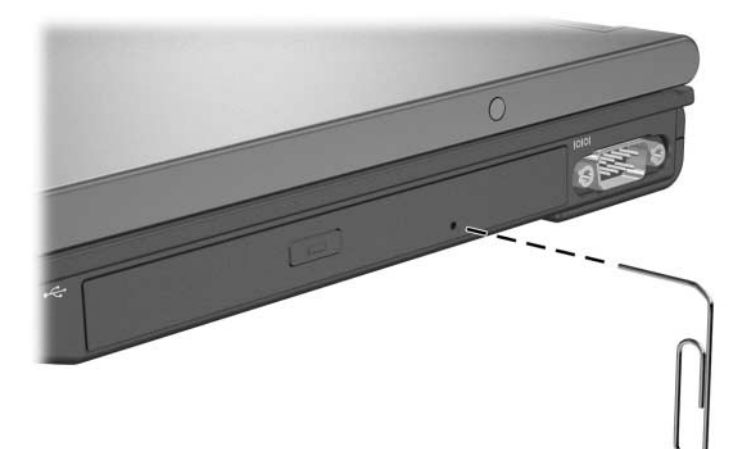

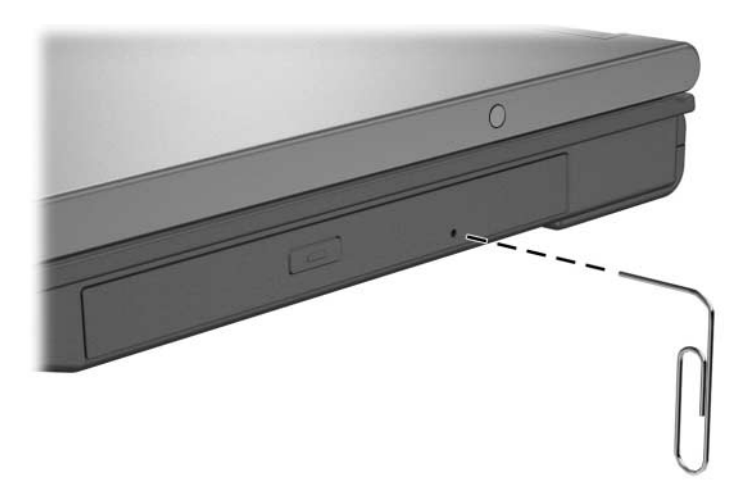

- 2. Prima cuidadosamente o clipe até soltar o tabuleiro e puxe-o totalmente para fora.
- 3. Retire o disco do tabuleiro premindo ligeiramente o eixo e levantando, em simultâneo, as extremidades do disco. Segure o disco pelas bordas, não pela superfície. Se o tabuleiro não estiver totalmente aberto, incline o disco compacto para o retirá-lo. Guarde o disco compacto na caixa.
- 4. Feche o tabuleiro.

### **Ver o conteúdo do disco óptico (somente alguns modelos)**

Quando algum disco óptico estiver introduzido na unidade, o conteúdo do suporte aparecerá no ecrã quando a execução automática estiver activada.

Para ver o conteúdo do disco com a execução automática desactivada, proceda da seguinte forma:

- 1. Faça clique em **Iniciar > Executar**. Escreva x: (onde *x* corresponde à designação da unidade de CD).
- 2. Prima **enter**.

## **Evitar o modo de suspensão ou hibernação**

Ä**ATENÇÃO:** Para impedir uma possível degradação de vídeo e a perda da funcionalidade de reprodução de áudio ou vídeo, não inicie o modo de suspensão ou hibernação durante a reprodução de qualquer suporte.

Se esses modos forem iniciados por acidente durante a utilização de algum suporte (tal como CD, CD-RW, DVD ou suporte digital), podem ocorrer as seguintes situações:

- A reprodução poderá ser interrompida.
- $\acute{E}$  possível que o sistema apresente o seguinte aviso: "Ao colocar o computador em modo de hibernação ou de suspensão, a reprodução poderá parar. Deseja continuar?" Seleccione **Não**.

Saia do modo de suspensão ou da hibernação, premindo o botão de energia/suspensão. O áudio ou vídeo pode ser retomado. Caso contrário, pode necessitar reiniciar o suporte.

# **Utilizar placas PC Card**

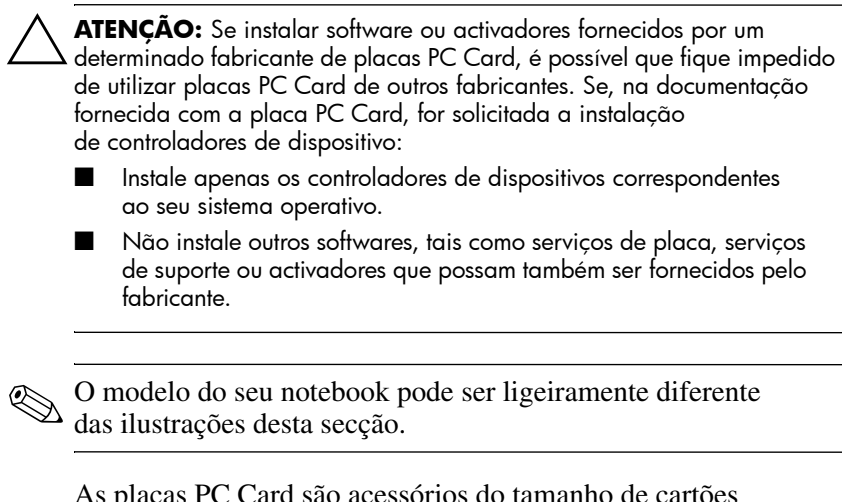

o acessórios do tamanho de carto de crédito concebidos para satisfazer as especificações padrão da PCMCIA (Associação internacional de placas de memórias de computadores pessoais).

- O notebook admite placas de 32 bits (CardBus) e placas PC Card de 16 bits.
- O notebook é equipado com uma ou duas ranhuras de placa PC Card. Se o modelo do seu notebook possui uma ranhura de placa PC Card, admite uma placa Tipo I, Tipo II ou Tipo III. Se possui duas ranhuras de placa PC Card, admite duas placas Tipo I ou Tipo II ou uma placa Tipo III.
	- ✎ Se o seu notebook possui uma ranhura, introduza uma placa PC Card Tipo I ou II na ranhura inferior. Se introduzi-la na ranhura inferior, a placa não funcionará. Para utilizar uma placa PC Card Tipo III no notebook com uma ranhura, remova a tampa protectora manualmente da ranhura antes de introduzir a placa.
- Não são admitidas placas PC Card de vídeo ampliado.

# **Introduzir placas PC Card**

Ä**ATENÇÃO:** Para evitar danos aos conectores, proceda da seguinte forma:

- Exerça o mínimo de pressão ao introduzir a placa PC Card na ranhura correspondente.
- Não mova ou transporte o notebook com a placa PC Card instalada.
- 1. Segure a placa PC Card com a etiqueta voltada para cima e com o conector voltado para o notebook.
- 2. Faça deslizar cuidadosamente a placa para o interior da ranhura até que se encaixe devidamente. O sistema operativo emitirá um som para indicar que o dispositivo foi detectado.

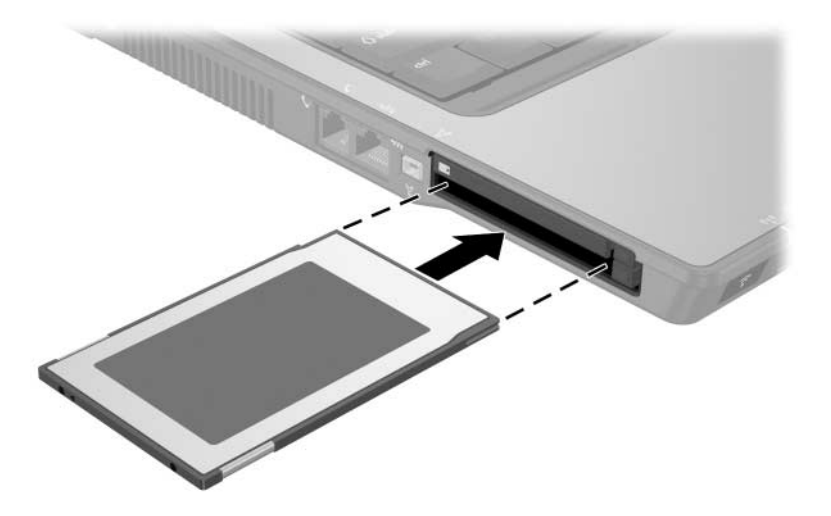

## **Remoção da placa PC Card**

Ä**ATENÇÃO:** Para impedir a perda de trabalho ou que o sistema pare de responder, interrompa o funcionamento da placa PC Card antes de removê-la.

- 1. Interrompa a placa PC Card seleccionando o ícone **Remover o hardware com segurança** na área de notificação (no lado direito da barra de tarefas) e seleccione a placa. Para ver esse ícone, seleccione **Mostrar ícones escondidos** na área de notificação.
- 2. Prima o botão de ejecção da placa PC Card  $\bullet$ . Isso faz com que o botão fique na posição de libertação da placa.
- 3. Para libertar a placa PC Card, prima o botão de ejecção, que se encontra estendido.

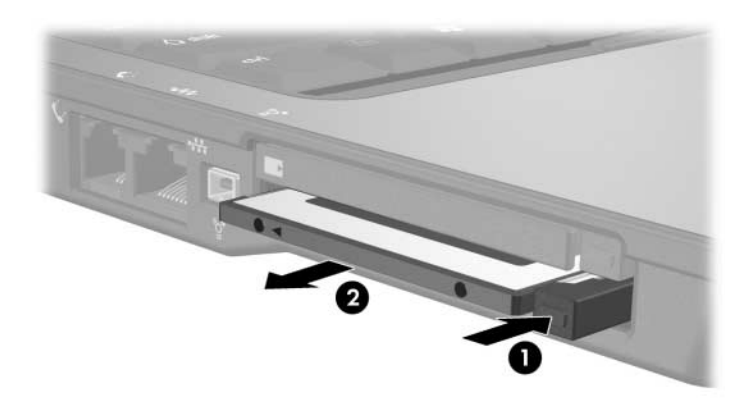

4. Faça a placa deslizar cuidadosamente <sup>2</sup>.

As placas PC Card introduzidas consomem energia, mesmo quando não estão a ser utilizadas. Para economizar energia, interrompa o funcionamento das placas PC Card ou remova-as sempre que não estiver a utilizá-las.

# **Utilizar placas de memória digital (somente em alguns modelos)**

As placas de memória digital opcionais são placas de armazenamento amovíveis que oferecem um método conveniente de armazenamento e partilha de dados com outros dispositivos, tais como PDAs e câmaras.

A ranhura de suporte digital 6-em-1 admite os seguintes formatos de placa de memória digital:

■ Placa de memória SD (Secure Digital)

MultiMediaCard

■ Memory Stick

■ Memory Stick Pro

■ Cartão SmartMedia

■ xD-Picture Card

Ä**ATENÇÃO:** Este notebook não admite adaptadores na ranhura de suporte digital 6-em-1. A introdução de qualquer tipo de adaptador na ranhura de suporte digital pode danificar a placa.

## **Introduzir a placa de memória digital opcional**

Ä**ATENÇÃO:** Para evitar danos aos conectores da placa de memória digital, exerça o mínimo de pressão ao introduzir a placa na ranhura de suporte digital.

Para introduzir uma placa de memória digital:

- 1. Segure a placa de memória digital com a etiqueta voltada para cima e com os conectores voltados para o notebook.
- 2. Faça deslizar a placa de memória para o interior da ranhura de suporte digital até que se encaixe devidamente.

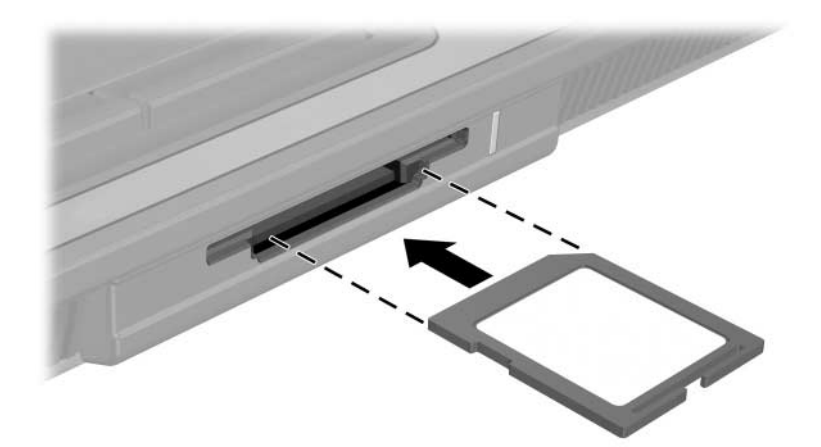

## **Remover a placa de memória digital opcional**

Ä**ATENÇÃO:** Para evitar a perda do trabalho ou bloqueio do sistema, interrompa o funcionamento da placa de memória digital antes de removê-la.

Para remover uma placa de memória digital:

- 1. Feche todos os ficheiros e aplicações que estejam a utilizar a placa de memória digital. Para interromper a transferência de dados, seleccione o botão Cancelar na janela de processamento de cópias do sistema operativo.
- 2. Puxe a placa de memória digital para fora da ranhura.

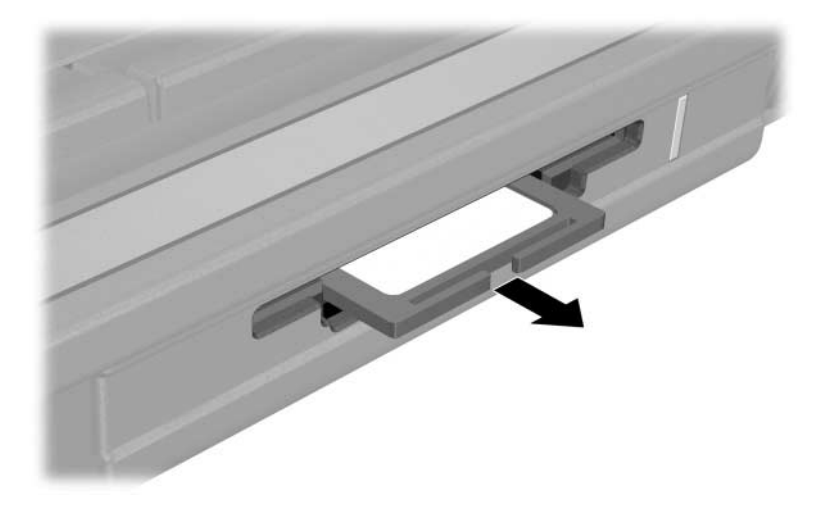

# **Adicionar e actualizar módulos de memória**

O notebook possui 2 compartimentos de módulo de memória. O compartimento do módulo de memória está localizado abaixo do teclado. O compartimento do módulo de memória de expansão está localizado na parte inferior do notebook.

Pode-se actualizar a capacidade da memória do notebook, adicionando o módulo de memória à ranhura de expansão ou actualizando esse módulo na ranhura da memória principal.

Å**AVISO:** Os compartimentos de módulo de memória são os únicos compartimentos internos do notebook a que o utilizador pode aceder. Todas as outras áreas que necessitam de ferramentas para ser acedidas devem ser abertas apenas por fornecedores de serviços.

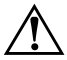

Å**AVISO:** Para reduzir o risco de choques eléctricos ou danos ao equipamento, desligue o cabo de alimentação e remova todas as baterias antes de instalar módulos de memória.

Ä**ATENÇÃO:** As descargas electrostáticas podem danificar componentes electrónicos. Antes de iniciar qualquer procedimento, descarregue a sua própria electricidade estática tocando em objectos metálicos ligados à terra. Para obter mais informações, consulte *Avisos de regulamentação, segurança e ambiente* no Centro de ajuda e suporte, através de **Iniciar > Ajuda e suporte > Manuais do utilizador.** Alguns modelos de notebook podem ser fornecidos com o disco *Manuais do utilizador* que contém informações reguladores e de segurança.

## **Adicionar módulos de memória à ranhura de expansão do módulo de memória**

Para adicionar ou substituir um módulo de memória na ranhura do módulo de memória de expansão:

- 1. Encerre o notebook. Se não tiver a certeza se o notebook está desligado ou em hibernação, ligue o equipamento. Para tal, prima o botão de energia/suspensão. Encerre o notebook através do sistema operacional.
- 2. Desligue todos os dispositivos externos ligados ao notebook.
- 3. Desligue o cabo de alimentação.
- 4. Vire o notebook de cabeça para baixo.
- 5. Remova todas as baterias do notebook.
- 6. Solte o parafuso do módulo de memória  $\bullet$ .
- 7. Retire a tampa do módulo de memória <sup>o</sup> do notebook.

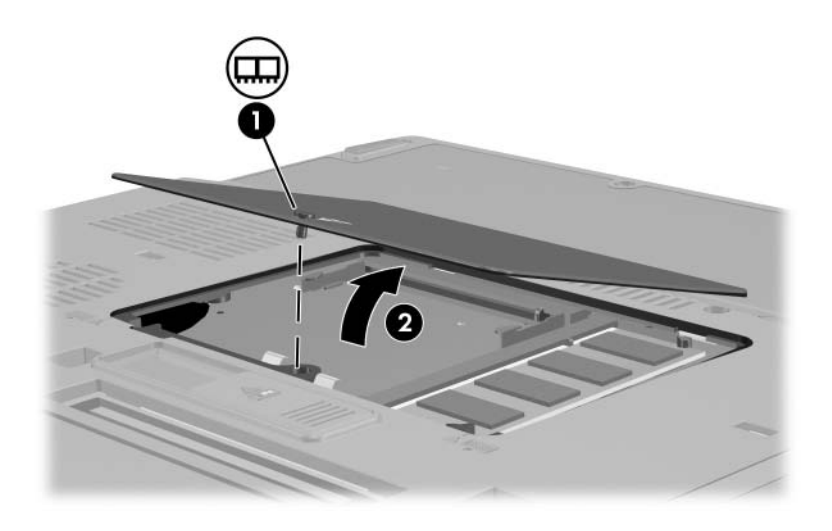

- 8. Se houver um módulo de memória na ranhura do módulo de expansão, remova-o:
	- a. Afaste os clipes de retenção de cada um dos lados do módulo  $\dot{\mathbf{\Theta}}$ . O módulo da memória solta-se.
	- b. Segure as extremidades do módulo e puxe-o cuidadosamente para fora da ranhura da memória <sup>2</sup>. Para preservar o módulo removido, coloque-o numa protecção contra electricidade estática.

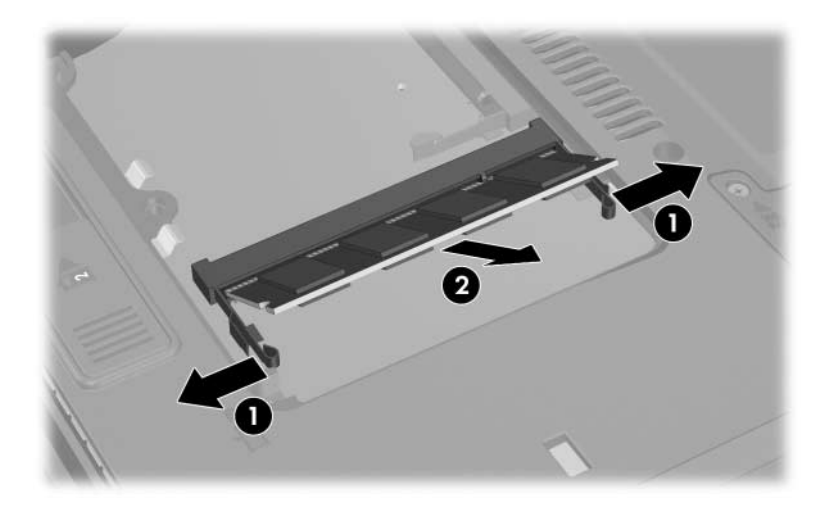

- 9. Introduza o novo módulo de memória:
	- a. Alinhe a extremidade dentada  $\bullet$  do módulo de memória com a área dentada da ranhura de memória.
	- b. Posicione o módulo a 45 graus da superfície do compartimento de memória, prima-o contra a ranhura até encaixá-lo  $\bullet$ .

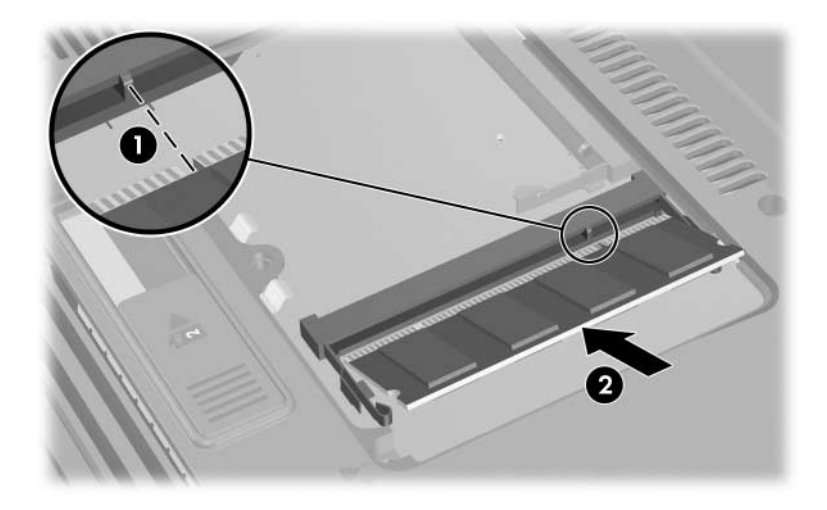

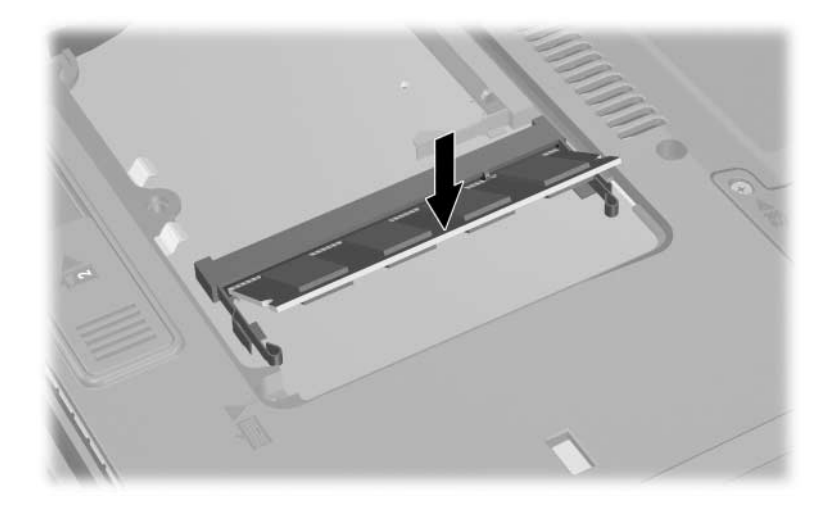

c. Empurre o módulo de memória para baixo até os clipes de retenção ficarem devidamente encaixados.

10. Recoloque a tampa do módulo de memória  $\bullet$  e aperte o seu parafuso $\hat{\mathbf{Q}}$ .

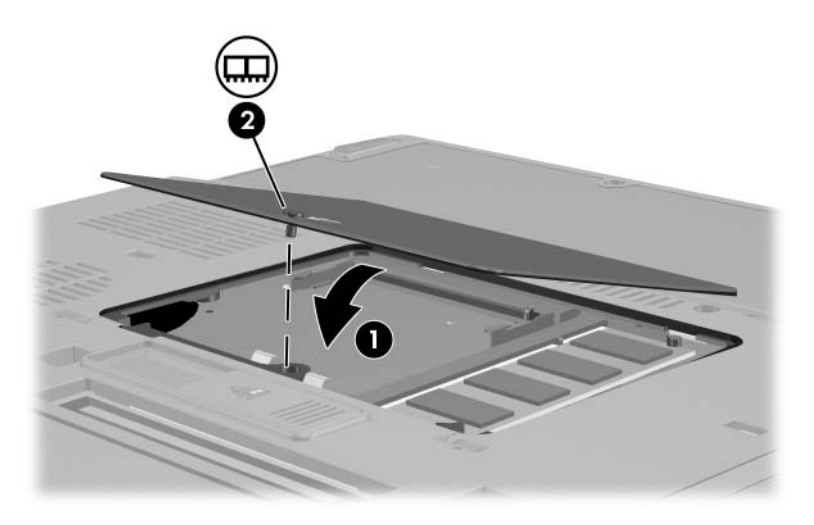

- 11. Substitua a bateria.
- 12. Active novamente a energia e os dispositivos externos.
- 13. Reinicie o notebook.

## **Actualizar o módulo de memória na ranhura da memória principal**

✎O modelo do seu notebook pode ser ligeiramente diferente das ilustrações desta secção.

Para adicionar um módulo de memória à ranhura da memória principal:

- 1. Encerre o notebook. Se não tiver a certeza se o notebook está desligado ou em hibernação, ligue o equipamento. Para tal, prima o botão de energia/suspensão. Encerre o notebook através do sistema operacional.
- 2. Desligue todos os dispositivos externos ligados ao notebook.
- 3. Desligue o cabo de alimentação.
- 4. Remova todas as baterias do notebook.
- 5. Vire o notebook de cabeça para baixo.
- 6. Solte o parafuso do módulo de memória  $\bullet$ .
- 7. Retire a tampa do módulo de memória <sup>2</sup> do notebook.

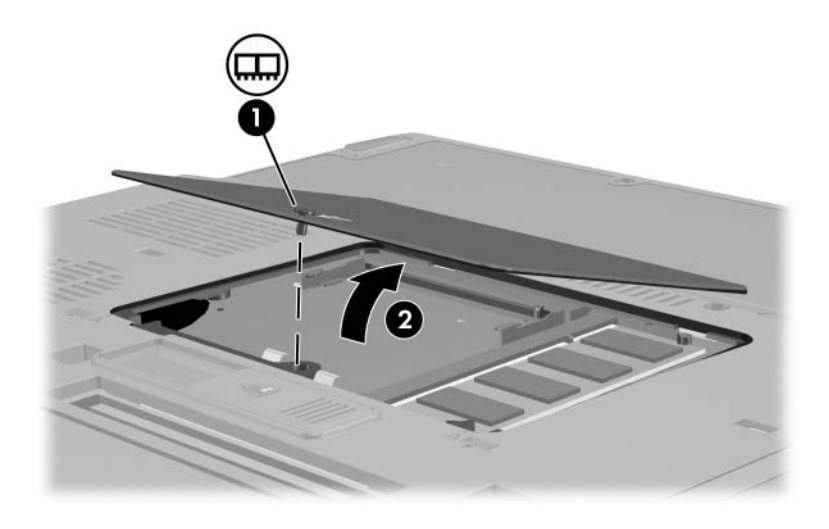

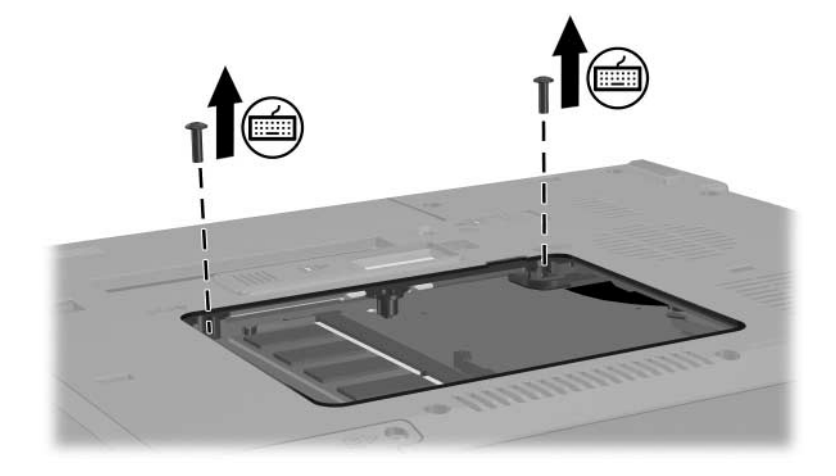

8. Remova os dois parafusos do teclado

- 9. Vire o notebook e abra-o.
- 10. Faça deslizar os quatro fechos do teclado para liberá-lo.

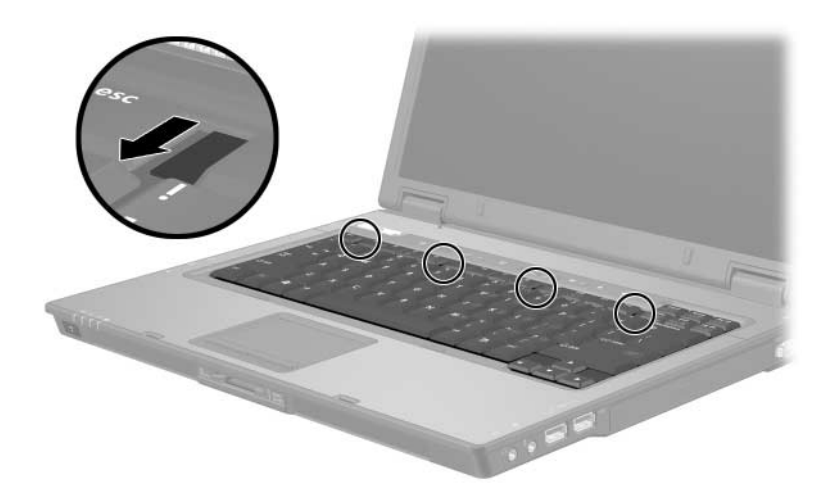

11. Levante cuidadosamente a parte superior do teclado e incline-o teclado até que fique apoiado sobre os pulsos do notebook.

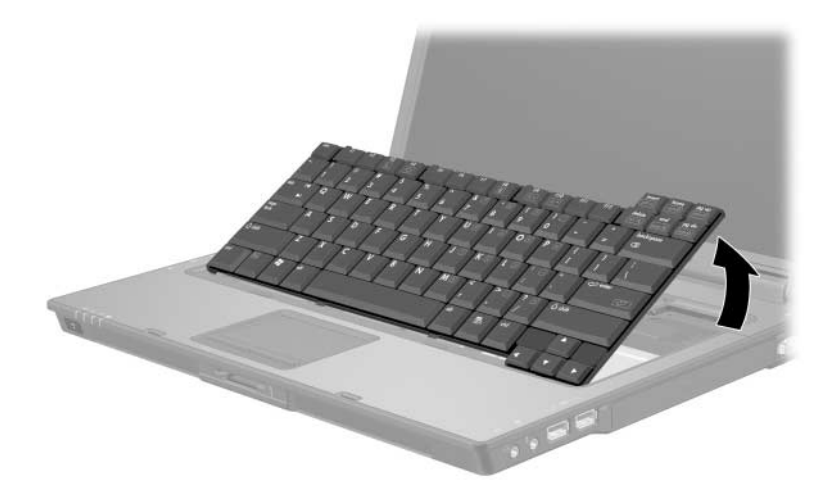

- 12. Retire o módulo de memória da ranhura:
	- a. Afaste os grampos de retenção  $\bullet$  de cada um dos lados do módulo. O módulo de memória solta-se.
	- b. Levante a borda do módulo  $\bullet$  e remova-o cuidadosamente da ranhura. Para proteger os módulos de memória após terem sido removidos, coloque-os em protecções contra electricidade estática.

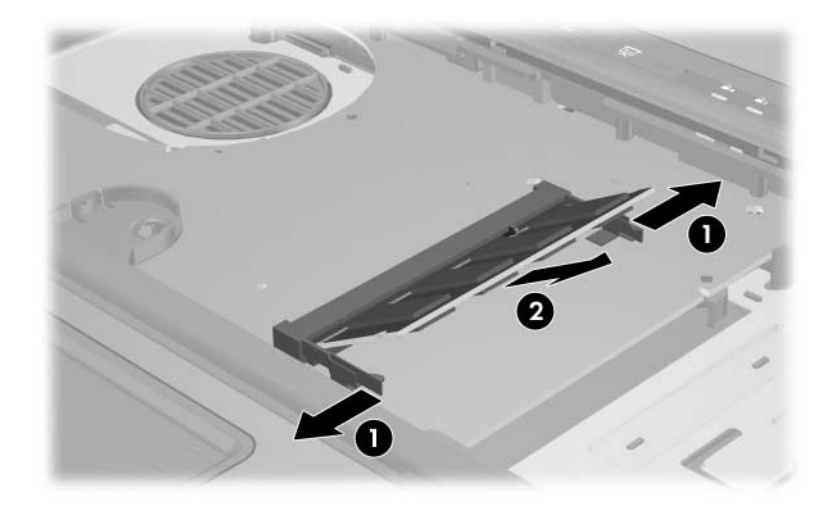
- 13. Introduza o novo módulo de memória na ranhura:
	- a. Alinhe a extremidade dentada do módulo  $\bullet$  com a área denta da ranhura.
	- b. Posicione o módulo a 45 graus da superfície do compartimento de memória, prima-o contra a ranhura até encaixá-lo  $\bullet$ .

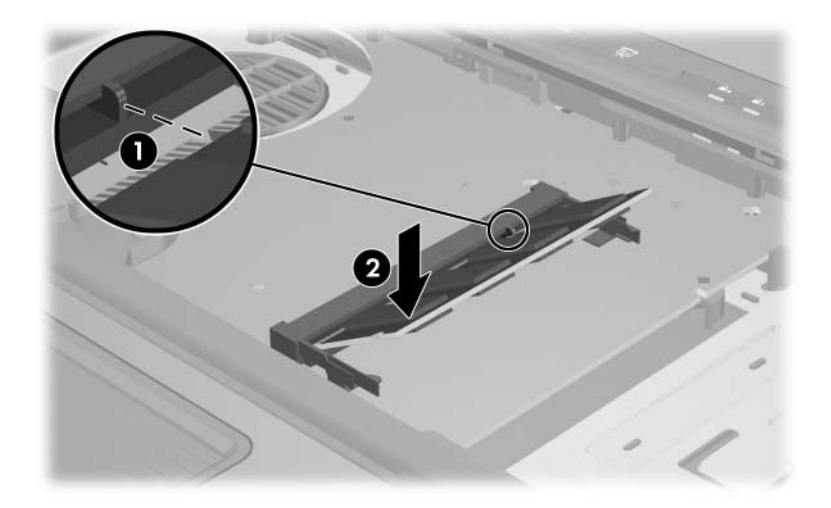

c. Prima o módulo de memória para baixo até os clipes de retenção ficarem devidamente encaixados.

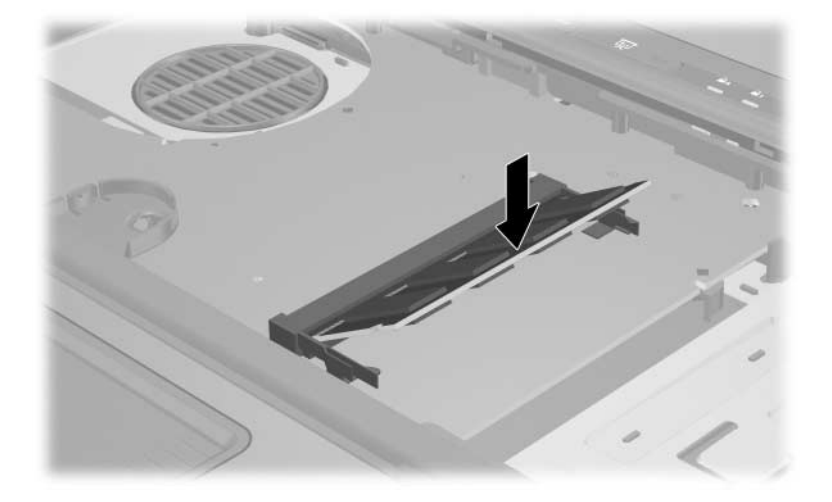

- 14. Recoloque o teclado e faça deslizar os seus fechos para fixá-los.
- 15. Coloque novamente os parafusos de acesso do teclado localizados na parte inferior do notebook.

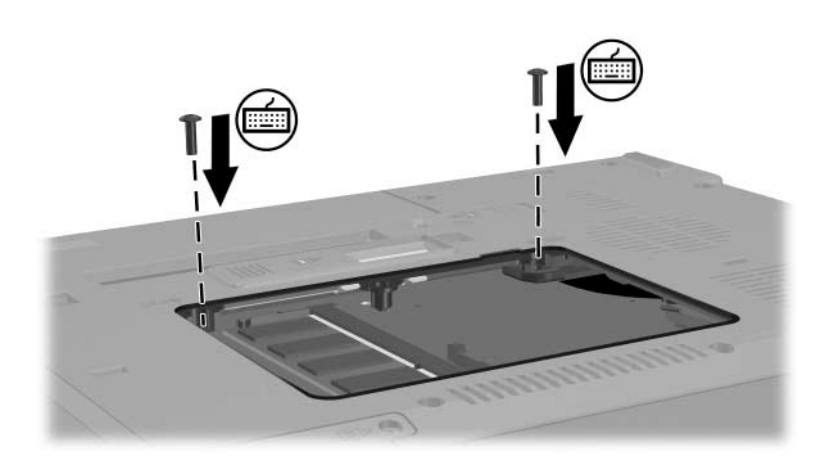

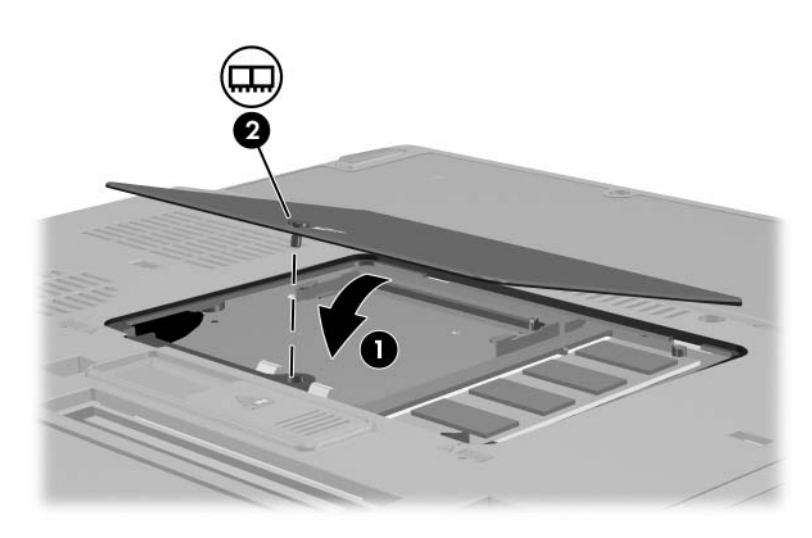

16. Recoloque a tampa do módulo de memória  $\bullet$  e o seu parafuso $\hat{\mathbf{Q}}$ .

- 17. Substitua a bateria.
- 18. Active novamente a energia e as unidades externas.
- 19. Reinicie o notebook.

#### **Efeitos da expansão da memória**

Ao aumentar a memória de acesso aleatório (RAM), o sistema operativo amplia o espaço da unidade de disco rígido reservado ao ficheiro de hibernação.

Se ocorrerem problemas com a hibernação após o aumento da RAM, verifique se a unidade de disco rígido possui espaço livre suficiente para alojar um ficheiro de hibernação maior.

- Para apresentar a quantidade de RAM no sistema, proceda da seguinte forma:
	- ❏ Seleccione **Iniciar > Painel de controlo > Desempenho e manutenção > Sistema >** separador **Geral**.

– ou –

❏ Prima **fn+esc**.

- Para apresentar a quantidade de espaço livre na unidade de disco rígido:
	- 1. Faça duplo clique no ícone **O meu computador** no ambiente de trabalho do Windows.
	- 2. Faça duplo clique na unidade de disco rígido.

As informações acerca do espaço na unidade são apresentadas na barra de estado, que se encontra na parte inferior da janela.

Para ver a quantidade de espaço necessário ao ficheiro de hibernação:

Seleccione **Iniciar > Painel de controlo > Desempenho e manutenção > Opções de energia >** separador **Hibernar**.

## **Ligar cabos de modem**

O modem interno do notebook está ligado a uma linha de telefone analógica por meio dum cabo de modem RJ-11 de 6 pinos. Em alguns países, um adaptador de modem específico do país pode ser necessário. As tomadas para sistemas digitais PBX podem assemelhar-se às dos telefones analógicos, mas não são compatíveis com o modem.

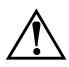

Å**AVISO:** Ligar o modem analógico do notebook a uma linha digital poderá danificar permanentemente o modem. Desligue imediatamente o cabo de modem caso o ligue acidentalmente a uma linha digital.

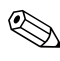

✎O modelo do seu notebook pode ser ligeiramente diferente das ilustrações desta secção.

#### **Utilizar o cabo do modem**

Å**AVISO:** Para reduzir o risco de choques eléctricos, incêndio ou danos ao equipamento, não ligue o modem ou o cabo telefónico numa tomada RJ-45 (rede).

Para ligar o cabo do modem:

- 1. Ligue o cabo do modem à tomada de modem  $\bullet$  do notebook.
- 2. Ligue o cabo do modem à tomada telefónica RJ-11 na parede <sup>2</sup>.

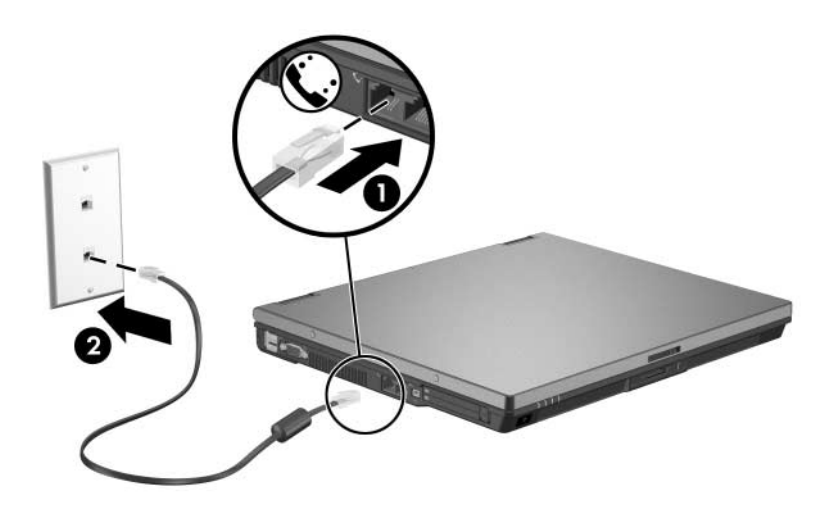

Para obter mais informações acerca de como utilizar o modem ou os comandos AT e modificadores de marcação, consulte os manuais do modem localizados no Centro de ajuda e suporte, em **Iniciar > Ajuda e suporte > Manuais do utilizador**.

### **Utilizar cabos de adaptadores específicos do país**

Å**AVISO:** Para reduzir o risco de choques eléctricos, incêndio ou danos ao equipamento, não ligue o modem ou o cabo telefónico numa tomada RJ-45 (rede).

As tomadas telefónicas variam de país para país. Para utilizar o modem e o seu cabo fora do país em que o notebook foi adquirido, deve obter um adaptador de modem específico do país. Consulte os manuais do modem localizados no Centro de ajuda e suporte, em **Iniciar > Ajuda e suporte > Manuais do utilizador** para obter mais pormenores acerca de como utilizar o notebook no estrangeiro.

Para ligar o modem a uma linha de telefone analógica sem tomada telefónica RJ-11:

- 1. Ligue o cabo do modem à tomada de modem  $\bullet$  do notebook.
- 2. Ligue o cabo do modem ao adaptador específico para o país  $\mathbf{\Theta}$ .
- 3. Ligue o adaptador de modem específico do país  $\bullet$  à tomada de telefone na parede.

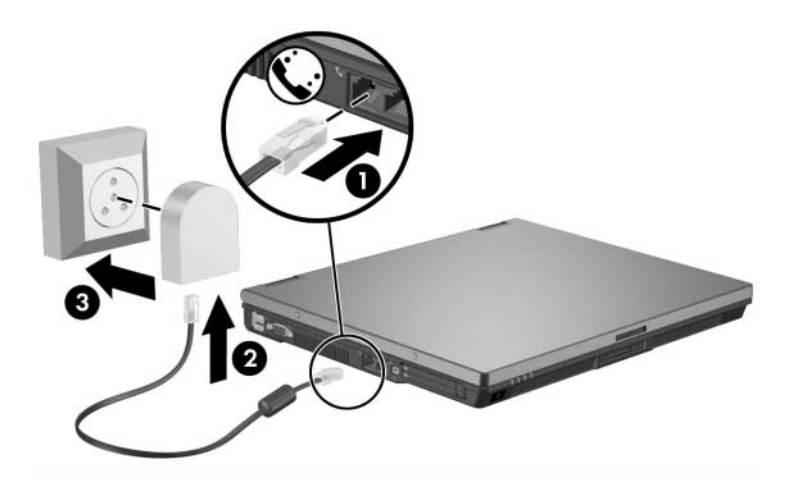

### **Ligar cabos de rede**

✎O notebook pode parecer ligeiramente diferente da ilustração nesta secção.

O cabo de rede possui um conector RJ-45 de oito pinos em cada extremidade.

Para ligar o cabo de rede:

- 1. Ligue o cabo de rede à tomada de rede  $\bullet$  do notebook.
- 2. Ligue a outra extremidade do cabo na tomada de rede na parede <sup>2</sup>.

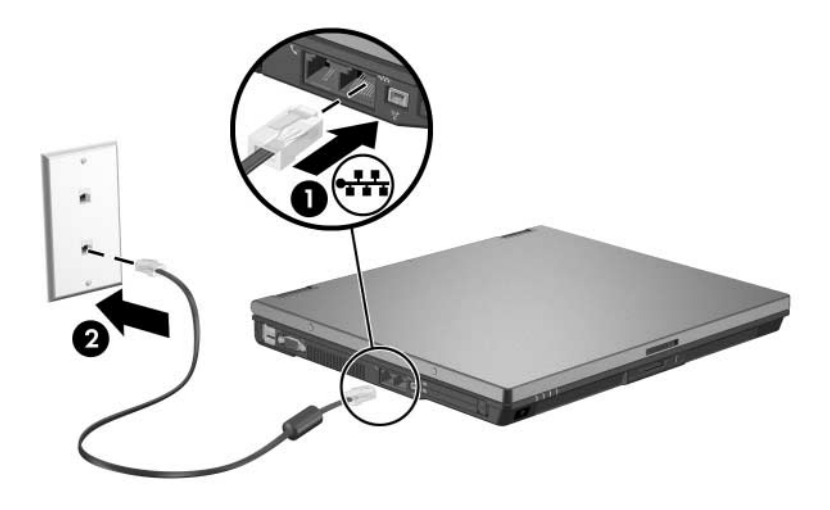

## **Ligar a dispositivos de infravermelhos (somente em alguns modelos)**

O notebook é compatível com IrDA padrão de 4 Mbps por segundo e pode comunicar-se com outros dispositivos equipados com infravermelhos que também sejam compatíveis com IrDA.

A porta de infravermelhos admite ligações de baixa velocidade de até 115 kilobits por segundo (Kbps), bem como ligações de alta velocidade de até 4 Mbps. O desempenho da comunicação por infravermelhos poderá variar consoante o desempenho dos periféricos de infravermelhos, da distância entre os dispositivos e das aplicações utilizadas.

Os sinais de infravermelhos são enviados através de um raio invisível de luz infravermelha e necessitam de um caminho de linha de sinal desobstruído.

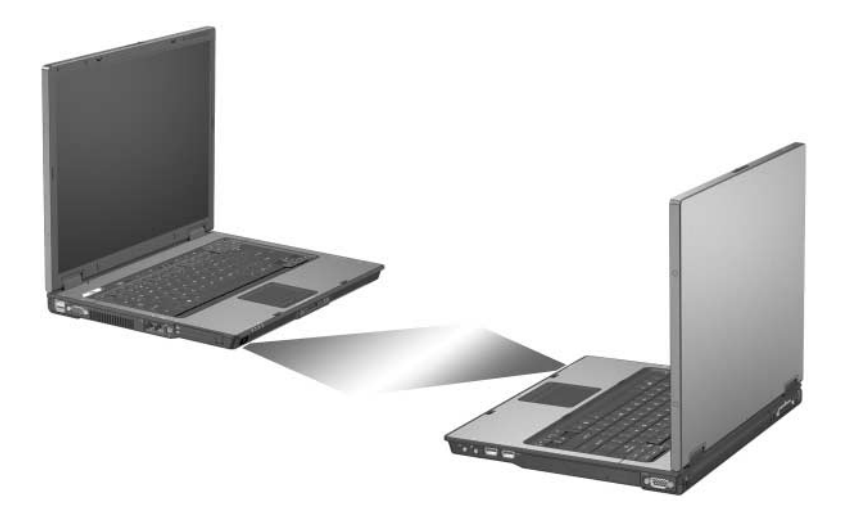

#### **Configurar transmissões por infravermelhos**

Para obter informações sobre a utilização de software de infravermelhos, consulte o ficheiro de ajuda do sistema operativo.

Para configurar dispositivos de infravermelhos a fim de se realizarem óptimas transmissões, proceda da seguinte forma:

- Prepare as portas de infravermelhos de ambos os dispositivos para realizar a transmissão.
- Posicione os dispositivos de forma que as portas de infravermelhos fiquem voltadas uma para a outra, a uma distância não superior a 1 metro.
- Posicione as portas directamente voltadas uma para a outra. Uma vez que o ângulo de captura máximo é de 30 graus, as portas devem estar alinhadas a não mais de 15 graus em relação ao centro.
- Proteja as portas da luz do sol directa, luzes incandescentes intermitentes e luzes fluorescentes de economia de energia.
- Certifique-se de que não estejam direccionados para a porta sinais de controlos à distância ou de outros dispositivos sem fios, tais como auscultadores ou dispositivos de áudio.
- Durante a transmissão, não mova nenhum dos dispositivos e não permita que quaisquer objectos ou movimentos interrompam o raio.

#### **Utilizar o modo de suspensão com infravermelhos**

O modo de suspensão não é compatível com a transmissão por infravermelhos. Não é possível iniciar uma transmissão por infravermelhos com o notebook no modo de suspensão. Se entrar nesse modo durante a transmissão, o processo será interrompido. Para sair do modo de suspensão, prima o botão de energia/ suspensão. A transmissão é retomada quando o notebook sai desse modo. Entretanto, qualquer programa que estivesse a utilizar a transmissão por infravermelhos quando o modo de suspensão foi iniciado não poderá continuar do ponto em que foi interrompido. Por exemplo, se o programa estava a imprimir quando o modo de suspensão foi iniciado, a transmissão será retomada depois que o notebook sair desse modo. É possível que a impressão, contudo, não seja retomada.

### **Ligar um dispositivo USB**

O Universal Serial Bus (USB) é uma interface de hardware que pode ser utilizada para ligar dispositivos externos opcionais, tais como teclados, ratos, unidades, impressoras, digitalizadores ou hubs ao notebook. Consoante o modelo, o notebook possui 2 ou 4 conectores USB padrão que admitem dispositivos USB 2.0 e USB 1.1.

✎As ilustrações apresentadas a seguir identificam os recursos padrão externos fornecidos com a maior parte dos modelos. Consulte a ilustração que melhor corresponde com o modelo do seu notebook.

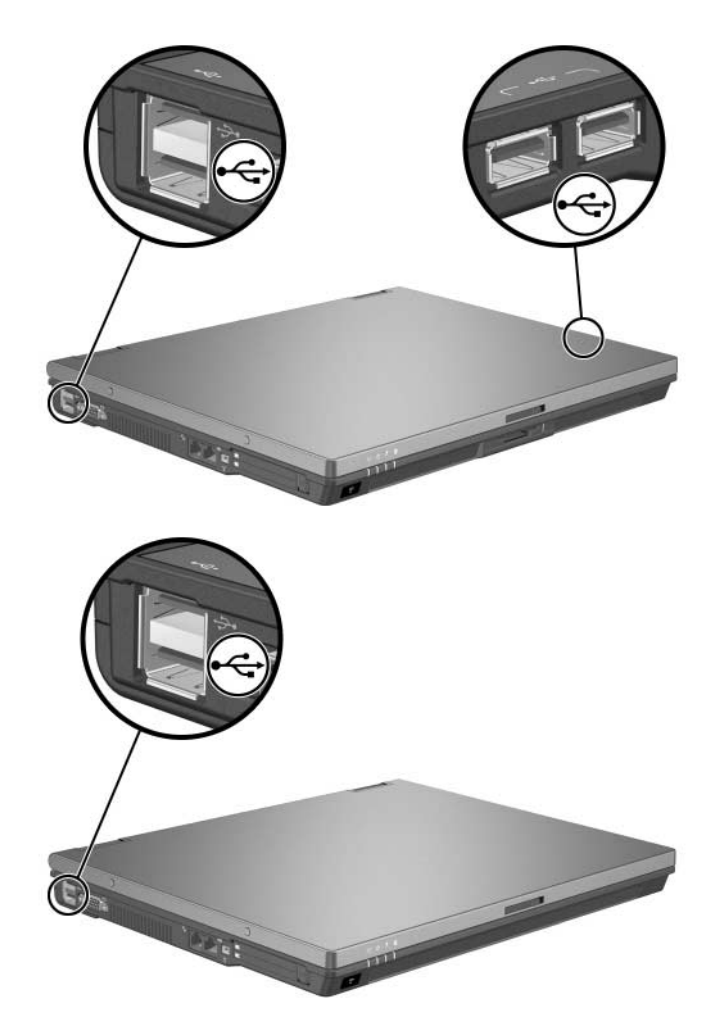

Os hubs USB podem ser ligados a portas USB do notebook, a dispositivos de ancoragem opcionais ou a outros dispositivos USB. Os hubs são compatíveis com vários dispositivos USB e são utilizados para aumentar o número desses dispositivos no sistema. Os hubs eléctricos devem ser ligados à energia externa. Os hubs não-eléctricos devem ser ligados a uma porta USB do notebook ou a uma porta de um hub eléctrico.

#### **Utilizar dispositivos USB**

Os dispositivos USB funcionam do mesmo modo se comparados aos dispositivos não USB, com uma excepção. Por padrão, os dispositivos USB não funcionam a não ser que esteja instalado no notebook um sistema operativo que aceite USB.

É possível que alguns dispositivos USB necessitem de software de suporte adicional, normalmente fornecido com o dispositivo. Para obter mais informações e instruções para a instalação do software, consulte a documentação fornecida com o dispositivo.

#### **Activar o suporte para USB Legacy**

Active o suporte para USB Legacy para:

- Utilizar teclados, ratos ou hubs USB ligados a portas USB do notebook durante o arranque ou em aplicações ou utilitários não-Windows.
- Arrancar pelo MultiBay externo opcional.

Para activar o suporte para USB Legacy, execute os seguintes procedimentos:

- 1. Abra o Computer Setup ao ligar ou reiniciar o computador e prima **f10** enquanto a mensagem "F10 = ROM Based Setup" (F10 = Configuração com base na ROM) é apresentada no canto inferior esquerdo do ecrã.
	- ❏ Para mudar o idioma, prima **f2**.
	- ❏ Para obter as instruções de navegação, prima **f1**.
- 2. Seleccione o menu **Avançado > Opções do dispositivo**.
- 3. Seleccione **Activar o suporte para USB Legacy**.
- 4. Para guardar as preferências e sair do utilitário, utilize as teclas de seta para seleccionar **Arquivo > Salvar alterações e sair**. Siga as instruções apresentadas no ecrã.

As suas preferências terão efeito quando o computador for reiniciado.

## **Ligar dispositivos externos opcionais**

As tomadas e conectores descritos neste manual são compatíveis com dispositivos externos padrão:

- Para obter informações acerca da tomada ou porta a utilizar, consulte a documentação fornecida com o dispositivo.
- Para obter informações acerca de como instalar ou carregar qualquer software exigido pelo dispositivo, como controladores, por exemplo, consulte a documentação fornecida com o equipamento.

Para ligar dispositivos externos padrão ao notebook, proceda da seguinte forma:

- 1. Guarde o seu trabalho e desligue o notebook.
- 2. Se for ligar dispositivos eléctricos, desligue-os antes.
- 3. Ligue o dispositivo ao notebook.
- 4. Se for um dispositivo eléctrico, ligue o cabo de alimentação a uma tomada com ligação à terra.
- 5. Ligue o dispositivo.
- 6. Ligue o notebook.

Para desligar dispositivos externos padrão do notebook, desactive-os. Em seguida, desligue-os do equipamento.

### **Ligar o MultiBay externo opcional e o MultiBay externo II**

O MultiBay ou MultiBay II externo é ligado à porta USB do notebook e permite utilizar dispositivos MultiBay e MultiBay II. O notebook não fornece energia ao MultiBay externo. O MultiBay externo deve ser conectado à energia CA. Para obter mais informações acerca do MultiBay externo, consulte a documentação fornecida com o dispositivo.

### **Impressão móvel para notebooks**

A aplicação Mobile Printing (Impressão móvel) para notebooks permite imprimir em qualquer impressora HP ligada em rede com PostScript activado, ainda que o notebook não tenha o controlador da impressora necessário.

Para imprimir utilizando o Mobile Printing:

- 1. Seleccione **Ficheiro > Imprimir** em qualquer aplicação.
- 2. Seleccione **HP Mobile Printing** na lista de impressoras.
- 3. Seleccione **Imprimir**.
- 4. Escreva o endereço IP da impressora ou o caminho da rede.
- 5. Seleccione **Imprimir**.

Para obter mais informações acerca de como transferir e utilizar o Mobile Printing, visite o site da HP no endereço: <http://www.hp.com/go/mobileprinting>.

**6**

# **Comunicações sem fios**

Se o seu notebook está equipado com um ou mais dispositivos sem fios integrados, como 802.11 ou Bluetooth sem fios, seu equipamento é um notebook sem fios.

- O notebook equipado para comunicação sem fios 802.11 pode ser ligado a redes sem fios no escritório, em casa e em locais públicos. As redes sem fios incluem as redes locais sem fios (WLANs) ou "hotspots". Os hotspots são pontos de acesso sem fios, disponíveis em locais públicos, como aeroportos, restaurantes, cafés, hotéis e universidades.
- Os notebooks sem fios Bluetooth podem ser ligados a outros dispositivos sem fios equipados para Bluetooth e que estejam a utilizar redes de área pessoal (PAN) sem fios.

O notebook possui um botão que pode ser utilizado para activar e desactivar dispositivos sem fios 802.11 e Bluetooth e uma luz para indicar o estado desses dispositivos.

✎Os componentes fornecidos com o notebook podem variar de acordo com a localização geográfica e o modelo. As ilustrações apresentadas neste capítulo identificam os recursos padrão externos fornecidos com a maior parte dos modelos. Consulte a ilustração que mais se parece com o seu notebook.

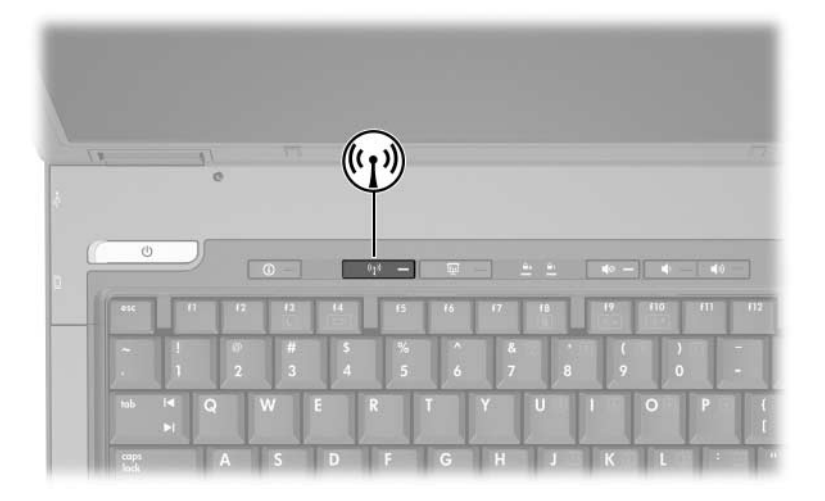

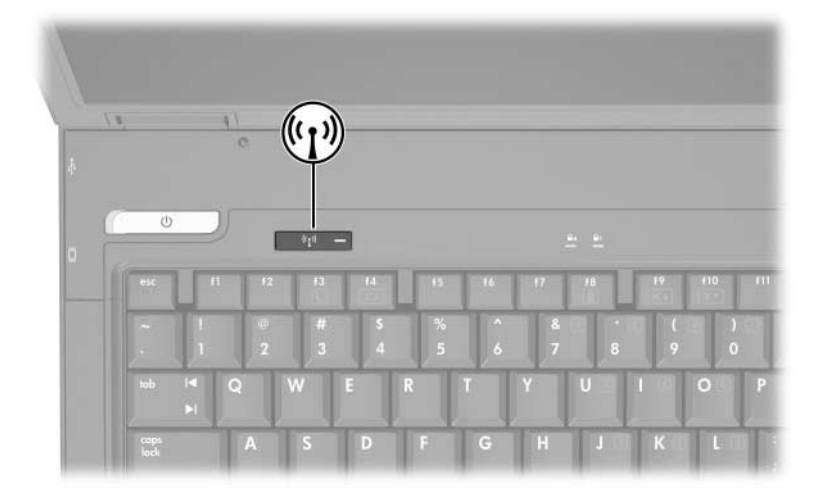

Além do botão e da luz indicadora, o notebook possui controlos de software que permitem ligar, desligar, activar e desactivar os dispositivos sem fios. A tabela a seguir explica os controlos de software.

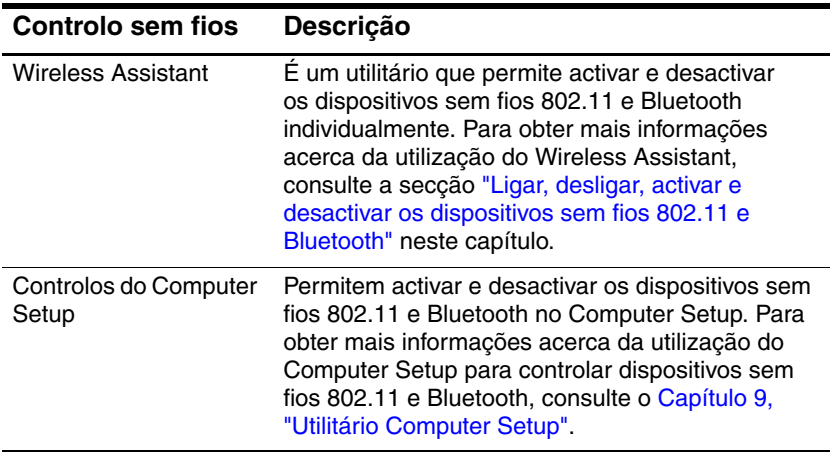

## <span id="page-163-0"></span>**Rede local sem fios (somente em alguns modelos)**

Com o dispositivo sem fios 802.11, é possível aceder a uma rede local sem fios (WLAN), composta de outros computadores e acessórios ligados através de um router ou um ponto de acesso sem fios.

- Uma WLAN de longo alcance, como uma rede sem fios corporativa ou hotspot público, utiliza normalmente pontos de acesso sem fios capazes de controlar um grande número de computadores e acessórios, e de separar funções críticas de rede.
- WLANs domésticas ou de pequenos escritórios utilizam normalmente um router sem fios, que permitem que vários computadores com e sem fios compartilhem ligações da Internet, impressoras e ficheiros sem hardware ou software adicionais. *Pontos de acesso sem fios* e *routers sem fios* são normalmente intercambiáveis.

Os notebooks equipados com dispositivos WLAN 802.11 podem aceitar uma ou mais das três normas de camadas físicas IEEE:

- 802.11a
- 802.11b
- $802.11g$

Há três implementações comuns de adaptadores de WLAN:

- somente 802.11b
- $802.11<sub>b/g</sub>$
- $802.11a/b/g$

O 802.11b, o primeiro padrão popular de WLAN, compatível com taxas de dados de até 11 Mbps, opera em uma frequência de 2,4 GHz. O 802.11g, que veio mais tarde, também opera em 2,4 GHz, e é compatível com taxas de dados de até 54 Mbps. O dispositivo WLAN 802.11g é compatível com dispositivos 802.11b, de modo que podem operar na mesma rede. O 802.11a é compatível com taxas de dados de até 54 Mbps, mas opera numa frequência de 5 GHz. O 802.11a não é compatível com o 802.11b e nem com o 802.11g. Para obter mais informações acerca da identificação do tipo de dispositivo no notebook, consulte a secção ["Identificar dispositivos WLAN"](#page-168-0) neste capítulo.

#### **Ligar o notebook sem fios a WLANs corporativas**

Contacte o administrador da rede ou o departamento de TI para obter informações acerca da ligação do notebook a WLANs corporativas.

#### **Ligar o notebook sem fios a WLANs públicas**

Contacte o seu ISP ou procure na web uma lista de WLAN públicas próximas. Alguns sites que listam WLAN públicas são Cisco Hotspot Locator, Hotspotlist e Geektools.

Quando estiver no alcance de uma WLAN pública, uma mensagem interactiva de ligação de rede sem fios é apresentada na parte inferior da tela. Verifique cada local de WLAN pública para saber acerca do custo e dos requisitos de ligação.

#### **Configurar uma WLAN doméstica**

Para configurar uma WLAN e efectuar uma ligação à Internet em sua casa, é necessário o dispor do equipamento relacionado a seguir. As ilustrações a seguir mostram um exemplo de uma instalação de rede sem fios completa, com ligação à Internet. A rede sem fios contém

- Um modem de banda larga opcional (DSL ou a cabo) e serviço de Internet de alta velocidade adquirido de um provedor de acesso à Internet (ISP)  $\bullet$ .
- Um router sem fios opcional (adquirido separadamente) <sup>●</sup>
- $\Box$  O notebook sem fios  $\Theta$ .

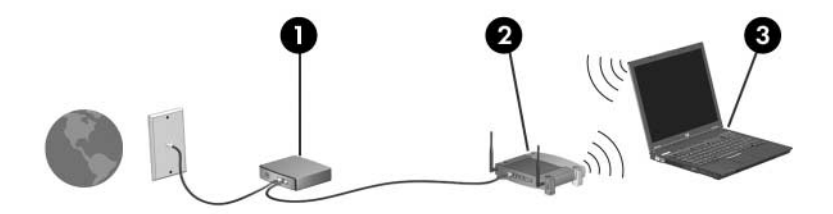

Conforme essa rede cresce, outros computadores com ou sem fios podem ser ligados para aceder à Internet.

✎Caso necessite de assistência técnica para instalar a WLAN, contacte o fabricante do router ou o seu fornecedor de serviços de Internet.

#### **Utilizar uma ligação WLAN**

Para utilizar uma ligação WLAN:

- Verifique se todos os controladores exigidos pelo dispositivo sem fios 802.11 encontram-se instalados e se o dispositivo está correctamente configurado.
	- ✎ Se estiver a utilizar um dispositivo sem fios 802.11 integrado, todos os controladores necessários estão instalados e o adaptador está pré-configurado e pronto para a utilização.
- Se estiver a utilizar um dispositivo sem fios 802.11 integrado, verifique se está ligado. Quando o dispositivo sem fios 802.11 está ligado, a luz indicadora da comunicação sem fios acende-se. Se a luz indicadora estiver apagada, ligue o dispositivo sem fios 802.11. Consulte a secção ["Ligar,](#page-172-0)  [desligar, activar e desactivar os dispositivos sem fios 802.11 e](#page-172-0)  [Bluetooth".](#page-172-0)
- Verifique se o router está correctamente configurado para a sua WLAN doméstica. Para obter mais informações, consulte a documentação do equipamento.

✎O alcance funcional de ligações posteriores de WLAN varia de acordo com a implementação da WLAN do seu notebook, o fabricante do router e a interferência de tipos diferentes de paredes e outros dispositivos electrónicos.

Para obter mais informações acerca da ligação WLAN:

- Consulte as informações do seu ISP e a documentação fornecida com o router sem fios e outros equipamentos WLAN.
- Aceda às informações e às ligações do site fornecidas em **Iniciar > Ajuda e suporte**.
- Consulte a documentação fornecida com o notebook. O manual de*Resolução de problemas*, localizado no Centro de ajuda e suporte, em **Iniciar > Ajuda e suporte > Manuais do utilizador**, contém uma secção acerca dos problemas e resoluções da rede local sem fios.

#### **Utilizar recursos de segurança para redes sem fios**

Quando a sua própria WLAN é configurada ou uma rede sem fios existente é utilizada, verifique sempre que os recursos de segurança estão a proteger a WLAN. Se a segurança não for activada na WLAN, um utilizador sem fios não autorizado poderá aceder aos dados do notebook e utilizar a ligação à Internet sem o seu conhecimento.

Os níveis de segurança mais comuns são Wi-Fi Protected Access (WPA)-Personal e Wired Equivalent Privacy (WEP). Para além de permitir a criptografia de segurança WPA-Personal ou WEP no router, podem ser adoptadas as seguintes medidas de segurança:

- Mudar o nome padrão da rede (SSID) e a palavra-passe,
- Utilizar um firewall.
- Defina a segurança no seu browser para a Web.
- Activar a filtragem de endereço MAC no router.

Para obter mais informações acerca da segurança da rede sem fios, consulte o site da HP em <http://www.hp.com/go/wireless> para conhecer os pormenores.

#### **Instalar o software para comunicação sem fios (opcional)**

O Microsoft Windows XP utiliza o recurso Zero Client Configuration para proporcionar suporte à configuração da WLAN. A HP fornece um utilitário de configuração de redes sem fios que deve ser instalado se planeja usar Cisco Compatible Extensions (Extensões compatíveis com Cisco). As Cisco Compatible Extensions activam os dispositivos sem fios para utilizar WLANs baseadas na Cisco.

#### <span id="page-168-0"></span>**Identificar dispositivos WLAN**

Para instalar o software para WLAN da HP para um dispositivo sem fios 802.11 integrado, é necessário conhecer o nome do dispositivo no notebook. Para identificar um dispositivo sem fios 802.11 integrado:

- 1. Mostre os nomes de todos os dispositivos sem fios 802.11 no notebook:
	- a. Seleccione **Iniciar > O meu computador**.
	- b. Faça clique com o botão direito do rato na janela O meu computador.
	- c. Seleccione **Propriedades >** separador **Hardware > Gestor de dispositivos > Placas de rede**.
- 2. Identifique o dispositivo sem fios 802.11 na lista apresentada:
	- ❏ A lista de dispositivos sem fios 802.11 inclui o termo *LAN sem fios, WLAN* ou *802.11.*
	- ❏ Se nenhum dispositivo sem fios 802.11 estiver listado, o notebook não possui um dispositivo sem fios 802.11 ou o controlador para o dispositivo sem fios 802.11 não está instalado correctamente.

#### **Aceder ao software de rede local sem fios e à documentação**

O software para WLAN está pré-carregado no notebook e está disponível no utilitário Software Setup.

Para instalar o software para WLAN:

» Seleccione **Iniciar > Todos os programas > Software Setup** e siga as instruções apresentadas no ecrã. Quando lhe for solicitado para seleccionar o software que pretende instalar, seleccione ou desmarque as caixas de verificação correspondentes.

O software para WLAN também está disponível como um SoftPaq no site da HP. Para aceder, transferir e instalar o SoftPaq, proceda de uma das seguintes maneiras:

#### ■ Seleccione **Iniciar > Ajuda e suporte**.

- $\Omega$  $1 -$
- Visite o site da HP no endereco [http://www.hp.com/support:](http://www.hp.com/support)
	- a. Escolha o idioma e a região.
	- b. Seleccione **Download Drivers and Software (Transferir controladores e software)**.
	- c. Introduza as informações acerca do modelo do computador e, em seguida, siga as instruções fornecidas no site.

✎ O software de rede sem fios é fornecido na categoria Redes. Para aceder às informações do modelo do seu computador, consulte a etiqueta com o número de série. A etiqueta do número de série fica na parte inferior do notebook.

Para aceder às informações acerca do software para WLAN:

- 1. Instale o software para WLAN como indicado anteriormente neste capítulo.
- 2. Abra o utilitário.
- 3. Seleccione **Ajuda** na barra de menus.

#### **Resolução de problemas em dispositivos sem fios 802.11**

Para obter mais informações acerca das informações para resolução de problemas, visite o site da HP (<http://www.hp.com/go/wireless>) ou consulte a documentação fornecida com o notebook. O manual *Resolução de problemas* disponível no CD *Notebook Documentation (Documentação do notebook)* contém uma secção acerca dos problemas nos dispositivos de rede sem fios e as respectivas soluções.

### **Dispositivos Bluetooth sem fios (somente em alguns modelos)**

Os dispositivos Bluetooth sem fios possibilitam as comunicações sem fios a curto alcance, que substituem ligações físicas com cabos, que normalmente ligam dispositivos electrónicos como:

- Pontos de acesso de rede
- Computadores (de mesa, notebook, PDA)
- Telefones (telemóveis, sem fios, smart phone)
- Dispositivos de geração de imagens (impressoras, câmaras)
- Dispositivos de áudio ("headset", alti-falantes)

Os dispositivos são representados no software Bluetooth para Windows por ícones que lembram sua aparência, o que torna o seu reconhecimento fácil e os diferencia de outras classes de dispositivos.

O software Bluetooth para Windows fornece as seguintes funções:

- Transferência de itens PIM (Personal Information Management, Gestão de informações pessoais) – envia e recebe ficheiros de informações como cartões de visita, itens de calendário, notas e mensagens para e de outro dispositivo ou computador Bluetooth.
- Sincronização de PIM sincroniza os dados do PIM entre um computador, PDA ou telemóvel através do Bluetooth.
- Transferência de ficheiros envia e recebe ficheiros para e de um outro computador Bluetooth.
- Network access Personal Area Networking (Acesso à rede perfil de rede pessoal) – permite que 2 ou mais dispositivos Bluetooth formem uma rede ad-hoc (não hierárquica). Fornece um mecanismo que permite a um dispositivo Bluetooth aceder uma rede local através de um ponto de acesso à rede. Os pontos de acesso à rede podem ser pontos de acesso a dados de LAN tradicionais ou grupo de redes ad-hoc que representam um conjunto de dispositivos interligados.
- Rede discada permite ligar dispositivos Bluetooth à Internet.
- Porta serial Bluetooth transfere dados através de uma ligação Bluetooth por uma porta COM virtual.
- Sem as mãos permite que uma unidade incorporada ao um veículo, uma unidade de mãos livres ou um notebook que sirva como tal estabeleça uma ligação sem fios a um telemóvel e aja como o mecanismo de entrada e saída de áudio de um telemóvel Bluetooth.
- Basic imaging (Produção básica de imagens) fornece uma ligação sem fios entre uma câmara activada para Bluetooth e outros dispositivos Bluetooth. A câmara pode ser controlada remotamente por um notebook e as imagens podem ser transferidas de uma câmara para serem armazenadas num computador ou impressas.
- Human interface device (Dispositivo de interface humana) fornece uma ligação sem fios a outros dispositivos Bluetooth, como teclados, dispositivos apontadores, jogos e dispositivos de monitorização remota.
- Fax fornece uma ligação Bluetooth que activa um notebook para enviar ou receber mensagens de fax através de um telefone ou modem.
- Headset fornece uma ligação sem fios entre um headset e um notebook ou telemóvel. O headset age como mecanismo de entrada e saída de áudio do dispositivo e aumenta a mobilidade.

Para obter mais informações acerca da utilização do Bluetooth com o notebook, consulte o CD *Wireless Documentation (Documentação sobre dispositivos sem fios)* fornecido com o notebook.

### <span id="page-172-0"></span>**Ligar, desligar, activar e desactivar os dispositivos sem fios 802.11 e Bluetooth**

O botão da comunicação sem fios activa e desactiva os dispositivos sem fios 802.11 e Bluetooth em conjunto com o Wireless Assistant. Por predefinição, os dispositivos 802.11 e Bluetooth sem fios são activados e as suas luzes acedem-se quando o notebook é ligado.

✎A ligação dum dispositivo sem fios em si não cria automaticamente uma rede e nem o conecta a redes WLAN. Para obter informações acerca da configuração de uma WLAN, consulte a secção ["Rede local sem fios \(somente em alguns](#page-163-0)  [modelos\)"](#page-163-0) neste capítulo.

Os dispositivos sem fios 802.11 e Bluetooth possuem dois estados de energia:

- Activada
- Desactivada

É possível activar ou desactivar os dispositivos sem fios no utilitário de configuração do computador. Para obter mais informações acerca da utilização do Computer Setup para controlar dispositivos sem fios 802.11 e Bluetooth, consulte o Capítulo [9, "Utilitário Computer Setup".](#page-217-0) Também é possível activar e desactivar os dispositivos sem fios com o botão da comunicação sem fios.

Quando os dispositivos sem fios são activados no Computer Setup e com o botão da comunicação sem fios, é possível utilizar o Wireless Assistant para ligar e desligar os dispositivos individualmente.

Para ver o estado dos dispositivos sem fios, coloque o cursor sobre o ícone do Wireless Assistant na área de notificação, ou abra-o com um clique duplo no ícone correspondente na área de notificação. O Wireless Assistant mostra o estado dos dispositivos como ligados, desligados ou desactivados. O Wireless Assistant também mostra o estado dos dispositivos no Computer Setup como activados ou desactivados.

Para obter mais informações acerca do Wireless Assistant:

- 1. Abra o Wireless Assistant com um clique duplo no ícone na área de notificação.
- 2. Seleccione o botão **Ajuda**.

✎Não é possível utilizar o botão da comunicação sem fios ou o Wireless Assistant para controlar os dispositivos sem fios se estiverem desactivados no Computer Setup.

#### **Ligar os dispositivos sem fios 802.11 e Bluetooth**

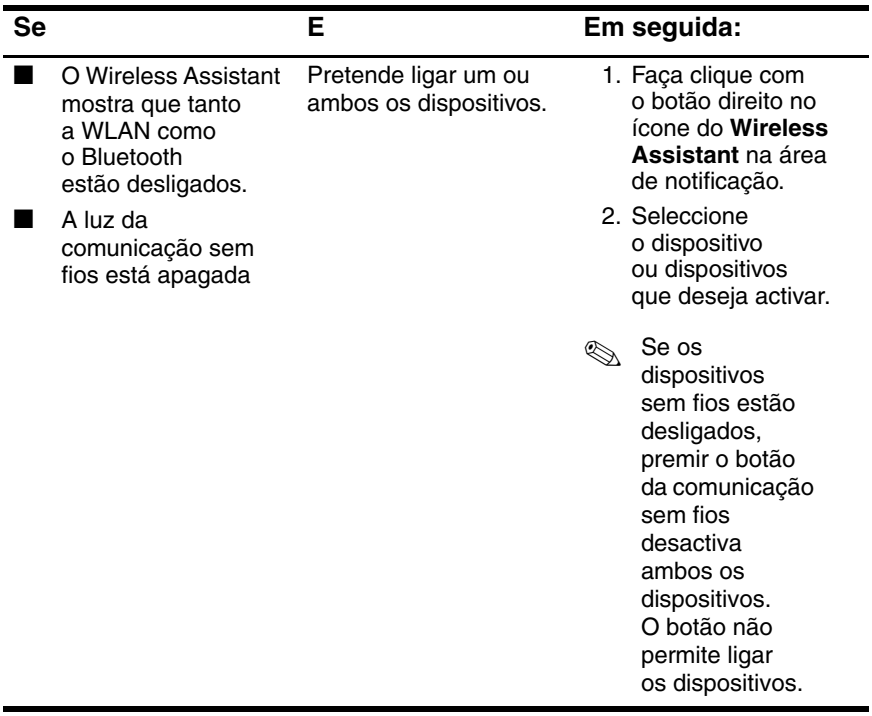

(Continuação)

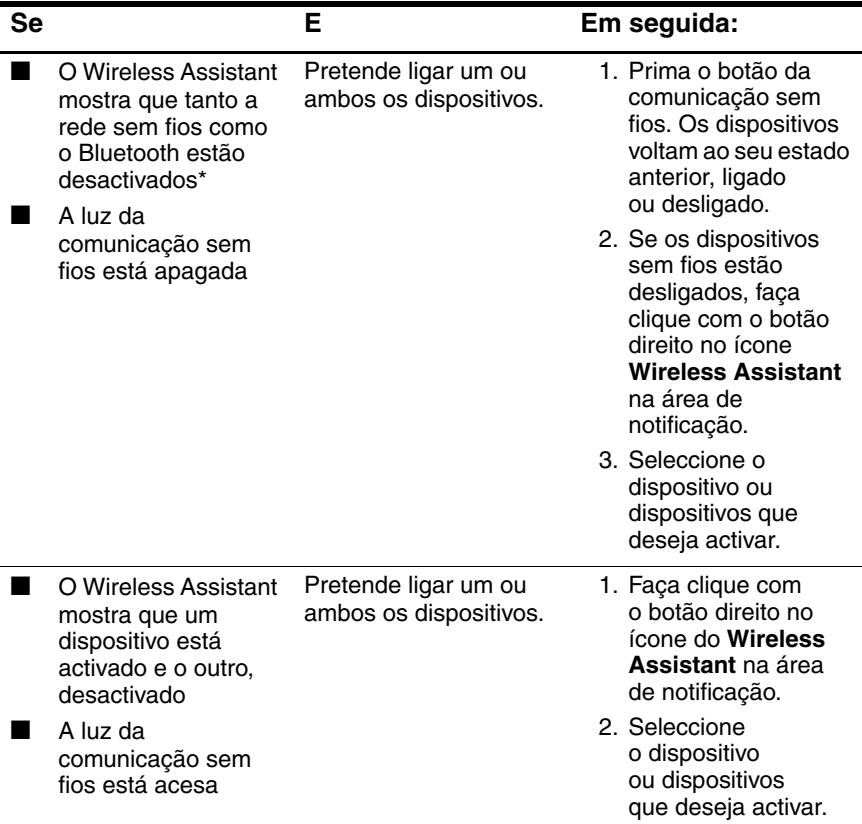

\*Se os dispositivos sem fios não estiverem ligados quando forem desactivados, premir o botão da comunicação sem fios novamente fará com que voltem a seu estado anterior, ligado ou desligado. Premir o botão não activa ambos os dispositivos.

Se pretende que os dispositivos sejam activados quando ligar<br>o notebook, ligue-os antes de encerrar ou reinicializar o notebook, ligue-os antes de encerrar ou reinicializar o computador.

#### **Desligar e desactivar os dispositivos sem fios 802.11 e Bluetooth**

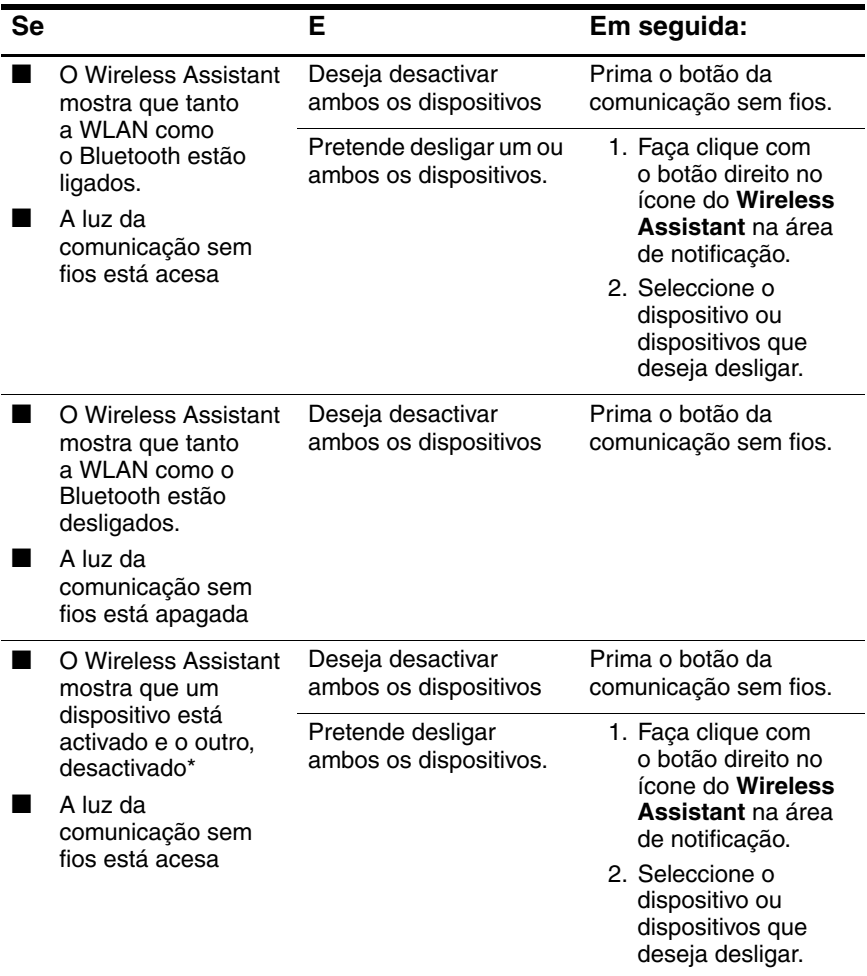

\*Se os dispositivos sem fios não estiverem ligados quando forem desactivados, premir o botão da comunicação sem fios novamente fará com que voltem a seu estado anterior, ligado ou desligado. Premir o botão não activa ambos os dispositivos.

# **Segurança**

#### **Recursos de segurança**

✎As soluções de segurança foram concebidas para criar impedimentos. Esses impedimentos podem não evitar que o equipamento seja roubado ou manipulado incorrectamente.

Os recursos de segurança do seu notebook podem proteger o seu equipamento, as suas informações pessoais e os seus dados de diversos tipos de riscos. Em alguns ambientes, certos recursos de segurança podem ser desnecessários.

Além das medidas de segurança do sistema operativo do Windows, a tabela a seguir pode ajudar na decisão de quais outros recursos de segurança utilizar.

A maior parte dos recursos de segurança adicionais pode ser ajustados no utilitário de configuração. Para obter mais informações, consulte o Capítulo [9, "Utilitário Computer Setup",](#page-217-0) neste manual.

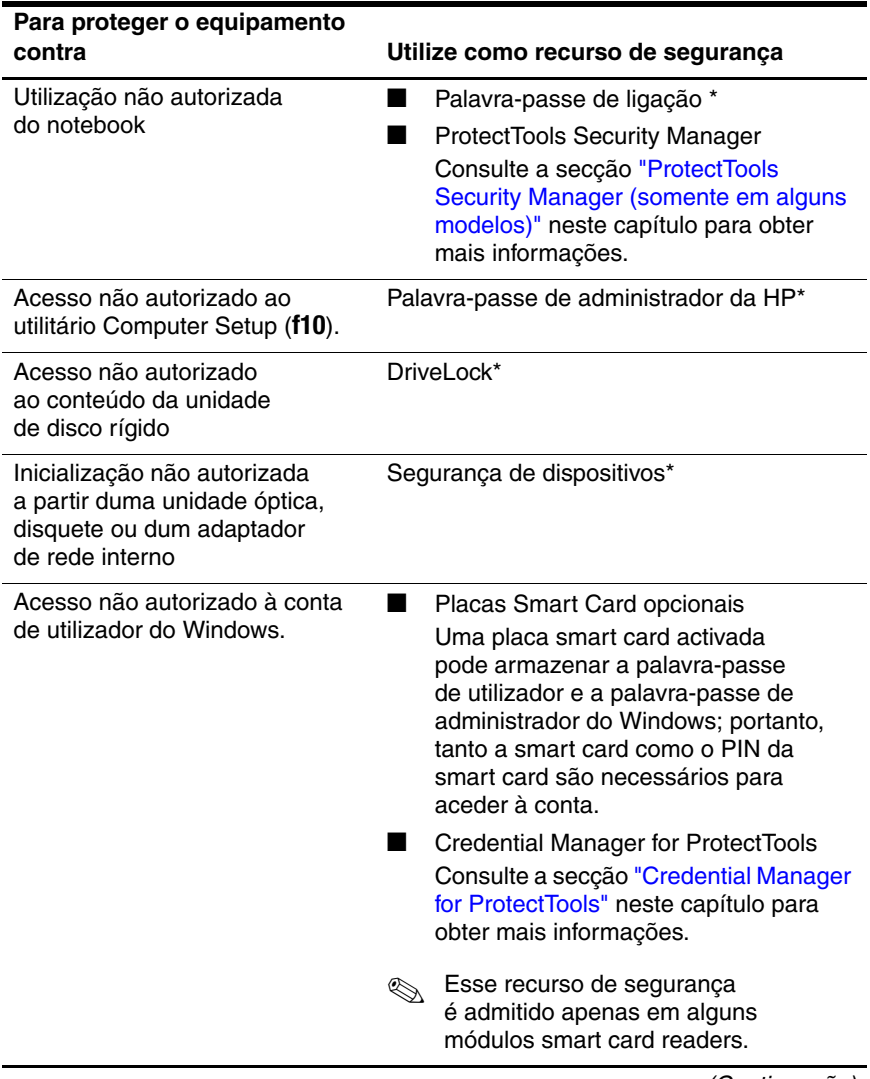

(Continuação)

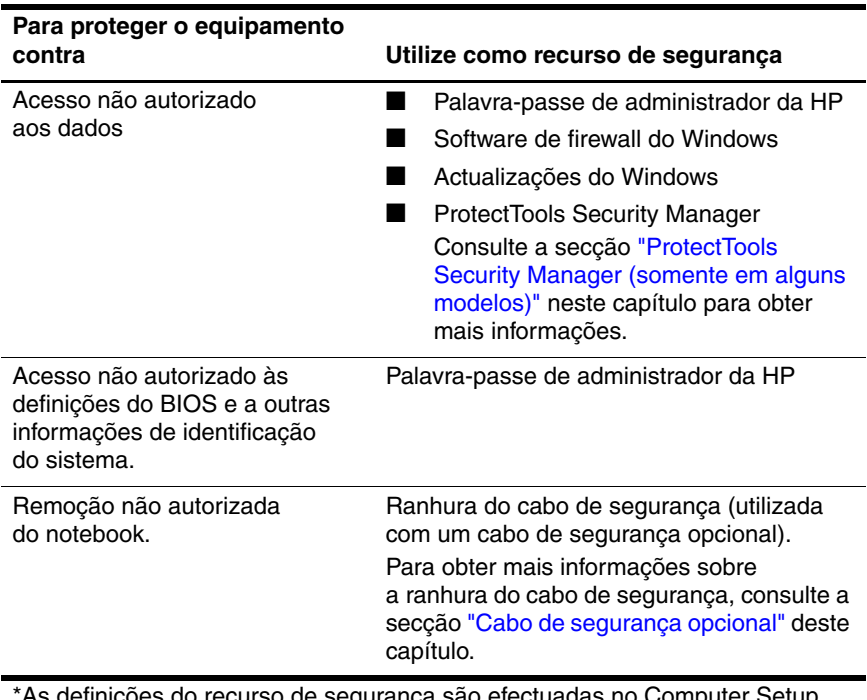

\*As definições do recurso de segurança são efectuadas no Computer Setup. O Computer Setup não é um utilitário do Windows e o acesso é efectuado premindo-se a tecla **f10** quando o notebook é reiniciado ou iniciado. Os procedimentos para utilizar o Computer Setup para definir preferências de segurança são detalhados neste capítulo. Para obter informações sobre como ver informações de sistema e utilizar outros recursos do Computer Setup, consulte Capítulo [9, "Utilitário Computer Setup".](#page-217-0)
## **Preferências de segurança no Computer Setup**

A maior parte das preferências de segurança está definida no utilitário Computer Setup. Visto que o Computer Setup não é um utilitário do Windows, o mesmo não admite os dispositivos indicadores do notebook. Quando utilizar o utilitário Computer Setup, use as teclas do notebook para navegar e efectuar selecções.

Para obter mais pormenores, consulte Capítulo [9, "Utilitário](#page-217-0)  [Computer Setup"](#page-217-0).

## **Palavras-passe**

A maioria dos recursos de segurança utiliza palavras-passe. Sempre que definir uma palavra-passe, anote-a e guarde-a num local seguro longe do notebook:

- Caso esqueça a palavra-passe de ligação e a palavra-passe de administrador da HP, não será possível inicializar o notebook nem restaurá-lo da hibernação. Ligue para o Centro de apoio ou para o fornecedor de serviços autorizado para obter informações adicionais.
- Caso esqueça a palavra-passe de administrador da HP, não será possível aceder ao Computer Setup.
- Caso se esqueça da palavra-passe de utilizador do DriveLock, mas souber a palavra-passe principal, pode remover a protecção do DriveLock da unidade.

Para obter instruções, consulte a secção ["DriveLock"](#page-190-0) neste capítulo.

#### **Palavras-passe da HP e do Windows**

Os recursos de segurança da HP e do sistema operacional Windows funcionam independentemente uns dos outros. Por exemplo, um dispositivo desactivado no utilitário Computer Setup (Configuração do computador) não pode ser activado no Windows.

Algumas opções de palavra-passe são fornecidas pelo seu software HP e outras, pelo seu sistema operativo. As palavras-passe da HP e do Windows também são independentes uma da outra. A tabela a seguir contém uma lista das diferentes palavras-passe utilizadas pela HP e pelo Windows e a descrição das respectivas funções.

Para obter mais informações acerca de palavras-passe do aWindows, como palavras-passe de protecção de ecrã, seleccione **Iniciar > Ajuda e suporte**.

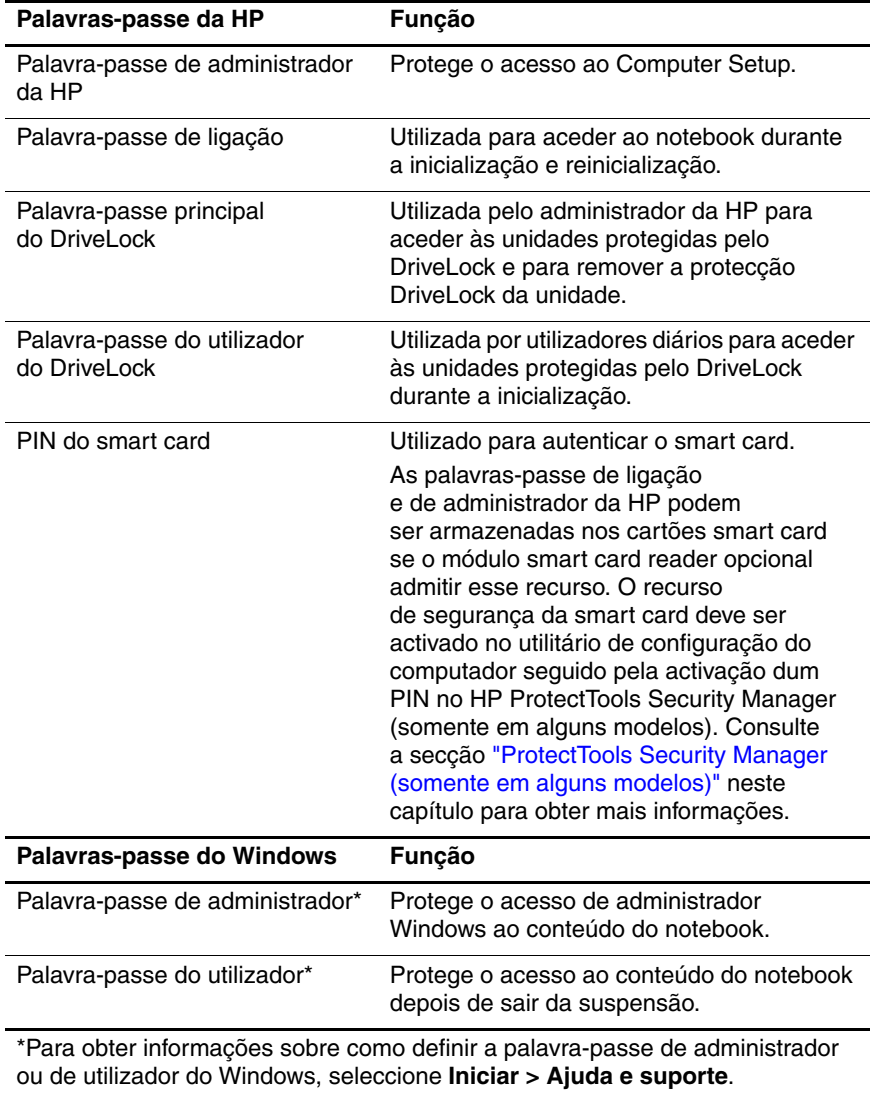

#### **Orientações acerca das palavras-passe da HP e do Windows**

As palavras-passe da HP e do Windows não são permutáveis. Utilize uma palavra-passe da HP na respectiva solicitação de palavra-passe. Faça o mesmo com a palavra-passe do Windows. Por exemplo:

- Se tiver sido definida uma palavra-passe de ligação, essa palavra-passe (não a palavra-passe do Windows) deve ser introduzida no arranque do notebook ou ao sair do modo de hibernação.
- Se tiver definido o Windows para solicitar a palavra-passe antes de sair do modo de suspensão, deve introduzi-la (não a palavra-passe de ligação) para sair desse modo.

A mesma palavra ou série de letras ou números utilizada para palavras-passe da HP pode também ser utilizada para outra palavra-passe da HP ou do Windows, com as seguintes considerações:

- As palavras-passe da HP podem ser qualquer combinação de até 32 letras e números, e não são sensíveis à utilização de maiúsculas e minúsculas.
- As palavras-passe da HP devem ser definidas e introduzidas com o mesmo tipo de teclas. Por exemplo, uma palavra-passe da HP definida com teclas numéricas do teclado normal não será reconhecida se for introduzida com as teclas do teclado numérico integrado.

Para obter informações sobre o teclado numérico incorporado, consulte a secção ["Teclados numéricos"](#page-88-0) no Capítulo [3, "Dispositivos indicadores e teclado"](#page-77-0).

Embora possa utilizar o mesmo texto em várias palavras-passe, as palavras-passe da HP e do Windows funcionam de forma independente. Mesmo que utilize o mesmo texto numa palavra-passe da HP e noutra do Windows, terá de definir uma palavra-passe da HP no Computer Setup e uma do Windows no sistema operativo.

✎Embora os seus nomes sejam semelhantes, a palavra-passe de administrador da HP e a palavra-passe de administrador do Windows possuem diferentes funções. Por exemplo, a palavra-passe de administrador do Windows não pode ser utilizada para aceder ao utilitário Computer Setup e a palavra-passe de administrador da HP não fornece acesso de nível administrativo ao conteúdo do notebook. Pode, no entanto, utilizar o mesmo texto para ambas as palavras-passe.

## **Palavras-passe de administrador da HP**

A palavra-passe de administrador da HP protege as definições de configuração e as informações de identificação do sistema no Computer Setup. Uma vez definida, a palavra-passe deve ser introduzida para aceder ao utilitário Computer Setup.

A palavra-passe de administrador da HP:

- Não é permutável com palavras-passe do administrador do Windows, embora ambas possam utilizar a mesma palavra ou série de letras ou números.
- Não é apresentadas ao ser definida, introduzida, alterada ou eliminada.
- Deve ser definida e introduzida com os mesmos tipos de teclas. Por exemplo, uma palavra-passe de administrador da HP definida com as teclas numéricas do teclado normal não será reconhecida se for introduzida com as teclas do teclado numérico.
- Pode incluir qualquer combinação de até 32 letras e números e não é sensível à utilização de maiúsculas ou minúsculas.

#### <span id="page-186-0"></span>**Definir palavras-passe de administrador da HP**

A palavra-passe de administrador da HP é definida, alterada ou eliminada no Computer Setup.

Para gerir as palavras-passe:

- 1. Abra o Computer Setup ao ligar ou reiniciar o computador e prima **f10** enquanto a mensagem "F10 = ROM Based Setup" (F10 = Configuração com base na ROM) é apresentada no canto inferior esquerdo do ecrã.
	- ❏ Para mudar o idioma, prima **f2**.
	- ❏ Para obter as instruções de navegação, prima **f1**.
- 2. Utilize as teclas de seta para seleccionar **Segurança > Palavra-passe de administradore**, em seguida, prima **enter**.
	- ❏ Para definir a palavra-passe de administrador da HP, escreva-a nos campos Nova senha e Confirmar nova senha e prima a tecla **f10**.
	- ❏ Para alterar a palavra-passe de administrador da HP, escreva a actual no campo Senha antiga, escreva a nova nos campos Nova senha e Confirmar nova senha e prima a tecla **f10**.
	- ❏ Para eliminar palavras-passe do administrador da HP, escreva a palavra-passe actual no campo Senha antiga e, em seguida, prima a tecla **f10**.
- 3. Para guardar as preferências e sair do utilitário Configuração do computador, utilize as teclas de seta para seleccionar **Arquivo > Salvar alterações e sair**. Siga as instruções apresentadas no ecrã.

### **Introduzir palavras-passe de administrador da HP**

No pedido **Palavra-passe de administrador**, escreva a palavra-passe de administrador, utilizando o mesmo tipo de teclas utilizado para definir a palavra-passe e, em seguida, prima **enter**. Após três tentativas de introdução da palavra-passe de administrador da HP sem êxito, reinicie o notebook e volte a tentar.

## **Palavras-passe de ligação**

A palavra-passe de ligação impede a utilização não autorizada do notebook. Uma vez definida esta palavra-passe, deve ser introduzida sempre que ligar ou reinicializar o notebook. As palavras-passe de ligação:

- Não são apresentadas ao serem definidas, introduzidas, alteradas ou eliminadas.
- Devem ser definidas e introduzidas com os mesmos tipos de teclas. Por exemplo, uma palavra-passe de ligação definida com as teclas numéricas do teclado normal não será reconhecida se for introduzida com as teclas do teclado numérico incorporado.
- Pode incluir qualquer combinação de até 32 letras e números e não é sensível à utilização de maiúsculas ou minúsculas.

#### **Definição das palavras-passe de ligação**

As palavras-passe de ligação são definidas, alteradas ou eliminadas no utilitário Computer Setup.

Para gerir as palavras-passe:

- 1. Abra o Computer Setup ao ligar ou reiniciar o computador e prima **f10** enquanto a mensagem "F10 = ROM Based Setup" (F10 = Configuração com base na ROM) é apresentada no canto inferior esquerdo do ecrã.
	- ❏ Para mudar o idioma, prima **f2**.
	- ❏ Para obter as instruções de navegação, prima **f1**.
- 2. Utilize as teclas de seta para seleccionar **Segurança > Senha de ativação** e prima **enter.**
	- ❏ Para definir a palavra-passe de ligação, escreva-a nos campos Nova senha e Confirmar nova senha e prima a tecla **f10**.
	- ❏ Para alterar a palavra-passe de ligação, escreva a actual no campo Senha antiga, escreva a nova nos campos Nova senha e Confirmar nova senha e prima a tecla **f10**.
	- ❏ Para eliminar a palavra-passe de ligação, escreva a actual no campo Senha antiga e prima a tecla **f10**.
- 3. Para guardar as preferências, utilize as teclas de seta para seleccionar **Arquivo > Salvar alterações e sair**. Siga as instruções apresentadas no ecrã.

As suas preferências terão efeito quando o notebook for reiniciado.

#### **Introduzir palavras-passe de ligação**

Na solicitação **Power-on Password (Palavra-passe de ligação)**, escreva a sua palavra-passe e prima **enter**. Após três tentativas sem êxito, reinicie o notebook e tente novamente.

#### **Solicitar uma palavra-passe de ligação na reinicialização**

Pode ser definida a solicitação de uma palavra-passe de ligação sempre que o notebook for reiniciado. Esse recurso pode ser activado ou desactivado no Computer Setup:

- 1. Abra o Computer Setup ao ligar ou reiniciar o computador e prima **f10** enquanto a mensagem "F10 = ROM Based Setup" (F10 = Configuração com base na ROM) é apresentada no canto inferior esquerdo do ecrã.
	- ❏ Para mudar o idioma, prima **f2**. Para obter as instruções de navegação, prima **f1**.
- 2. Utilize as teclas de seta para seleccionar **Segurança > Opções de senha > Exige senha ao reinicializar**.
- 3. Comute o campo para activar ou desactivar e prima **enter**.
- 4. Guarde as preferências usando as teclas de seta para seleccionar **Arquivo > Salvar alterações e sair**. Siga as instruções apresentadas no ecrã.

## <span id="page-190-0"></span>**DriveLock**

Ä**ATENÇÃO:** Caso se esqueça das palavras-passe principal e do utilizador do DriveLock, a unidade de disco rígido ficará permanentemente bloqueada e não mais será possível utilizá-la.

O DriveLock impede o acesso não autorizado ao conteúdo da unidade de disco rígido. Após a aplicação da protecção do DriveLock à unidade, deve introduzir a palavra-passe para ter acesso ao seu conteúdo. A unidade deve ser introduzida no notebook, não numa estação de ancoragem opcional (somente em alguns modelos) ou MultiBay externo, para que se possa aceder à unidade por meio das palavras-passe do DriveLock.

O DriveLock requer uma palavra-passe de utilizador e uma palavra-passe principal definidas no Computer Setup:

- O acesso às unidades de disco rígido protegidas com o DriveLock pode ser efectuado com a palavra-passe de utilizador ou principal.
- Só é possível eliminar as palavras-passe de utilizador ou principal removendo a protecção DriveLock da unidade. Essa protecção só poderá ser removida da unidade com a introdução da palavra-passe principal.
- O proprietário da palavra-passe de utilizador deverá ser o utilizador diário da unidade de disco rígido protegida. O proprietário da palavra-passe principal deverá ser o administrador do sistema ou o utilizador diário.
- As palavras-passe de utilizador e principal podem ser a mesma palavra.

✎Ao iniciar o notebook por unidades de disco rígido protegidas com DriveLock, e se as palavras-passe de ligação e de DriveLock forem idênticas, o sistema solicita a introdução somente da palavra-passe de ligação, em vez de ambas.

### **Definir palavras-passe do DriveLock**

Para ter acesso às definições do DriveLock no Computer Setup:

- 1. Encerre o notebook. Se não tiver a certeza se o notebook está desligado ou em hibernação, ligue o equipamento. Para tal, prima o botão de energia. Em seguida, encerre o notebook através do sistema operativo.
- 2. Certifique-se de que a unidade de disco rígido está instalada no notebook (não numa estação de ancoragem opcional ou MultiBay externo).
- 3. Abra o Computer Setup ao ligar ou reiniciar o computador e prima **f10** enquanto a mensagem "F10 = ROM Based Setup" (F10 = Configuração com base na ROM) é apresentada no canto inferior esquerdo do ecrã.
	- ❏ Para mudar o idioma, prima **f2**.
	- ❏ Para obter as instruções de navegação, prima **f1**.
- 4. Utilize as teclas de seta para seleccionar as palavras-passe de **Segurança > Senhas do DriveLock**. Em seguida, prima **enter**.
- 5. Seleccione a localização da unidade de disco rígido e prima a tecla **f10**.
- 6. Seleccione o campo Protection (Protecção) para **activar**, e prima **f10**.
- 7. Leia o aviso. Para continuar, prima a tecla **f10**.
- 8. Escreva a palavra-passe de utilizador nos campos **Nova senha** e **Verificar nova senha** e prima a tecla**f10**.
- 9. Escreva a palavra-passe principal nos campos **Nova senha**  e **Verificar nova senha** e prima a tecla**f10**.
- 10. Para confirmar a protecção DriveLock na unidade seleccionada, escreva DriveLock no campo de confirmação e prima a tecla**f10**.
- 11. Para guardar as definições do DriveLock, seleccione **Arquivo > Salvar alterações e sair**. Siga as instruções apresentadas no ecrã.

#### **Introduzir palavras-passe do DriveLock**

- 1. Certifique-se de que a unidade de disco rígido está instalada no notebook (não numa estação de ancoragem opcional ou MultiBay externo).
- 2. Quando lhe for solicitada a palavra-passe do DriveLock, escreva a principal ou de utilizador (utilizando o mesmo tipo de teclas utilizado para definir a palavra-passe) e prima **enter**.

✎Depois de duas tentativas incorrectas, reinicie o notebook e tente novamente.

#### **Solicitar uma palavra-passe de DriveLock na reinicialização**

Pode ser definida a solicitação de uma palavra-passe de DriveLock sempre que o notebook for reiniciado. Esse recurso pode ser activado ou desactivado no Computer Setup:

- 1. Encerre o notebook. Se não tiver a certeza se o notebook está desligado ou em hibernação, ligue o equipamento. Para tal, prima o botão de energia. Em seguida, encerre o notebook através do sistema operativo.
- 2. Certifique-se de que a unidade de disco rígido está instalada no notebook (não numa estação de ancoragem opcional ou MultiBay externo).
- 3. Abra o Computer Setup ao ligar ou reiniciar o computador e prima **f10** enquanto a mensagem "F10 = ROM Based Setup" (F10 = Configuração com base na ROM) é apresentada no canto inferior esquerdo do ecrã.
	- ❏ Para mudar o idioma, prima **f2**.
	- ❏ Para obter as instruções de navegação, prima **f1**.
- 4. Utilize as teclas de seta para seleccionar **Segurança > Opções de senha > Exige senha ao reinicializar**.
- 5. Comute o campo para activar ou desactivar e prima **enter**.
- 6. Guarde as preferências usando as teclas de seta para seleccionar **Arquivo > Salvar alterações e sair**. Siga as instruções apresentadas no ecrã.

As suas preferências terão efeito quando o notebook for reiniciado.

#### **Alterar a palavra-passe do DriveLock**

Para ter acesso às definições do DriveLock no Computer Setup:

- 1. Encerre o notebook. Se não tiver a certeza se o notebook está desligado ou em hibernação, ligue o equipamento. Para tal, prima o botão de energia. Em seguida, encerre o notebook através do sistema operativo.
- 2. Certifique-se de que a unidade de disco rígido está instalada no notebook (não numa estação de ancoragem opcional ou MultiBay externo).
- 3. Abra o Computer Setup ao ligar ou reiniciar o computador e prima **f10** enquanto a mensagem "F10 = ROM Based Setup" (F10 = Configuração com base na ROM) é apresentada no canto inferior esquerdo do ecrã.
	- ❏ Para mudar o idioma, prima **f2**.
	- ❏ Para obter as instruções de navegação, prima **f1**.
- 4. Utilize as teclas de seta para seleccionar **Segurança > Senhas do DriveLock** e prima **enter**.
- 5. Utilize as teclas de seta para seleccionar a localização da unidade de disco rígido e prima a tecla **f10**.
- 6. Utilize as teclas de seta para seleccionar o campo da palavra-passe que deseja alterar. Escreva a palavra-passe actual no campo **Senha antiga** e escreva a nova palavra-passe nos campos **Nova senha** e **Verificar nova senha**. Em seguida prima**f10**.
- 7. Para guardar as preferências, utilize as teclas de seta para seleccionar **Arquivo > Salvar alterações e sair** e siga as instruções apresentadas no ecrã.

#### **Remover a protecção DriveLock**

Para ter acesso às definições do DriveLock no Computer Setup:

- 1. Encerre o notebook. Se não tiver a certeza se o notebook está desligado ou em hibernação, ligue o equipamento. Para tal, prima o botão de energia. Em seguida, encerre o notebook através do sistema operativo.
- 2. Certifique-se de que a unidade de disco rígido está instalada no notebook (não numa estação de ancoragem opcional ou MultiBay externo).
- 3. Abra o Computer Setup ao ligar ou reiniciar o computador e prima **f10** enquanto a mensagem "F10 = ROM Based Setup" (F10 = Configuração com base na ROM) é apresentada no canto inferior esquerdo do ecrã.
	- ❏ Para mudar o idioma, prima **f2**.
	- ❏ Para obter as instruções de navegação, prima **f1**.
- 4. Utilize as teclas de seta para seleccionar **Segurança > Senhas do DriveLock** e prima **enter**.
- 5. Utilize as teclas de seta para seleccionar a localização da unidade de disco rígido e prima a tecla **f10**.
- 6. Mude o campo Proteção para Desativar e, em seguida, prima a tecla **f10**.
- 7. Escreva a palavra-passe principal no campo **Senha antiga**. Em seguida prima**f10**.
- 8. Para guardar as preferências, utilize as teclas de seta para seleccionar **Arquivo > Salvar alterações e sair**. Siga as instruções apresentadas no ecrã.

## **Segurança do dispositivo**

No menu Device Security (Segurança do dispositivo) do utilitário Computer Setup é possível desactivar total ou parcialmente a maior parte das portas e unidades.

Para desactivar ou reactivar recursos no notebook no Computer Setup:

- 1. Abra o Computer Setup ao ligar ou reiniciar o computador e prima **f10** enquanto a mensagem "F10 = ROM Based Setup" (F10 = Configuração com base na ROM) é apresentada no canto inferior esquerdo do ecrã.
	- ❏ Para mudar o idioma, prima **f2**.
	- ❏ Para obter as instruções de navegação, prima **f1**.
- 2. Seleccione **Security (Segurança) > Device security (Segurança do dispositivo)**, e escreva as suas preferências.
- 3. Para confirmar as preferências, prima a tecla**f10**.
- 4. Para guardar as preferências, seleccione **Arquivo > Salvar alterações e sair**. Siga as instruções apresentadas no ecrã.

## **Informações do sistema**

As informações do sistema facultam pormenores acerca do notebook e da bateria. As secções a seguir contêm explicações acerca de como impedir que outros utilizadores visualizem as informações do sistema e como configurar as opções dessas informações no utilitário Computer Setup (Configuração do computador).

As opções do System Information (Informações do sistema) permitem-lhe:

- Ver ou introduzir o número de série, etiqueta do artigo e etiqueta de proprietário do notebook.
- Ver o número de série da bateria.

✎Para impedir o acesso não autorizado a essas informações, é necessário criar uma palavra-passe de administrador da HP. Para obter instruções, consulte a secção ["Definir palavras-passe](#page-186-0)  [de administrador da](#page-186-0) HP" anteriormente neste capítulo.

#### **Definir as opções de informações do sistema**

- 1. Abra o Computer Setup ao ligar ou reiniciar o computador e prima **f10** enquanto a mensagem "F10 = ROM Based Setup" (F10 = Configuração com base na ROM) é apresentada no canto inferior esquerdo do ecrã.
	- ❏ Para mudar o idioma, prima **f2**.
	- ❏ Para obter as instruções de navegação, prima **f1**.
- 2. Para ter acesso ou para definir as suas preferências, siga estas instruções:
	- ❏ Para ver informações gerais do sistema, seleccione **Arquivo > Informações do sistema**.
	- ❏ Para ver ou introduzir valores de identificação dos componentes do sistema, seleccione **Segurança > Identificações do sistema**.
- 3. Para confirmar as informações ou as preferências, prima a tecla **f10.**
- 4. Para guardar as informações ou preferências, utilize as teclas de seta para seleccionar **Arquivo > Salvar alterações e sair**e siga as instruções apresentadas no ecrã.

## **Software antivírus**

Quando se utiliza o notebook para correio electrónico, rede ou acesso à Internet, o equipamento fica exposto a vírus informáticos. Esses vírus podem desactivar o seu sistema operativo, as aplicações ou os utilitários ou ainda provocar o mau funcionamento dos mesmos.

O software antivírus pode detectar a maior parte dos vírus, destruí-los e, muitas vezes, reparar os danos que possam ter causado. Para proteger o notebook contra vírus recentemente descobertos, o software anti-vírus deverá estar actualizado.

O Norton AntiVirus está pré-instalado no seu notebook. Para obter informações acerca da utilização do software Norton AntiVirus software:

#### » Seleccione **Iniciar > Todos os programas > Norton AntiVirus > Ajuda e suporte**.

Para obter mais informações sobre vírus informáticos:

- 1. Seleccione **Iniciar > Ajuda e suporte**.
- 2. Escreva vírus no campo **Procurar**.
- 3. Prima **enter**.

## **Software de firewall**

Quando utiliza o notebook para enviar mensagens de correio electrónico, aceder à rede ou à Internet, é possível que pessoas não autorizadas obtenham informações pessoais suas, acerca do seu notebook e seus dados. A verificação do tráfego no seu computador é feita através da inclusão de recursos como petição da palavra-passe, reporte, alarmes automáticos e interfaces de utilizador para a definição do firewall. Para proteger a sua privacidade, é recomendado que utilize software de firewall.

O firewall do sistema operativo do Windows está disponível no seu notebook. Para saber mais sobre este firewall:

- 1. Seleccione **Iniciar > Painel de controlo > Ligações à rede e à Internet > Firewall do Windows**.
- 2. Seleccione o separador **Geral**.
	- ❏ Para obter mais informações acerca do Firewall do Windows, seleccione a ligação **What else should I know about Windows Firewall?**.
	- ❏ Para desactivar o Firewall do Windows, seleccione **Desligado (não recomendado)**.
	- ❏ Para reactivar o Firewall do Windows, seleccione **Ligado (recomendado)**.
- 3. Seleccione **OK**.

Em algumas situações, o firewall pode bloquear o acesso a jogos na Internet, interferir na partilha de ficheiros ou de impressoras numa rede ou bloquear anexos de mensagens de correio electrónico autorizados. Caso esteja a utilizar o Firewall do Windows e uma aplicação tentar estabelecer ligações de entrada com o seu notebook pela primeira vez, um alerta de segurança será apresentado. O alerta de segurança permite configurar a permissão do firewall para a aplicação.

- Para permitir que a aplicação ligue-se ao notebook, seleccione **Desbloquear este programa**. A aplicação é adicionada à lista Excepções e não será bloqueada pelo Firewall do Windows.
- Para bloquear permanentemente a aplicação, seleccione **Keep blocking this program (Continuar a bloquear este programa)**. O Firewall do Windows bloqueará a aplicação toda vez que tentar estabelecer a ligação.
- Para bloquear a aplicação temporariamente, seleccione **Keep blocking this program, but ask me again later (Continuar a bloquear este programa, mas perguntar novamente no futuro)**. A próxima vez que a aplicação tentar estabelecer ligação com o notebook, o alerta de segurança será apresentado.

Para adicionar manualmente aplicações à lista de excepções do firewall do Windows para que não sejam bloqueadas pelo firewall:

- 1. Seleccione **Iniciar > Painel de controlo > Ligações à rede e à Internet > Firewall do Windows**.
- 2. Seleccione o separador **Excepções**.
- 3. Seleccione **Adicionar programa** e escreva as informações necessárias acerca da aplicação.
- 4. Seleccione **OK**. A aplicação é adicionada à lista Excepções e não será bloqueada pelo Firewall do Windows.

Se estiver a utilizar um firewall opcional e quiser permitir a ligação de uma aplicação bloqueada:

- Para solucionar esse problema temporariamente, desactive o firewall, execute a tarefa e reactive-o.
- Para solucionar esse problema permanentemente, reconfigure o firewall. Consulte a documentação do firewall ou contacte o seu fabricante.

## **Actualizações críticas de segurança para o Windows XP**

Ä**ATENÇÃO:** Como novos vírus de computador são detectados a todo instante, é recomendável instalar todas as actualizações críticas assim que receber o aviso da Microsoft. É recomendável executar o Windows Update mensalmente para instalar as últimas actualizações recomendadas da Microsoft.

Junto com seu notebook encontrará o disco *Actualizações críticas de segurança para Windows XP*, que lhe fornecerá actualizações adicionais posteriores à configuração do seu equipamento. A Microsoft continuará a actualizar o sistema operativo e a disponibilizar essas actualizações no seu site.

Para actualizar o seu sistema operativo utilizando o disco *Actualizações críticas de segurança para Windows XP*:

- 1. Introduza o disco na unidade. O disco iniciará a aplicação de instalação automaticamente.
- 2. Siga as instruções apresentadas no ecrã para instalar as actualizações. Este processo poderá demorar alguns minutos.
- 3. Remova o disco.

## <span id="page-204-0"></span>**ProtectTools Security Manager (somente em alguns modelos)**

O ProtectTools Security Manager é acedido através do Painel de controlo do Microsoft Windows. A ferramenta fornece recursos de segurança projectados para ajudá-lo a se proteger contra o acesso não autorizado ao notebook, à rede e aos dados críticos. Os módulos adicionais do HP ProtectTools Security Manager são:

- Credential Manager for ProtectTools
- BIOS Configuration for ProtectTools
- **Smart Card Security for ProtectTools**

Consoante o modelo do notebook, os módulos adicionais podem ser pré-instalados, pré-carregados ou transferidos do site da HP. Visite <http://www.hp.com> para obter mais informações.

#### **Credential Manager for ProtectTools**

O Credential Manager for ProtectTools (Gestor de credenciais do ProtecTools) possui recursos de segurança que oferecem protecção contra acesso não autorizado ao notebook, inclusive o seguinte:

- Alternativas para palavras-passe ao iniciar a sessão no Microsoft Windows, como a utilização de smart cards para iniciar a sessão no Windows.
- Recurso de registo único que lembra automaticamente as credenciais para sites, aplicações e recursos de rede protegidos.
- Suporte para dispositivos de segurança adicionais, como smart cards e leitores biométricos de impressão digital.

Para obter mais informações, consulte a ajuda online do Credential Manager for ProtectTools (Gestor de credenciais do ProtecTools).

#### **BIOS Configuration for ProtectTools**

O BIOS Configuration for ProtectTools fornece acesso às definições de segurança e de configuração do BIOS dentro da aplicação HP ProtectTools Security Manager, o que permite aos utilizadores ter um acesso melhor aos recursos geridos pelo BIOS do sistema.

Com o BIOS Configuration for ProtectTools (Configuração do BIOS para o ProtecTools), é possível:

- Gerir palavras-passe de ligação do utilizador e do administrador.
- Configurar recursos de autenticação antes do arranque, como palavras-passe de smart card e de ligação.
- Activar ou desactivar recursos de hardware (como a activação de arranque pelo CD-ROM).
- Configurar opções de arranque, que incluem desactivar o recurso de arranque por unidades que não o disco rígido principal.

✎Muitos dos recursos no BIOS Configuration for ProtectTools também estão disponíveis no Computer Setup. Consulte Capítulo [9, "Utilitário Computer Setup"](#page-217-0) para obter mais informações.

Para obter mais informações, consulte a ajuda online do BIOS Configuration for ProtectTools.

#### **Smart Card Security for ProtectTools**

Com o Smart Card Security for ProtectTools, é possível:

- Aceder a recursos de segurança opcionais do smart card. Os aperfeiçoamentos de segurança são suportados pelo ProtectTools Smart Card opcional e por um leitor opcional compatível, como o Smart Card Reader.
- Inicializar um ProtectTools Smart Card opcional para que possa ser utilizado com o Credential Manager for ProtectTools.
- Trabalhar com o BIOS para activar a autenticação do smart card opcional em um ambiente pré-arranque e para configurar smart cards separados para um administrador e um utilizador. Isso requer que um utilizador introduza o smart card e, como opção, introduza um PIN antes de permitir o carregamento do sistema operacional.

Para obter mais informações sobre os recursos de segurança do BIOS, consulte Capítulo [9, "Utilitário Computer Setup".](#page-217-0)

- Defina e mude a palavra-passe utilizada para autenticar utilizadores do smart card opcional.
- Fazer uma cópia de segurança e recuperar as credenciais armazenadas no smart card opcional.

Para obter mais informações, consulte a ajuda online do Smart Card Security for ProtectTools (Segurança do Smart Card para o ProtectTools).

## **Cabo de segurança opcional**

✎As soluções de segurança foram concebidas para criar impedimentos. Esses impedimentos podem não evitar que o equipamento seja roubado ou manipulado incorrectamente.

Para instalar cabos de segurança, proceda do seguinte modo:

- 1. Prenda o cabo de segurança em volta do objecto pretendido.
- 2. Introduza a chave  $\bullet$  no bloqueio do cabo  $\bullet$ .
- 3. Introduza o bloqueio na ranhura do cabo de segurança  $\bullet$ e, em seguida, bloqueie o cabo com a chave.

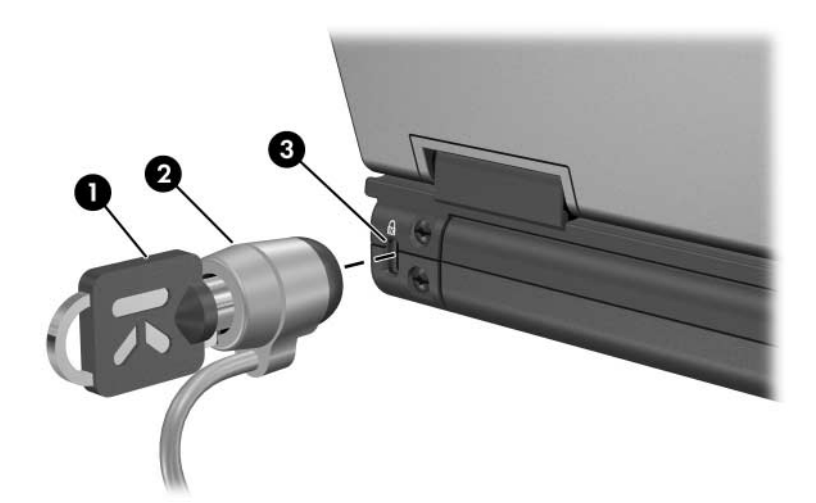

# **MultiBoot**

Os suportes ou as placas de interface de rede (NIC) de arranque contêm ficheiros necessários para que o notebook arranque e funcione correctamente. O utilitário MultiBoot, desactivado por predefinição, permite-lhe identificar os dispositivos e controlar a sequência em que o sistema tenta arrancar por meio destes, enquanto o notebook é iniciado.

Os dispositivos de arranque incluem discos de unidade óptica, tais como CDs ou DVDs, disquetes de arranque ou placas NIC.

✎Alguns dispositivos, incluindo dispositivos USB e placas NIC, devem ser activados no utilitário de configuração do computador (Computer Setup) para poderem ser incluídos na sequência de arranque. Para obter mais informações, consulte a secção ["Activar dispositivos de arranque no utilitário Computer Setup"](#page-211-0), neste capítulo.

## **Sequência de arranque predefinida**

Por predefinição, quando houver no sistema mais de um dispositivo de arranque, o notebook seleccionará o dispositivo procurando dispositivos activados e localizações numa determinada sequência.

Em cada arranque, o sistema procura primeiramente por dispositivos de arranque na unidade A. Se o sistema não encontrar um dispositivo de arranque na unidade A, passará a procurar dispositivos de arranque na unidade C. Os dispositivos da unidade A incluem unidades ópticas e de disquete. Os dispositivos da unidade C compreendem unidades ópticas e discos rígidos principais.

A unidade de disco rígido só pode ser iniciada como unidade C. A placa NIC não apresenta uma letra de unidade associada.

✎Os dispositivos de unidade óptica (tais como CD-ROM) podem ser iniciados como unidade A ou unidade C, consoante o formato do CD. A maior parte dos CDs de arranque são iniciados como unidade A. Se tiver algum CD que seja iniciado como unidade C, o sistema iniciará a unidade de disquete antes do CD.

Por predefinição, o notebook selecciona o dispositivo de arranque procurando dispositivos e localizações activadas numa determinada sequência.

Pode alterar a sequência de pesquisa do notebook por algum dispositivo de arranque, activando o MultiBoot e introduzindo uma nova sequência de arranque, também designada por *ordem de arranque*. Ou, pode utilizar o MultiBoot Express para definir o notebook para solicitar uma localização de arranque sempre que for iniciado ou reiniciado.

A lista a seguir descreve a sequência predefinida em que os números das unidades são atribuídos. A sequência real de arranque varia consoante a configuração:

- Sequência predefinida de dispositivos que arrancam como unidade A:
	- 1. Disco óptico numa estação de ancoragem opcional (somente em alguns modelos) ou num MultiBay externo que contenha um disco que arranque como unidade A.
	- 2. Unidade óptica no MultiBay interno que contenha um disco que arranque como unidade A.
	- 3. Unidade de disquete numa estação de ancoragem opcional (somente em alguns modelos) ou num MultiBay externo.
- Sequência predefinida de dispositivos que arrancam como unidade C:
	- 1. Disco óptico numa estação de ancoragem opcional (somente em alguns modelos) ou num MultiBay externo que contenha um disco que arranque como unidade C.
	- 2. Unidade óptica no MultiBay interno que contenha um disco que arranque como unidade C.
	- 3. Unidade de disco rígido na baía do disco rígido do notebook.
	- 4. Unidade de disco rígido numa estação de ancoragem opcional (somente em alguns modelos) ou num MultiBay externo.

✎Como não existe uma letra de unidade associada à placa NIC, a alteração da sequência de arranque de placas NIC não afectará as letras de unidade dos outros dispositivos.

## <span id="page-211-0"></span>**Activar dispositivos de arranque no utilitário Computer Setup**

O notebook só pode arrancar através de dispositivos USB ou placas NIC se estes tiverem sido habilitados para inclusão na sequência de arranque.

Para habilitar dispositivos ou locais para serem incluídos no MultiBoot:

- 1. Abra o Computer Setup ligando ou reiniciando o notebook e prima **f10** enquanto a mensagem "F10 = ROM Based Setup" (F10 = Configuração com base na ROM) é apresentada no canto inferior esquerdo do ecrã.
	- ❏ Para mudar o idioma, prima **f2**.
	- ❏ Para obter as instruções de navegação, prima **f1**.
- 2. Para activar suportes de arranque em unidades USB ou em unidades inseridas numa estação de ancoragem opcional (somente em alguns modelos), utilize as teclas de seta para seleccionar menu **Avançadas > Opções de dispositivo**. Em seguida seleccione **Activar o suporte para USB Legacy**.

– ou –

Para activar uma NIC, seleccione o menu **Segurança > Device Security (Segurança de dispositivos)** e em seguida seleccione Internal network adapter boot (Arranque do adaptador de rede interno).

3. Para guardar as preferências e sair do utilitário de configuração do computador, utilize as teclas de seta para seleccionar **Arquivo > Salvar alterações e sair**. Siga as instruções apresentadas no ecrã.

As suas preferências terão efeito quando o notebook for reiniciado.

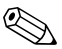

✎Para ligar NICs a servidores PXE (Preboot eXecution Environment) ou RPL (Remote Program Load) durante o arranque sem utilizar MultiBoot, prima rapidamente a tecla **f12** quando a mensagem Network Service Boot (Arranque do serviço de rede) for apresentada no canto inferior direito do ecrã (somente em alguns modelos).

## **Considerações sobre a alteração da ordem de arranque**

Antes de alterar a sequência de arranque, tenha em atenção o seguinte:

- Ao reiniciar, o notebook (depois de alterar a sequência de arranque) considera apenas o primeiro de cada tipo de dispositivo (excepto as unidades ópticas). Por exemplo, o notebook está ligado a uma estação de ancoragem opcional (somente em alguns modelos) que possui uma unidade de disco rígido. Esta unidade de disco será mostrada na ordem de arranque no utilitário Computer Setup, como disco rígido USB. Se esta unidade é colocada antes do disco rígido na baía de unidade de disco rígido na ordem de arranque e o sistema falhar no arranque da unidade colocada na estação de ancoragem opcional, não tentará arrancar a partir do disco rígido colocado na baía correspondente. Em vez disso, tentará arrancar com o tipo de dispositivo seguinte da ordem de arranque (disquete, dispositivo óptico ou NIC). Contudo, se há 2 dispositivos ópticos e o primeiro não arranca (porque não contém suporte ou o suporte não serve para o arranque), o sistema tentará arrancar a partir do segundo dispositivo óptico.
- Se alterar a ordem de arranque, também serão alteradas as designações de unidade lógica. Por exemplo, se arrancar pela unidade de CD-ROM com um disco que arranca como unidade C, essa unidade de CD-ROM passará a ser a unidade C. A unidade de disco rígido e a sua baía passarão a ser a unidade D.
- O arranque pela NIC não afecta as designações de unidade lógica, uma vez que esta não tem uma letra de unidade associada.
- As unidades da estação de ancoragem opcional (somente em alguns modelos) são tratadas como dispositivos USB externos na sequência de arranque e devem ser activadas no utilitário de configuração do computador.

## **Preferências do MultiBoot**

Existem dois modos de definir as sequências do MultiBoot:

- Definir uma nova sequência de arranque predefinida utilizada pelo notebook em cada arranque.
- Utilizar sequências de arranque variáveis com o MultiBoot Express. Esse recurso solicitará dispositivos de arranque sempre que o notebook for iniciado ou reiniciado.

#### **Definir nova ordem de arranque predefinida**

Para definir uma nova ordem de arranque a ser utilizada pelo notebook cada vez que for ligado ou reiniciado:

- 1. Abra o Computer Setup ligando ou reiniciando o notebook e prima **f10** enquanto a mensagem "F10 = ROM Based Setup" (F10 = Configuração com base na ROM) é apresentada no canto inferior esquerdo do ecrã.
	- ❏ Para mudar o idioma, prima **f2**.
	- ❏ Para obter as instruções de navegação, prima **f1**.
- 2. Utilize as teclas de seta para seleccionar o menu **Avançadas > Opções de arranque**, e prima **enter**.
- 3. Mude o campo MultiBoot para **Activar**.
- 4. Mude os campos de ordem de arranque para a sequência de arranque que preferir.
- 5. Para guardar as preferências e sair do utilitário de configuração do computador, utilize as teclas de seta para seleccionar **Arquivo > Salvar alterações e sair**. Siga as instruções apresentadas no ecrã.

#### **Definir pedidos do MultiBoot Express**

Para definir o notebook para apresentar o menu de localização de arranque MultiBoot sempre que é iniciado ou reiniciado:

- 1. Abra o Computer Setup ligando ou reiniciando o notebook e prima **f10** enquanto a mensagem "F10 = ROM Based Setup" (F10 = Configuração com base na ROM) é apresentada no canto inferior esquerdo do ecrã.
	- ❏ Para mudar o idioma, prima **f2**.
	- ❏ Para obter as instruções de navegação, prima **f1**.
- 2. Utilize as teclas de seta para seleccionar o menu **Avançadas > Opções de arranque**, e prima **enter**.
- 3. No campo Express Boot Popup Delay (Sec) (Tempo de arranque rápido [s]), seleccione o intervalo de tempo, em segundos, em que pretende que o notebook apresente o menu de localização de arranque antes de assumir a actual definição MultiBoot (ao seleccionar 0, não é apresentado o menu de localização Express Boot).
- 4. Para guardar as preferências e sair do utilitário de configuração do computador, utilize as teclas de seta para seleccionar **Arquivo > Salvar alterações e sair**. Siga as instruções apresentadas no ecrã.
## **Introduzir preferências do MultiBoot Express**

<span id="page-216-0"></span>Ao ver o menu Express Boot (Arranque rápido) durante o arranque:

- Para especificar localizações de arranque pelo menu Express Boot (Arranque rápido), seleccione a sua preferência dentro do intervalo de tempo definido e prima **enter**.
- Para impedir que o notebook assuma a actual definição MultiBoot, prima qualquer tecla antes de o tempo de espera ser alcançado. O notebook não arrancará até seleccionar uma localização de arranque e premir **enter**.
- Para permitir que o notebook arranque de acordo com a definição de MultiBoot actual, aguarde o final do tempo de espera.

**9**

# **Utilitário Computer Setup**

# **Utilizar o utilitário Computer Setup**

O Computer Setup é um utilitário pré-instalado, baseado na ROM, que pode ser utilizado ainda que o sistema operativo não esteja a funcionar ou não seja carregado. Se o sistema operativo estiver a funcionar, o notebook o reiniciará depois que sair do Computer Setup.

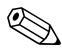

✎Os dispositivos indicadores não são admitidos no Computer Setup, é necessário utilizar o teclado para navegar e efectuar selecções.

Um teclado externo ligado através de USB só pode ser utilizado com esse utilitário se o suporte USB estiver activado. Para obter mais informações sobre USB, consulte a secção ["Ligar um](#page-155-0)  [dispositivo USB"](#page-155-0) no capítulo ["Componentes de hardware"](#page-115-0) deste manual.

As tabelas de menus, adiante neste capítulo, facultam uma descrição geral das opções do utilitário Computer Setup.

## **Aceder ao Computer Setup**

É possível ter acesso às informações e definições do Computer Setup nos menus Arquivo, Segurança, Ferramentas e Avançado:

- 1. Abra o Computer Setup ligando ou reiniciando o notebook e prima **f10** enquanto a mensagem "F10 = ROM Based Setup" (F10 = Configuração com base na ROM) é apresentada no canto inferior esquerdo do ecrã.
	- ❏ Para mudar o idioma, prima **f2**.
	- ❏ Para apresentar as informações acerca da navegação, prima a tecla **f1.**
	- ❏ Para regressar ao menu do Computer Setup, prima **esc.**
- 2. Seleccione o menu **Arquivo**, **Segurança**, **Ferramentas** ou **Avançado**.
- 3. Para sair do Computer Setup, utilize um dos seguintes métodos:
	- ❏ Para sair do Computer Setup sem guardar as preferências, utilize as teclas de seta para seleccionar **Arquivo > Ignorar alterações e sair.** Siga as instruções apresentadas no ecrã.
	- ❏ Para guardar as preferências e sair do utilitário de configuração do computador, utilize as teclas de seta para seleccionar **Arquivo > Salvar alterações e sair**. Siga as instruções apresentadas no ecrã.

As suas preferências terão efeito quando o notebook for reiniciado.

# **Predefinições do Computer Setup**

Para restaurar todas as definições do Computer Setup aos valores definidos na fábrica:

- 1. Abra o Computer Setup ligando ou reiniciando o notebook e prima **f10** enquanto a mensagem "F10 = ROM Based Setup" (F10 = Configuração com base na ROM) é apresentada no canto inferior esquerdo do ecrã.
	- ❏ Para mudar o idioma, prima **f2**.
	- ❏ Para apresentar as informações acerca da navegação, prima a tecla **f1.**
- 2. Utilize as teclas de seta para seleccionar **Arquivo > Restaurar padrões** e prima **enter**.
- 3. Seleccione a caixa de verificação **Restaurar padrões** e prima **enter**.
- 4. Para confirmar o restauro, prima **f10.**
- 5. Para guardar as preferências e sair do utilitário de configuração do computador, utilize as teclas de seta para seleccionar **Arquivo > Salvar alterações e sair** e siga as instruções apresentadas no ecrã.

As suas preferências terão efeito quando o computador for reiniciado.

✎As configurações relacionadas a palavras-passe e à segurança não são alteradas quando as configurações predefinidas na fábrica são restauradas.

# **Menu Arquivo**

<span id="page-220-0"></span>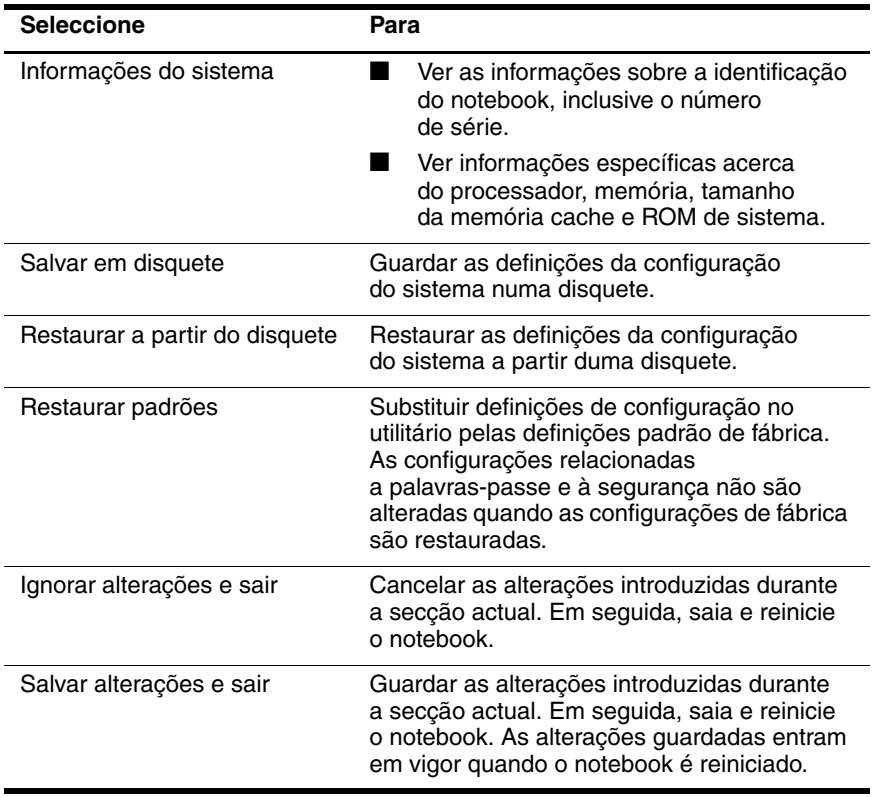

# **Menu Segurança**

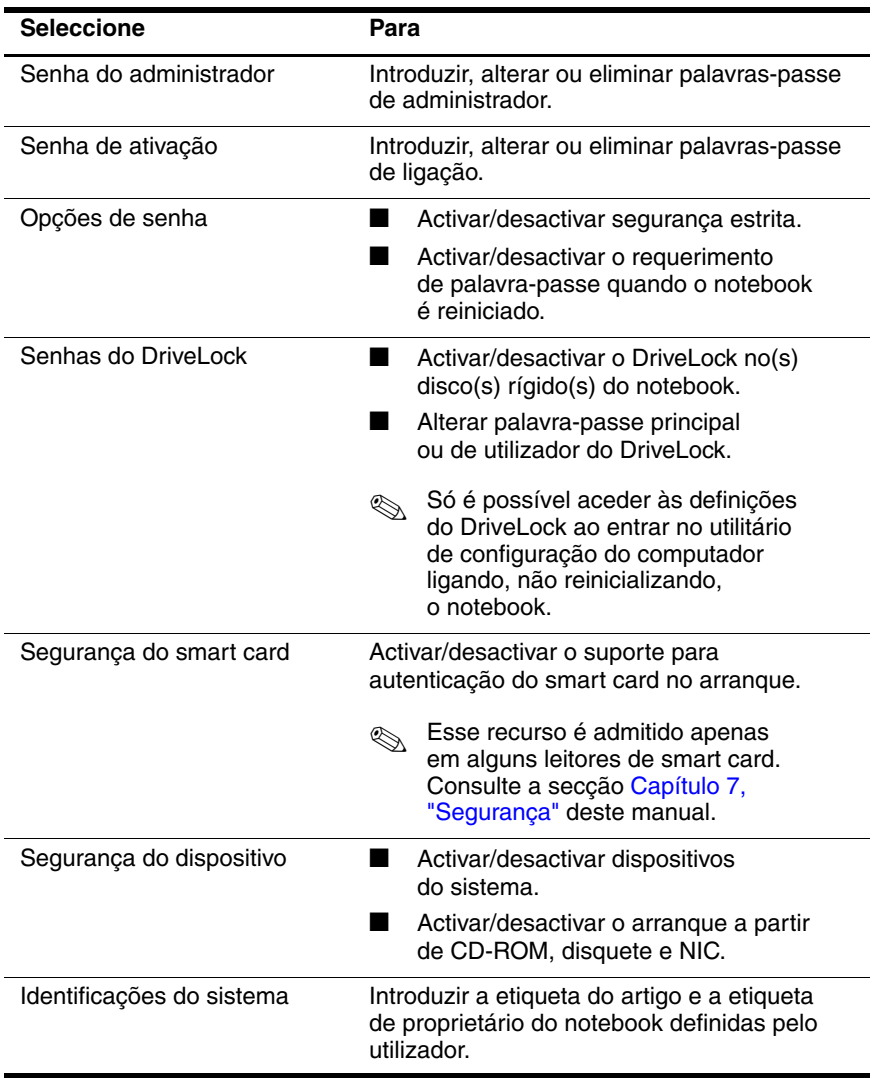

#### **Menu Ferramentas**

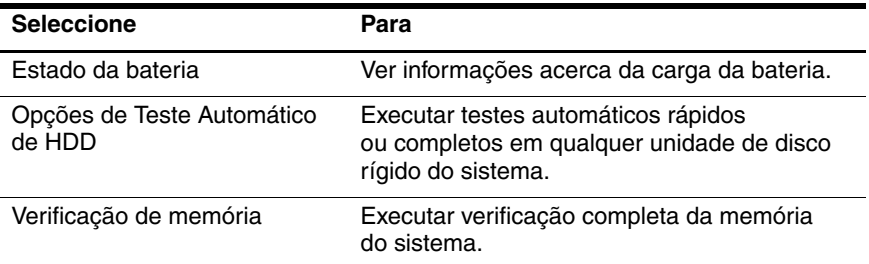

# **Menu Avançado**

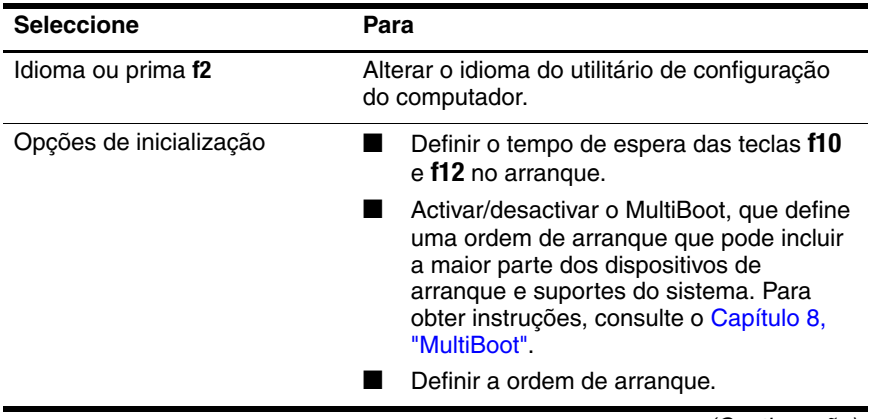

<span id="page-222-1"></span><span id="page-222-0"></span>(Continuação)

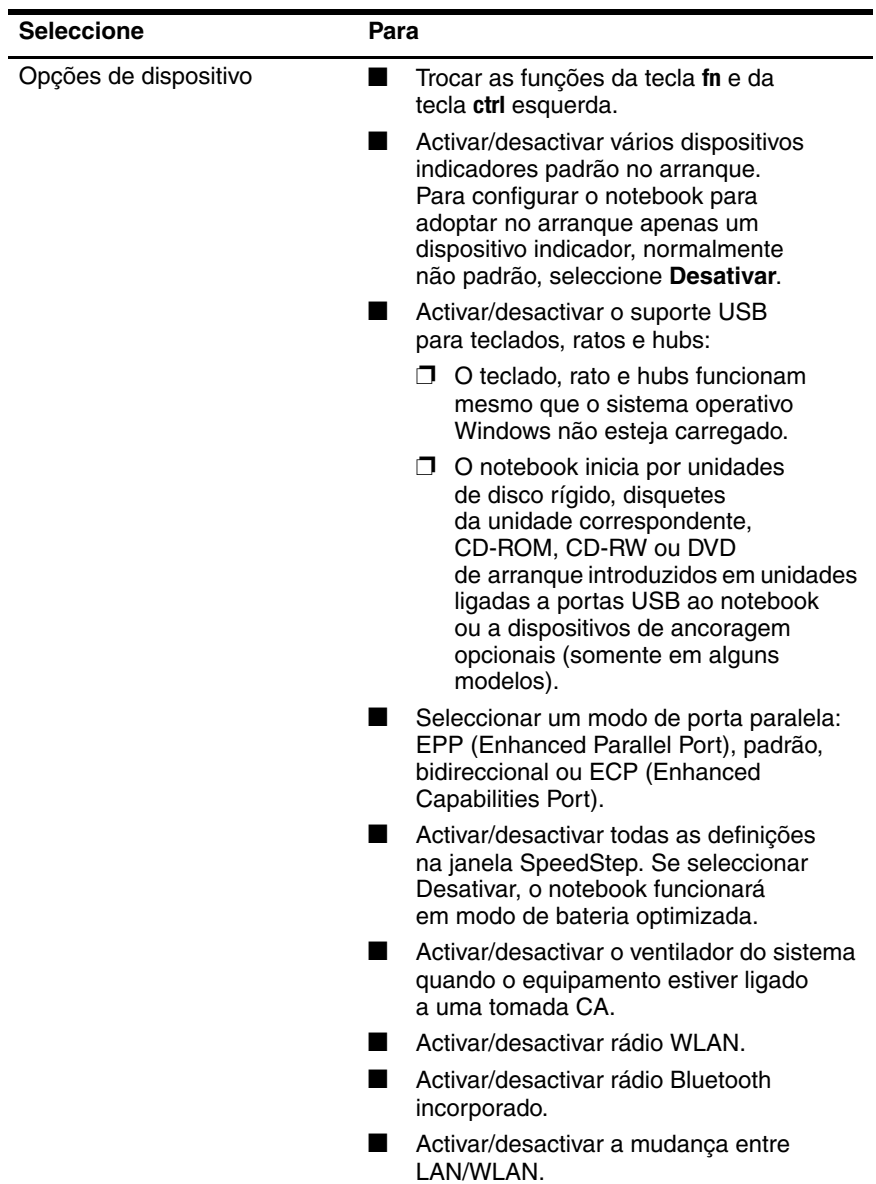

**10**

# **Soluções de gestão de clientes**

O Client Management Solutions faculta soluções baseadas em padrões de gestão de notebooks, estações de trabalho e desktops clientes (utilizadores) num ambiente de rede.

Os recursos principais oferecidos de gestão de cliente são:

- Implementação de imagem do software inicial.
- Instalação do software de sistema remoto.
- Gestão e actualizações de software.
- Actualizações da ROM.
- Rasteio e segurança dos recursos do computador (hardware e software instalados no equipamento).
- Notificação de falhas e recuperação de certos componentes de hardware e software do sistema.

✎O suporte aos recursos específicos descritos neste capítulo pode variar, consoante o modelo do computador e/ou a versão do software de gestão instalado no equipamento.

# **Configuração e implementação**

O computador é fornecido com a imagem do software do sistema pré-instalada. Essa imagem do software é definida durante a primeira configuração do computador. Após a breve "abertura" do software, o computador estará pronto para ser utilizado.

A imagem personalizada do software pode ser implementada por meio de alguns dos seguintes procedimentos:

- Instalação de aplicações adicionais após a abertura da imagem do software pré-instalada.
- Utilização de ferramentas de implementação de software, tais como Altiris Deployment Solutions, para substituir o software pré-instalado com a imagem personalizada do mesmo.
- Utilização do processo de clonagem de discos para copiar o conteúdo duma unidade de disco rígido em outra.

O método de implementação que se deve utilizar depende dos processos e do ambiente de tecnologia da organização. Visite o site da HP no endereço <http://www.hp.com/go/pcsolutions> para obter mais informações sobre como seleccionar o melhor método de implementação para a sua empresa.

<span id="page-225-0"></span>✎Os discos de recuperação do sistema, o utilitário Computer Setup e outros recursos facultam maior assistência acerca do restauro do software do sistema, da gestão da configuração e de energia e da resolução de problemas.

# **Client Manager Software**

O Client Manager Software (HP CMS) integra a tecnologia HP Intelligent Manageability juntamente com o software Altiris. O HP CMS faculta recursos de gestão de hardware de alta qualidade para os dispositivos HP. Fornece:

- Apresentações pormenorizadas do inventário de hardware acerca da gestão dos componentes.
- *Monitorização e diagnóstico* da integridade do computador.
- Acesso, na web, a relatórios acerca de pormenores críticos de negócios, tais como equipamentos que apresentam mensagens de aviso de temperatura e alertas de memória.
- <span id="page-226-0"></span>Actualização remota do software do sistema, como controladores de dispositivo e o BIOS da ROM.

✎É possível adicionar mais recursos quando o HP CMS é utilizado com o software Altiris Solutions opcional (vendido separadamente).

Para obter mais informações sobre o Client Manager, visite o site da HP no endereço [http://www.hp.com/go/easydeploy.](www.hp.com/go/easydeploy)

**11**

# **Actualização de software e recuperação do sistema**

# **Actualizações de software**

Para ficar actualizado com as mais recentes tecnologias e manter o desempenho óptimo, instale as versões mais recentes do software da HP no seu computador, à medida que se tornam disponíveis.

Para actualizar o software da HP:

<span id="page-227-0"></span>1. Identifique o modelo, a categoria do produto e a série ou família do seu computador. Prepare uma actualização do BIOS do sistema identificando a versão do BIOS actualmente instalada no computador. Para obter mais informações, consulte "[Acesso às informações do](#page-228-0)  [computador](#page-228-0)".

Ä**ATENÇÃO:** Se seu computador estiver ligado a uma rede, é recomendável que contacte o seu administrador da rede antes de instalar qualquer actualização de software, especialmente actualizações do BIOS do sistema.

<span id="page-227-1"></span>✎O BIOS do sistema do computador está armazenado na ROM do sistema. O BIOS inicializa o sistema operativo, determina como o computador interage como os dispositivos de hardware e possibilita a transferência de dados entre dispositivos de hardware, incluindo a data e a hora.

- 2. Obtenha acesso às actualizações no site da HP Web (<http://www.hp.com>) ou no CD *Support Software (Software de suporte)*, vendido separadamente. Para obter informações sobre como obter o CD*Support Software*, consulte ["Obter o](#page-229-0)  [CD Support Software \(Software de suporte\)"](#page-229-0).
- <span id="page-228-3"></span>3. Instale as actualizações.

#### <span id="page-228-0"></span>**Acesso às informações do computador**

Antes de aceder às actualizações para o seu computador, colecte as seguintes informações:

- <span id="page-228-1"></span>■ A *categoria* do equipamento é notebook.
- <span id="page-228-2"></span>■ O nome de *família* do equipamento e o número de *série* estão impressos no bisel do ecrã.
- A etiqueta do número de série, localizada na parte inferior do computador, inclui informações acerca do *modelo*  do equipamento.

Para determinar se as actualizações do BIOS disponíveis contêm versões de BIOS mais recentes que a actualmente instalada no computador, será necessário saber a versão do BIOS do sistema actualmente instalada.

As informações da versão do BIOS (também conhecida como data da ROM e BIOS do sistema) podem ser apresentadas premindo **fn+esc** (se já estiver no Microsoft Windows) ou abrindo o Computer Setup.

Para utilizar o Computer Setup para ver informações do BIOS:

- 1. Abra o Computer Setup ao ligar ou reiniciar o computador e prima **f10** enquanto a mensagem "F10 = ROM Based Setup" (F10 = Configuração com base na ROM) é apresentada no canto inferior esquerdo do ecrã.
- 2. Utilize as teclas de seta para seleccionar **Ficheiro > Informações do sistema** e prima **enter**.

São apresentadas informações da data do BIOS.

3. Para sair do Computer Setup, utilize as teclas de seta para seleccionar **Ficheiro > Ignorar alterações e sair**. Siga as instruções apresentadas no ecrã.

## <span id="page-229-0"></span>**Obter o CD Support Software (Software de suporte)**

O CD *Support Software (Software de suporte)* fornece actualizações de software da HP e instruções acerca da instalação. Esse CD inclui controladores de dispositivos, actualizações do BIOS e utilitários.

Para adquirir o CD *Support Software (Software de suporte)* actual ou uma subscrição que faculte a versão actual e futuras versões do CD, visite o site da HP no endereço <http://www.hp.com>.

#### **Actualizações de software e o site da HP**

A maioria do software disponível no site da HP encontra-se em ficheiros compactados denominados *SoftPaqs.* Algumas actualizações do BIOS podem estar contidas em ficheiros compactados chamados *ROMPaqs.*

A maior parte dos pacotes de transferência contém ficheiros denominados Readme.txt. Esses ficheiros contêm informações acerca da instalação e da resolução de problemas. Os ficheiros Readme.txt incluídos nos ROMPaqs estão disponíveis apenas em inglês.

#### **Transferir a actualização do BIOS**

<span id="page-230-0"></span>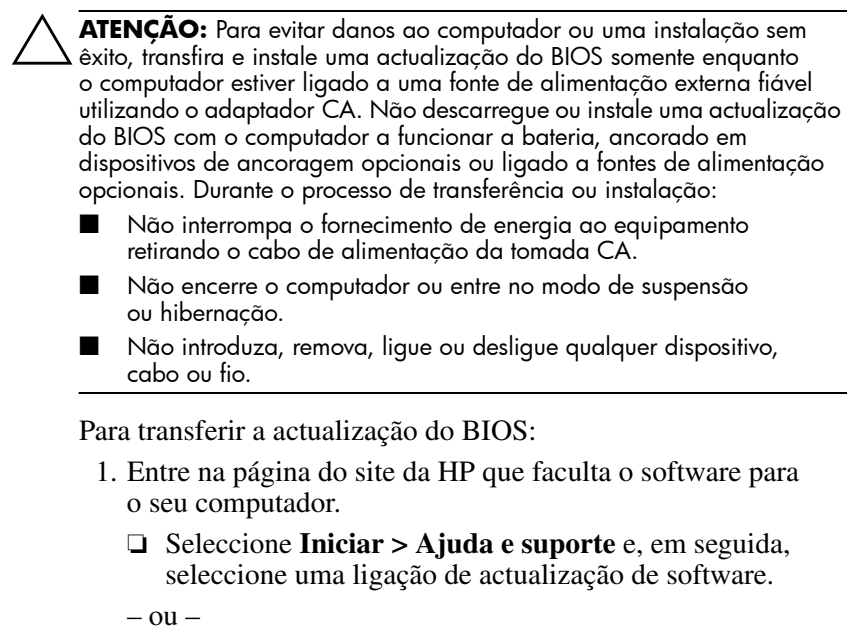

- ❏ Visite o site da HP no endereço <http://www.hp.com/support>.
- 2. Siga as instruções apresentadas no ecrã para identificar o seu computador e aceder à actualização do BIOS que pretende transferir.
- 3. Na área de transferência:
	- a. Identifique a actualização do BIOS que seja mais recente que a versão actual instalada no seu computador. Anote a data, o nome ou outro identificador. Pode necessitar esta informação para localizar a actualização mais tarde, depois de a ter transferido para a unidade de disco rígido.
	- b. Siga as instruções apresentadas no ecrã para transferir sua selecção para a unidade de disco rígido.
		- ✎ Anote o caminho do local na sua unidade de disco rígido onde o pacote da actualização do BIOS será transferido. Será necessário ter acesso a esse caminho para instalar a actualização.

#### **Instalar a actualização do BIOS**

✎Se seu computador estiver ligado a uma rede, é recomendável que contacte seu administrador da rede antes de instalar qualquer actualização de software, especialmente actualizações do BIOS do sistema.

Os procedimentos de instalação do BIOS podem variar. Siga as instruções apresentadas no ecrã após o fim da transferência. Se não forem apresentadas instruções:

- 1. Abra o Explorador do Windows seleccionando **Iniciar > Todos os programas > Acessórios > Explorador do Windows**.
- 2. No painel esquerdo do Explorador do Windows:
	- a. Faça clique em **O meu computador** e na designação da unidade de disco rígido (normalmente o Disco local C).
	- b. Siga o caminho gravado anteriormente da unidade de disco rígido e abra a pasta que contém a actualização.
- 3. Faça duplo clique no ficheiro com a extensão .exe (por exemplo, nomedoficheiro.exe).

A instalação do BIOS iniciará.

4. Conclua a instalação seguindo as instruções apresentadas no ecrã.

✎Depois de apresentada uma mensagem no ecrã comunicando o êxito da instalação, pode eliminar o ficheiro transferido do seu disco rígido.

#### **Transferir e instalar outros softwares**

Para transferir e instalar outros softwares além da actualização do BIOS:

- 1. Entre na página do site da HP que faculta o software para o seu computador.
	- ❏ Seleccione **Iniciar > Ajuda e suporte** e, em seguida, seleccione uma ligação de actualização de software.
	- ou –
	- ❏ Visite o site da HP (<http://www.hp.com/support>) e faça clique em **Download drivers and software (Transferência de controladores e software)** para transferir o software para o seu modelo de computador.
- 2. Siga as instruções apresentadas no ecrã para localizar o software que pretende actualizar.
- 3. Na área de transferência, seleccione o software pretendido e siga as instruções apresentadas na página da Web.
	- ✎ Anote o caminho até o local do disco rígido onde o software será colocado. Será necessário ter acesso a esse caminho para instalar o software.
- 4. Quando concluir a transferência, abra o Explorador do Windows seleccionando **Iniciar > Todos os programas > Acessórios > Explorador do Windows**.
- 5. No painel esquerdo do Explorador do Windows:
	- a. Faça clique em **O meu computador** e na designação da unidade de disco rígido (normalmente o Disco local C).
	- b. Siga o caminho gravado anteriormente da unidade de disco rígido e abra a pasta que contém o software.
- 6. Faça duplo clique no ficheiro com a extensão .exe (por exemplo, nomedoficheiro.exe).

A instalação começa.

7. Conclua a instalação seguindo as instruções apresentadas no ecrã.

✎Depois de apresentada uma mensagem no ecrã comunicando o êxito da instalação, pode eliminar o software transferido do seu disco rígido.

# **Recuperação do sistema**

<span id="page-234-2"></span>O processo de recuperação do sistema do computador fornece várias opções para a recuperação da funcionalidade óptima do sistema. Para obter os melhores resultados, tente recuperar a funcionalidade óptima do computador executando os seguintes procedimentos, *na ordem aqui descrita*.

#### **Proteger os dados**

<span id="page-234-1"></span>O software ou os dispositivos adicionados ao computador podem fazer com que o sistema torne-se instável. Para proteger seus documentos, armazene seus ficheiros pessoais no pasta Os meus documentos e faça cópias de segurança periodicamente desta pasta.

## **Altiris Local Recovery**

<span id="page-234-0"></span>O Altiris Local Recovery é um aplicativo pré-carregado que protege os ficheiros no seu computador por meio de cópias dos ficheiros, denominadas *instantâneos*. Se os ficheiros armazenados no computador forem apagados por acidente ou danificados, poderá facilmente restaurar os ficheiros por si. Para além disso, poderá fazer retornar o ficheiro do sistema para uma condição anterior.

A aplicação Altiris Local Recovery oferece protecção aos ficheiros por meio do armazenamento de cópias de segurança numa partição de recuperação Altiris oculta. Quando instalar o software, a aplicação Recovery Agent Partition Wizard o guiará pelo processo de criação da partição de recuperação. Depois da criação da partição, o computador reinicia e cria o primeiro instantâneo. Depois da criação do instantâneo, o computador é reiniciado, tornando os instantâneos disponíveis para recuperação através do Windows.

Por padrão, o Local Recovery toma automaticamente instantâneos dos seus ficheiros com regularidade. Pode alterar a programação de tomada de instantâneos. Para obter mais informações, consulte a ajuda da aplicação Altiris Local Recovery.

Para aceder aos instantâneos na pasta Altiris Recovery Agent:

- 1. Faça clique com o botão direito no ícone do Altiris Recovery Agent no seu ambiente de trabalho.
- 2. Faça clique em **Abrir**.

Para restaurar um dos instantâneos listados:

» Arraste o ficheiro do instantâneo para o local adequado no seu disco rígido.

Para obter mais informações acerca da definição e da utilização do Altiris Local Recovery, visite o site da HP em <http://www.hp.com/go/easydeploy> ou abra o software e faça clique em **Help (Ajuda)** na barra de menus.

#### **Utilizar pontos de restauro do sistema**

<span id="page-235-1"></span>O restauro do sistema é um recurso do sistema operativo que faculta a reversão de alterações não pretendidas ao computador, restaurando-o a um estado anterior denominado *ponto de restauro*. Um ponto de restauro é um "instantâneo" dos seus ficheiros de software, controladores e sistema operativo num dado momento. O computador cria automaticamente pontos de restauro do sistema em intervalos regulares e poderá definir pontos adicionais sempre que alterar as definições pessoais ou adicionar novos componentes de software ou hardware.

<span id="page-235-0"></span>Pode criar automaticamente pontos de restauro adicionais para facultar protecção adicional para os ficheiros e as configurações do sistema. É recomendável definir manualmente os pontos de xrestauro:

- Antes de se adicionar ou fazer muitas modificações no software ou hardware.
- Periodicamente, sempre que o sistema estiver a funcionar de maneira ideal.

O restauro a qualquer ponto não afecta os ficheiros de dados. Por exemplo, o restauro do software do sistema a um momento anterior não afectará documentos ou mensagens de correio electrónico guardadas posteriormente.

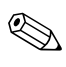

Se não gostar dos resultados da restauração, poderá reverter o processo.

#### **Criar pontos de restauro do sistema**

Para criar pontos de restauro do sistema:

- 1. Seleccione **Iniciar > Ajuda e suporte**.
- 2. Faça clique em **Restauro do sistema**.

O sistema abre a janela correspondente.

- 3. Seleccione **Criar um ponto de restauro** e faça clique em **Seguinte**.
- 4. Siga as instruções apresentadas no ecrã.

#### **Retornar a pontos de restauro**

Para restaurar o computador para uma data e hora anteriores em que estava a funcionar optimamente:

- 1. Seleccione **Iniciar > Ajuda e suporte**.
- 2. Faça clique em **Restauro do sistema**.

O sistema abre a janela correspondente.

- 3. Seleccione **Restaurar o computador para uma altura anterior** e faça clique em **Seguinte**.
- 4. Siga as instruções apresentadas no ecrã.

# **Reinstalar aplicações**

As aplicações pré-instaladas ou pré-carregadas no seu computador podem ser reinstaladas utilizando o disco *Recovery* (Recuperação) ou um disco de software de outros fabricantes.

✎Na maior parte dos casos, as aplicações pré-carregadas no computador, como aquelas disponíveis no utilitário de configuração do software, podem ser reinstaladas do disco rígido. Para aceder a esse utilitário, seleccione **Iniciar > Todos os programas > Software Setup (Configuração de software)**.

O processo de reinstalação de aplicações substitui os ficheiros corrompidos do sistema dentro da aplicação e reinstala os ficheiros eliminados da aplicação.

- Na maioria dos casos: se a aplicação que estiver a reinstalar ainda está instalada no computador, o processo de reinstalação não afectará as definições da aplicação.
- Em todos os casos: se a aplicação tiver sido eliminada do computador, o processo reinstalará a aplicação ou o utilitário à imagem da fábrica, mas não poderá restaurar as configurações pessoais.

#### **Reinstalar aplicações da unidade de disco rígido**

Para reinstalar aplicações ou utilitários pré-carregados da unidade de disco rígido:

- 1. Seleccione **Iniciar > Todos os programas > Software Setup** e siga as instruções apresentadas no ecrã.
- 2. Quando lhe for solicitado para seleccionar o software que pretende instalar, seleccione ou desmarque as caixas de verificação apropriadas.

#### **Reinstalar aplicações a partir de discos**

Para reinstalar aplicações a partir de discos:

- 1. Introduza o disco na unidade óptica.
	- ❏ Se a execução automática estiver activada, será apresentado o assistente de instalação.
	- ❏ Se a execução automática estiver desactivada, seleccione **Iniciar > Executar**. Escreva

x:\setup.exe

(onde *x* corresponde à designação da unidade óptica)

e seleccione **OK**.

- 2. Quando o assistente de instalação for apresentado, siga as instruções apresentadas no ecrã.
- 3. Reinicie o equipamento, se solicitado.

#### **Reparar o sistema operativo**

<span id="page-239-1"></span><span id="page-239-0"></span>Para reparar o sistema operativo sem apagar dados pessoais, utilize o disco do *sistema operativo* fornecido com o computador:

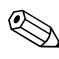

✎Se o seu computador não possuir um disco óptico, poderá precisar conectar a um MultiBay externo opcional.

- 1. Ligue o computador à energia externa com um adaptador CA e ligue o computador.
- 2. Introduza imediatamente o disco com o *sistema operativo* no computador.
- 3. Prima o botão de energia/suspensão por pelo menos 5 segundos para desligar o computador.
- 4. Volte a premir o botão de energia/suspensão para ligar o equipamento.
- 5. Quando pedido, prima qualquer tecla para arrancar com o disco.

Após alguns minutos, pode precisar seleccionar seu idioma e, em seguida, o Assistente de configuração abrirá.

✎ Na página de boas-vindas do programa de configuração, não prima **R** (etapa 8 deste procedimento) até ter concluído as etapas 6 e 7.

6. Prima a tecla **enter** para continuar.

O sistema apresentará a página do contrato de licença.

7. Prima a tecla **f8** para aceitar o contrato e continuar.

O sistema apresentará a página de configuração.

8. Prima **R** para reparar a instalação do Windows seleccionada.

O processo de reparação é iniciado. Poderá demorar de 1 a 2 horas para ser concluído.

O computador reiniciará no Windows depois da conclusão do processo.

#### **Reinstalar o sistema operativo**

<span id="page-240-0"></span>Ä**ATENÇÃO:** Para proteger seus dados pessoais e o software instalado no computador, faça cópias de segurança dos dados antes de reinstalar o sistema operativo. Consulte o utilitário da ajuda online do Windows para obter informações acerca de como efectuar cópias de segurança de ficheiros. Seleccione **Iniciar > Ajuda e suporte**. Em seguida, escreva "cópia de segurança" na caixa de procura.

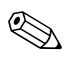

✎Durante a reinstalação, a identificação do produto poderá ser solicitada. A identificação do produto encontra-se na etiqueta do Certificado de autenticidade Microsoft, afixada na base do computador.

Se o processo de recuperação não reparar satisfatoriamente o sistema operativo, pode reinstalá-lo.

Para reinstalar o sistema operativo:

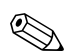

✎Se o seu computador não possuir um disco óptico, poderá precisar conectar a um MultiBay externo opcional.

- 1. Ligue o computador à energia externa com um adaptador CA e ligue o computador.
- <span id="page-240-1"></span>2. Introduza imediatamente o disco com o *sistema operativo* no computador.
- 3. Prima o botão de energia/suspensão por pelo menos 5 segundos para desligar o computador.
- 4. Volte a premir o botão de energia/suspensão para ligar o equipamento.
- 5. Quando pedido, prima qualquer tecla para arrancar com o disco.

Após alguns minutos, pode precisar seleccionar seu idioma e, em seguida, o Assistente de configuração abrirá.

6. Prima a tecla **enter** para continuar.

O sistema apresentará a página do contrato de licença.

7. Prima a tecla **f8** para aceitar o contrato e continuar.

O sistema apresentará a página de configuração.

- 8. Prima a tecla **esc** para continuar a instalar uma nova cópia do sistema operacional sem repará-lo.
- 9. Prima a tecla **enter** para configurar o sistema operativo.
- 10. Prima **C** para continuar a instalação nesta partição.
- 11. Seleccione **Formatar a partição utilizando o sistema de ficheiros NTFS (Rápida)** e prima **enter**.

ÄA formatação desta unidade eliminará os ficheiros existentes.

12. Prima **F** para formatar a unidade.

O processo de reinstalação é iniciado. Poderá demorar de 1 a 2 horas para ser concluído.

<span id="page-241-0"></span>O computador é reiniciado no Windows depois de concluído o processo.

#### **Reinstalar controladores de dispositivos e outros softwares**

Após concluir o processo de instalação do sistema operativo, reinstale os controladores.

<span id="page-241-1"></span>Para reinstalar os controladores, utilize o disco *Recovery (Recuperação)* fornecido com o computador:

- 1. Com o Windows em funcionamento, introduza o disco de *Recovery (Recuperação)* na unidade óptica.
- 2. Se a execução automática não estiver activada:
	- a. Seleccione **Iniciar > Executar**.
	- b. Em seguida, escreva D:\SWSETUP\APPINSTL\SETUP.EXE onde *D* indica a unidade óptica.
- 3. Siga as instruções apresentadas no ecrã para instalar os controladores.

Após a reinstalação dos controladores, reinstale qualquer software adicionado ao computador. Siga as instruções de instalação fornecidas com o software.

# **12**

# <span id="page-242-0"></span>**Especificações**

# **Ambiente operativo**

As informações acerca do ambiente operativo fornecidas na tabela seguinte podem ser úteis se tencionar utilizar ou transportar o notebook em ambientes extremos.

<span id="page-242-2"></span><span id="page-242-1"></span>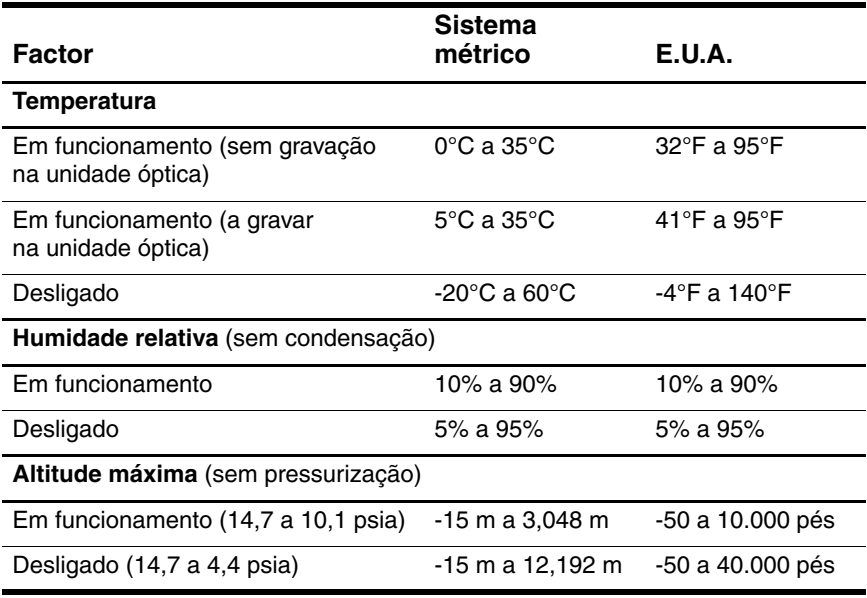

# **Potência nominal de entrada**

<span id="page-243-0"></span>As informações sobre energia fornecidas nesta secção podem ser úteis se tencionar viajar para outros países com o notebook.

O notebook funciona com energia CC, que poderá ser fornecida por uma fonte de alimentação CA ou CC. Embora o notebook possa receber energia de uma fonte de CC autónoma, é recomendado que seja ligado apenas a um adaptador CA ou a um cabo de alimentação CC fornecido ou aprovado pela HP.

O notebook suporta energia CC que atende às seguintes especificações:

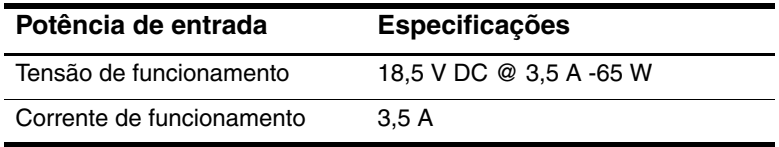

Este equipamento foi concebido para sistemas de energia IT na Noruega, com uma tensão fase a fase não superior a 240 Vrms.

# **Índice**

#### **A**

aberturas de arrefecimento [1–24](#page-34-0), [1–26](#page-36-0) activadores, placa PC Card [5–14](#page-128-0) activar num lock [3–14](#page-90-0) actualizações críticas de segurança para Windows XP [7–27](#page-203-0) adaptador CA, identificar [1–27](#page-37-0) adaptador de energia [2–4](#page-42-0) adaptador de modem específico do país [5–37](#page-151-0) adaptador para automóvel [1–16,](#page-26-0) [1–17](#page-27-0) adaptador para avião [1–16,](#page-26-0) [1–17](#page-27-0) alti-falantes [4–2](#page-92-0), [4–3](#page-93-0) altifalantes [1–13](#page-23-0), [1–14](#page-24-0) Altiris Local Recovery [11–8](#page-234-0) antenas [1–15](#page-25-0) antenas sem fios [1–15](#page-25-0) aplicações Windows, tecla [1–12](#page-22-0) aplicações, reinstalar ou reparar [11–13,](#page-239-0) [11–14,](#page-240-0) [11–15](#page-241-0)

arranque do serviço de rede [8–5](#page-212-0) arrefecimento, abertura [1–24](#page-34-0), [1–26](#page-36-0) auscultadores [4–4](#page-94-0)

#### **B**

baía da bateria [1–23](#page-33-0), [1–25](#page-35-0), [1–28](#page-38-0) baía da unidade de disco rígido identificar [1–24,](#page-34-1) [1–26](#page-36-1) substituir a unidade de disco rígido [5–5](#page-119-0) baías bateria [1–23](#page-33-0), [1–25](#page-35-0), [1–28](#page-38-0) unidade de disco rígido [1–24,](#page-34-1) [1–26](#page-36-1) bateria armazenar [2–37](#page-75-0) bateria fraca [2–28](#page-66-0) calibrar [2–31](#page-69-0) carregar [2–24](#page-62-0), [2–31](#page-69-1) economizar energia [2–35](#page-73-0) eliminar [2–38](#page-76-0) energia da bateria e energia CA [2–20](#page-58-0) identificação [1–27](#page-37-1), [2–21](#page-59-0) introduzir [2–22](#page-60-0)

monitorizar carga [2–26](#page-64-0) recarregar [2–34](#page-72-0) retirar [2–22](#page-60-0) utilizar [2–20](#page-58-1) bateria com carga muito fraca [2–28](#page-66-1) bateria fraca [2–28](#page-66-0) BIOS encontrar informações de versão [11–1](#page-227-0) obter actualizações [11–1](#page-227-0) transferir e instalar [11–4](#page-230-0) BIOS Configuration for ProtectTools [7–29](#page-205-0) BIOS do sistema, transferir e instalar [11–4](#page-230-0) bloqueio do cabo de segurança, ligar [7–31](#page-207-0) bloqueio do cabo, segurança [7–31](#page-207-1) bloqueio, cabo de segurança [1–16](#page-26-1), [1–17](#page-27-1), [7–31](#page-207-0) Botão Centro de informações [3–11](#page-87-0) botão Centro de informações [1–9](#page-19-0) botão da comunicação sem fios [1–9,](#page-19-1) [6–13](#page-172-0) botão da unidade óptica [1–18](#page-28-0), [1–19](#page-29-0) botão de comunicação sem fios [1–11](#page-21-0) botão de ejecção da ranhura da placa PC Card [1–21,](#page-31-0) [1–22,](#page-32-0) [5–16](#page-130-0) botão de energia/ suspensão [1–8](#page-18-0), [1–10](#page-20-0), [2–2](#page-40-0) Botão de modo de apresentação [3–11,](#page-87-1) [4–16](#page-106-0) botão do modo de apresentação [1–9](#page-19-2) botão silenciador [1–9,](#page-19-3) [4–2](#page-92-1) botões centro de informações [1–9,](#page-19-0) [3–11](#page-87-0) Easy Access [4–23](#page-113-0) ejecção da placa PC Card [1–21,](#page-31-0) [1–22,](#page-32-0) [5–16](#page-130-0) energia/ suspensão [1–8](#page-18-0), [1–10,](#page-20-0) [2–2](#page-40-0) Modo de apresentação [3–11](#page-87-1), [4–16](#page-106-0) modo de apresentação [1–9](#page-19-2) Painel táctil [3–2](#page-78-0) painel táctil [1–6](#page-16-0) Quick Launch [3–11,](#page-87-2) [4–18](#page-108-0) sem fio [1–11](#page-21-0) sem fios [1–9](#page-19-1) silenciar [1–9](#page-19-3), [4–2](#page-92-1) unidade óptica [1–18,](#page-28-0) [1–19](#page-29-0) volume [1–9,](#page-19-4) [4–2](#page-92-2) botões de ejecção Ranhura da placa PC Card [5–16](#page-130-0) ranhura da placa PC Card [1–21](#page-31-0), [1–22](#page-32-0) unidade óptica [1–18,](#page-28-0) [1–19](#page-29-0) botões de volume [1–9,](#page-19-4) [4–2](#page-92-3) Botões Quick Launch [4–18](#page-108-0) botões Quick Launch [3–11](#page-87-2)

#### **C**

cabo de alimentação [1–27](#page-37-2) cabo de alimentação, identificar [1–27](#page-37-2) cabo de monitor [4–8](#page-98-0) cabo de rede [1–20,](#page-30-0) [1–22](#page-32-1), [5–38](#page-152-0) cabo do modem [1–20](#page-30-0), [1–22](#page-32-1), [5–35](#page-149-0) cabo S-Video [4–6](#page-96-0) cabo USB [1–18,](#page-28-1) [1–20,](#page-30-1) [1–22](#page-32-2) cabos áudio [4–4](#page-94-1) modem [1–20,](#page-30-0) [1–22,](#page-32-1) [1–27,](#page-37-3) [5–35](#page-149-0) monitor [4–8](#page-98-0) rede [1–20](#page-30-0), [1–22](#page-32-1) S-Video [4–6](#page-96-0) USB [1–18,](#page-28-1) [1–20,](#page-30-1) [1–22](#page-32-2) cabos de áudio [4–4](#page-94-1) calibragem, bateria [2–31](#page-69-0) carga da bateria, ver informações [3–9](#page-85-0) carregar baterias [2–24](#page-62-0) cartão SmartMedia (SM) [1–13](#page-23-1), [5–17](#page-131-0) categoria, identificar o computador [11–2](#page-228-1) CDs aplicações multimédia [4–11](#page-101-0) aviso de direitos do autor [4–9](#page-99-0) copiar [4–9](#page-99-1) criar [4–12](#page-102-0)

definir preferências de reprodução automática [4–11](#page-101-1) gravar [4–12](#page-102-1) introduzir [5–9](#page-123-0) reproduzir [4–11](#page-101-1) retirar [5–9](#page-123-0) ver o conteúdo [5–13](#page-127-0) chave do produto [1–28](#page-38-1) comandos das teclas de atalho aumentar a luminosidade do ecrã [3–10](#page-86-0) comutar monitores [3–9](#page-85-1) diminuir a luminosidade do ecrã [3–10](#page-86-1) entrar no modo de suspensão [3–7,](#page-83-0) [3–8](#page-84-0) informações de carga bateria [3–9](#page-85-0) mostrar informações do sistema [3–10](#page-86-2) compartimento do módulo de memória, expansão [1–23](#page-33-1), [1–26](#page-36-2), [5–20](#page-134-0), [5–21](#page-135-0) compartimento do módulo de memória, principal [5–20](#page-134-1), [5–26](#page-140-0) compartimentos módulo de expansão da memória [1–23,](#page-33-2) [1–26,](#page-36-3) [5–21](#page-135-1) módulo de memória principal [5–20,](#page-134-1) [5–26](#page-140-1)

componentes lado direito [1–18](#page-28-2) lado esquerdo [1–20](#page-30-2) painel inferior [1–23](#page-33-3) painel posterior [1–16](#page-26-2) parte frontal [1–13](#page-23-2) parte superior [1–2](#page-12-0) conector da bateria de viagem [1–23,](#page-33-4) [1–25](#page-35-1) conector de ancoragem [1–24](#page-34-2) conector de energia [1–16,](#page-26-3) [1–17](#page-27-2) conectores ancoragem [1–24](#page-34-2) bateria de viagem [1–23](#page-33-4), [1–25](#page-35-1) ligação [1–16](#page-26-3), [1–17](#page-27-2) controladores, reinstalar ou reparar [11–15](#page-241-0) controlos de desempenho do processador [2–18](#page-56-0) Credential Manager for ProtectTools [7–28](#page-204-0)

#### **D**

dados, proteger [11–8](#page-234-1) definições de região de DVDs [4–13](#page-103-0) desactivação de dispositivos [7–20](#page-196-0) desactivar num lock [3–14](#page-90-0) descarga electrostática [5–20](#page-134-2) desligar o notebook [2–10](#page-48-0), [2–15](#page-53-0)

directrizes acerca das palavras-passe do Windows [7–7](#page-183-0) disco Application and Driver Recovery [4–9](#page-99-2) disco *Application and Driver Recovery (Recuperação de aplicações e controladores)* [11–8,](#page-234-2) [11–15](#page-241-1) disco de recuperação de controladores [4–9](#page-99-2) disco de recuperação do sistema [10–2](#page-225-0) disco do *sistema operativo* [11–8](#page-234-2), [11–13,](#page-239-1) [11–14](#page-240-1) discos de recuperação [4–9,](#page-99-2) [10–2](#page-225-0) dispositivo Bluetooth [6–11](#page-170-0) dispositivo de infravermelhos, ligar [5–39](#page-153-0) dispositivo de vídeo [4–6](#page-96-1) dispositivos de arranque, activar [8–4](#page-211-0) dispositivos de segurança de aeroportos [5–2](#page-116-0) dispositivos externos, ligar [5–44](#page-158-0) dispositivos USB, ligar [5–41](#page-155-1) DriveLock [7–14](#page-190-0) DVDs alterar definições regionais [4–13](#page-103-0) aplicações multimédia [4–11](#page-101-0) criar [4–12](#page-102-1)

gravar [4–12](#page-102-1) introduzir [5–9](#page-123-0) reproduzir [4–11](#page-101-0), [4–12](#page-102-2) retirar [5–9](#page-123-0) ver o conteúdo [5–13](#page-127-0)

#### **E**

economia, energia [2–35](#page-73-0) em mosaico, definir preferências [4–21](#page-111-0) encerrar [2–10](#page-48-0) especificações ambiente operativo [12–1](#page-242-0) potência nominal de entrada [12–2](#page-243-0) especificações ambientais [12–1](#page-242-0) especificações de altitude [12–1](#page-242-1) especificações de humidade [12–1](#page-242-2) especificações de potência nominal de entrada [12–2](#page-243-0) especificações do ambiente operativo [12–1](#page-242-0) etiqueta de aprovação do modem [1–28](#page-38-2) etiqueta de certificação da comunicação sem fio [1–28](#page-38-3) etiqueta de serviço [1–28](#page-38-4) Etiqueta do Bluetooth [1–28](#page-38-5) Etiqueta do certificado de autenticidade [1–28](#page-38-1) Etiqueta do certificado de autenticidade Microsoft [1–28](#page-38-1)

Etiqueta WLAN [1–28](#page-38-3) etiquetas aprovação do modem [1–28](#page-38-2) Bluetooth [1–28](#page-38-6) certificação da comunicação sem fio [1–28](#page-38-3) Certificado de autenticidade Microsoft [1–28](#page-38-1) etiqueta de serviço [1–28](#page-38-4) regulamentação [1–28](#page-38-7) WLAN [1–28](#page-38-3)

#### **F**

família, identificar o computador [11–2](#page-228-2) fecho de abertura bateria [1–23](#page-33-5), [1–25](#page-35-2), [2–23](#page-61-0) ecrã [1–13,](#page-23-3) [1–14](#page-24-1) fecho de abertura do ecrã [1–13](#page-23-3), [1–14](#page-24-1) fecho de libertação da bateria [1–23](#page-33-5), [1–25](#page-35-2), [2–23](#page-61-0) fechos abertura do ecrã [1–13,](#page-23-3) [1–14](#page-24-1) libertação da bateria [1–23,](#page-33-5) [1–25](#page-35-2) teclado [5–27](#page-141-0) ficheiro de hibernação [2–6](#page-44-0) firewall de ligação à Internet [7–24](#page-200-0) firewall do Windows [7–3,](#page-179-0) [7–24](#page-200-0)

#### **H**

hibernação activar/desactivar [2–6](#page-44-1) definição [2–6](#page-44-0) evitar durante a utilização de discos [5–13](#page-127-1) iniciada durante uma situação de bateria com carga muito fraca [2–28](#page-66-2) iniciar [2–13](#page-51-0) quando utilizar [2–5](#page-43-0) retomar a partir da [2–13](#page-51-0)

#### **I**

ícone indicador de energia [2–16](#page-54-0) idioma, alterar no Computer Setup [9–6](#page-222-0) impressão móvel [5–45](#page-159-0) impressão, móvel [5–45](#page-159-0) indicador botões [1–7](#page-17-0) localização [1–7](#page-17-1) informações do BIOS, ver [3–10](#page-86-3), [7–3,](#page-179-1) [10–3,](#page-226-0) [11–1](#page-227-1) informações do sistema, ver [3–10](#page-86-2), [7–22](#page-198-0) informações reguladoras etiqueta de aprovação do modem [1–28](#page-38-2) etiqueta de regulamentação [1–28](#page-38-7) etiquetas de certificação da comunicação sem fios [1–28](#page-38-3) instalar software [4–10](#page-100-0)

instantâneo [11–8](#page-234-0), [11–9](#page-235-0) interruptor do ecrã, identificar [1–9,](#page-19-5) [1–11,](#page-21-1) [2–3](#page-41-0) interruptores definir preferências [4–21](#page-111-1) ecrã [1–9](#page-19-5), [1–11](#page-21-1), [2–3,](#page-41-0) [4–21](#page-111-1) identificação [1–11](#page-21-1), [2–3](#page-41-0) identificar [1–9](#page-19-5) InterVideo WinDVD Creator [4–12](#page-102-1) InterVideo WinDVD Player [4–12](#page-102-2)

#### **L**

ligação definir preferências [2–15](#page-53-1) economizar [2–35](#page-73-0) esquemas [2–17](#page-55-0), [4–20](#page-110-0) fontes [2–4](#page-42-1) localização dos controlos e luzes [2–1](#page-39-0) luz da bateria identificação [2–3](#page-41-1) identificar [1–3](#page-13-0), [1–5](#page-15-0) ver estado da carga [2–24](#page-62-1), [2–28](#page-66-3) luz da comunicação sem fios [1–2,](#page-12-1) [1–4](#page-14-0) luz da ranhura de suporte digital 6 em  $1 \text{ } 1\text{ } -13$ luz da unidade IDE [1–3,](#page-13-1) [1–5](#page-15-1) luz de caps lock [1–3,](#page-13-2) [1–5](#page-15-2) luz de energia/suspensão [1–3,](#page-13-3) [1–4](#page-14-1), [2–2,](#page-40-1) [2–3](#page-41-2) luz de num lock [1–3](#page-13-4), [1–5](#page-15-3), [3–12](#page-88-0)

luz do silenciador de áudio [1–3](#page-13-5) luz do silenciador de volume [4–2](#page-92-4) luzes bateria [1–3,](#page-13-0) [1–5](#page-15-0) caps lock [1–3](#page-13-2), [1–5](#page-15-2) energia/suspensão [1–3,](#page-13-3) [1–4](#page-14-1), [2–2,](#page-40-1) [2–3](#page-41-2) num lock [1–3](#page-13-4), [1–5,](#page-15-3) [3–12](#page-88-0) ranhura do suporte digital 6 em 1 [1–13](#page-23-4) sem fios [1–2,](#page-12-1) [1–4](#page-14-0) silenciar [1–3](#page-13-5) unidade IDE [1–3,](#page-13-1) [1–5](#page-15-1), [5–4](#page-118-0)

#### **M**

Media Player, Windows [4–9](#page-99-3) memória ampliar [5–34](#page-148-0) ver quantidade [5–34](#page-148-1) memória, digital [5–17](#page-131-1) Memory Stick [1–13](#page-23-5), [5–17](#page-131-2) Memory Stick Pro [1–13](#page-23-6), [5–17](#page-131-3) modelo, identificar o computador [11–2](#page-228-3) modem, adaptador específico do país [5–37](#page-151-0) módulo de memória, remover ou introduzir [5–21](#page-135-2), [5–26](#page-140-0) monitor comutar imagem [4–21](#page-111-1) ligar [4–8](#page-98-1) MultiBay externo, ligar [5–45](#page-159-1) MultiMediaCard [1–13,](#page-23-7) [5–17](#page-131-4)

#### **N**

nome e número do equipamento, computador [11–2](#page-228-3) nome e número do equipamento, notebook [1–28](#page-38-4) Norton AntiVirus [7–23](#page-199-0) num lock activar [3–14](#page-90-0) desactivar [3–14](#page-90-0) número de série, computador [11–2](#page-228-3) número de série, notebook [1–28](#page-38-4), [9–4](#page-220-0) número de série, tipo, família e modelo do computador [11–2](#page-228-3)

#### **O**

ordem de arranque [8–2](#page-209-0), [8–6,](#page-213-0) [9–6](#page-222-1) orientações acerca das palavras-passe da HP [7–7](#page-183-0)

#### **P**

Painel táctil [3–1,](#page-77-0) [3–2](#page-78-1) painel táctil [1–6](#page-16-1) palavra-passe da HP [7–5](#page-181-0) Palavra-passe de administrador da HP [7–9](#page-185-0) palavras-passe administrador da HP [7–9](#page-185-0) directrizes da HP [7–7](#page-183-0) directrizes do Windows [7–7](#page-183-0) DriveLock [7–15](#page-191-0) esquecer [7–5](#page-181-1)

HP [7–5](#page-181-0) ligação [7–11](#page-187-0) protecção [2–17](#page-55-1) utilizar [7–5](#page-181-1) Windows [7–5](#page-181-0) palavras-passe de segurança [2–17](#page-55-1) palavras-passe, coordenar [7–7](#page-183-0) placa de memória, leitor [5–17](#page-131-1) placa PC Card interromper o funcionamento [5–16](#page-130-0) introduzir [5–15](#page-129-0) retirar [5–15](#page-129-0) tipos admitidos [5–14](#page-128-1) placas de memória digital introduzir [5–18](#page-132-0) ranhura do suporte digital 6 em 1 [5–17](#page-131-5) retirar [5–19](#page-133-0) ponteiro indicador botões [3–3](#page-79-0) localização [3–3](#page-79-1) pontos de restauro [11–9](#page-235-1) porta 1394 [1–21](#page-31-1), [1–22](#page-32-3) porta de infravermelhos [1–13](#page-23-8) porta IEEE 1394 [1–21,](#page-31-1) [1–22](#page-32-3) porta para monitor [1–20,](#page-30-3) [1–22,](#page-32-4) [4–8](#page-98-2) porta paralela [1–16](#page-26-4) porta série [1–18](#page-28-3) portas 1394 [1–21](#page-31-1), [1–22](#page-32-3) infravermelhos [1–13](#page-23-8)

monitor [1–20](#page-30-3), [1–22](#page-32-4), [4–8](#page-98-2) paralelos [1–16](#page-26-4) série [1–18](#page-28-3) USB [1–18,](#page-28-4) [1–20,](#page-30-4) [1–22](#page-32-5) portas USB, identificar [1–18](#page-28-4), [1–20](#page-30-4), [1–22](#page-32-5) preferências do modo de apresentação, definir [4–19](#page-109-0) preferências do MultiBoot [8–7](#page-214-0) preferências do MultiBoot Express [8–9](#page-216-0) preferências do rato [3–5](#page-81-0) procedimentos de encerramento [2–15](#page-53-0) procedimentos de encerramento de emergência [2–15](#page-53-0) projector, ligar [4–8](#page-98-1) protecção de ecrã [2–36](#page-74-0) ProtectTools Security Manager [7–28](#page-204-1)

#### **R**

RAM (memória de acesso aleatório) [5–34](#page-148-0) Ranhura da placa PC Card [1–21](#page-31-2) ranhura da placa PC Card [1–22](#page-32-6) ranhura do cabo de segurança [1–16](#page-26-1), [1–17](#page-27-1) ranhura do suporte digital 6 em 1 formatos admitidos [5–17](#page-131-1) localização [1–13](#page-23-9)
ranhuras cabo de segurança [1–16](#page-26-0)[,](#page-33-0) [1–17](#page-27-0) memória [1–23,](#page-33-0) [1–26,](#page-36-0) [5–20,](#page-134-0) [5–26](#page-140-0) placa PC Card [1–21,](#page-31-0) [1–22](#page-32-0) suporte digital 6 em 1 [1–13](#page-23-0) rato externo [3–5](#page-81-0) recuperação do sistema [11–8](#page-234-0) recursos de segurança [7–1](#page-177-0) recursos de segurança no notebook utilitário Computer Setup [7–4](#page-180-0) regiões de deslocamento, painel táctil [1–6](#page-16-0), [3–2](#page-78-0) reinicializar (procedimentos de encerramento de emergência) [2–15](#page-53-0) reinstalação ou reparo do software [11–13,](#page-239-0) [11–14](#page-240-0), [11–15](#page-241-0) reinstalar ou reparar o software *[Veja também](#page-235-0)* Restauro do sistema reprodução automática [4–11](#page-101-0) restauro do sistema [11–9](#page-235-0) ROM determinar versão actual [3–10](#page-86-0) ROM do sistema determinar versão actual [3–10](#page-86-0) ROMPaq [11–3](#page-229-0)

#### **S**

SD (Secure Digital) MemoryCard [1–13](#page-23-1), [5–17](#page-131-0) segurança de dispositivos [7–20](#page-196-0) sem fio software para WLAN [6–10](#page-169-0) tipos de adaptadores de WLAN [6–9](#page-168-0) WLAN [6–8](#page-167-0) sequência de arranque predefinida [8–2](#page-209-0) sequência de arranque, predefinida [8–2](#page-209-0) serviços de placa e suporte, placa PC Card [5–14](#page-128-0) serviços de suporte, placa PC Card [5–14](#page-128-1) servidor PXE [8–5](#page-212-0) sistema operativo [2–10](#page-48-0), [7–24](#page-200-0) chave do produto [1–28](#page-38-0) Etiqueta do certificado de autenticidade Microsoft [1–28](#page-38-0) palavras-passe [7–5](#page-181-0) protecção [7–1](#page-177-1) reinstalar ou reparar o Windows [11–15](#page-241-0) restauro do sistema [11–8](#page-234-0) sistema sem resposta, procedimentos de encerramento de emergência [2–15](#page-53-0) site da HP na Web [11–3](#page-229-1) Smart Card Security for ProtectTools [7–30](#page-206-0)

SoftPaq [11–3](#page-229-2) software actualização [11–1](#page-227-0) actualizações [11–3](#page-229-1) anti-vírus [7–23](#page-199-0) aplicações multimédia [4–9](#page-99-0), [4–11](#page-101-1), [4–12](#page-102-0) CD de suporte [11–3](#page-229-3) firewall [7–3](#page-179-0), [7–24](#page-200-0) indicador de energia [2–16](#page-54-0) instalação [4–10](#page-100-0) recursos de segurança [7–1](#page-177-0) reinstalar ou reparar [11–13](#page-239-0), [11–14,](#page-240-0) [11–15](#page-241-0) reprodução automática [4–11](#page-101-0) restauro do sistema [11–9](#page-235-0) ROMPaq [11–3](#page-229-0) SoftPaq [11–3](#page-229-2) utilitário de configuração [9–1](#page-217-0) software antivírus [7–23](#page-199-1) software Client Manager [10–3](#page-226-0) software de firewall [7–24](#page-200-0) Soluções de gestão de clientes [10–1](#page-224-0) Sonic RecordNow! [4–13](#page-103-0) suporte para USB Legacy [5–43](#page-157-0) suspensão evitar durante a utilização de discos [5–13](#page-127-0) iniciar [2–11](#page-49-0) sair [2–11](#page-49-0) utilizar com infravermelhos [5–41](#page-155-0)

## **T**

tecla com o logótipo do Windows [1–12](#page-22-0) Tecla de aplicações Windows 1-12 tecla **esc** [3–6](#page-82-0) tecla **fn+f3** [2–3](#page-41-0) tecla **num lock** [3–12](#page-88-0) tecla **scroll lock** [3–10](#page-86-1) tecla **shift** [2–11](#page-49-1), [3–13](#page-89-0) teclado externo [3–10](#page-86-1), [4–23](#page-113-0) teclado numérico externos [3–14](#page-90-0) identificar [3–12](#page-88-1) incorporados [3–12,](#page-88-2) [3–13](#page-89-1) teclado numérico externo [3–14](#page-90-0) teclado numérico integrado [3–12,](#page-88-2) [3–13](#page-89-1) Tecla**fn** [1–12](#page-22-2), [3–6,](#page-82-1) [3–12](#page-88-3) teclas aplicações Windows [1–12](#page-22-1) **esc** [3–6](#page-82-0) **fn** [1–12](#page-22-2), [3–6,](#page-82-1) [3–12](#page-88-3) **fn+f3** [2–3](#page-41-0) função [1–12](#page-22-3), [3–6](#page-82-2) logótipo do Windows [1–12](#page-22-0) **num lock** [3–12](#page-88-0) **scroll lock** [3–10](#page-86-1) **shift** [2–11](#page-49-1), [3–13](#page-89-0) teclado numérico [1–12](#page-22-4) teclas de acesso [3–6](#page-82-3) teclas de acesso identificação [3–6](#page-82-3) referência rápida [3–7](#page-83-0) utilizar com teclado externo [3–10](#page-86-1)

teclas de função [1–12,](#page-22-3) [3–6](#page-82-2) teclas do teclado [1–12](#page-22-4) temperatura especificações [12–1](#page-242-0) guardar, bateria [2–37](#page-75-0) tomada de auscultadores (saída de áudio) [1–18](#page-28-0), [1–19](#page-29-0), [4–2,](#page-92-0) [4–3](#page-93-0), [4–4](#page-94-0) tomada de entrada de áudio (microfone) [1–18](#page-28-1), [1–19](#page-29-1), [4–2,](#page-92-1) [4–3](#page-93-1), [4–4](#page-94-1) tomada de saída de áudio (auscultadores) [1–18](#page-28-0), [1–19](#page-29-0), [4–2,](#page-92-0) [4–3](#page-93-0), [4–4](#page-94-0) Tomada de saída S-Video [1–16,](#page-26-1) [4–7](#page-97-0) tomada do microfone (entrada de áudio) [1–18](#page-28-1), [1–19](#page-29-1), [4–2,](#page-92-1) [4–3](#page-93-1), [4–4](#page-94-1) tomada RJ-11 (modem) [1–20](#page-30-0), [1–22](#page-32-1), [1–27](#page-37-0), [5–36](#page-150-0) tomada RJ-45 (rede) [1–20](#page-30-1), [1–22](#page-32-2), [5–38](#page-152-0) tomadas entrada de áudio (microfone) [1–18](#page-28-1), [1–19](#page-29-1), [4–2](#page-92-1), [4–3,](#page-93-1) [4–4](#page-94-1) RJ-11 (modem) [1–20,](#page-30-0) [1–22,](#page-32-1) [1–27,](#page-37-0) [5–36](#page-150-0) RJ-45 (rede) [1–20,](#page-30-1) [1–22,](#page-32-2) [5–38](#page-152-0) saída de áudio (auscultadores) [1–18,](#page-28-0) [1–19,](#page-29-0) [4–2](#page-92-0), [4–3,](#page-93-0) [4–4](#page-94-0) saída S-Video [1–16](#page-26-1), [4–7](#page-97-0) transferir software [11–3](#page-229-1)

transmissão por infravermelhos, configurar [5–40](#page-154-0)

# **U**

unidade de disco rígido afectada pela segurança dos aeroportos [5–2](#page-116-0) DriveLock [7–14](#page-190-0) substituir [5–5](#page-119-0) unidade de disco rígido, ver quantidade de espaço livre [5–34](#page-148-0) unidade óptica identificar [1–18,](#page-28-2) [1–19](#page-29-2) introduzir, retirar discos [5–9](#page-123-0) unidades adicionar ao sistema [5–1](#page-115-0), [5–3](#page-117-0) afectada pela segurança dos aeroportos [5–2](#page-116-0) cuidados [5–1](#page-115-0) evitar suspensão e hibernação durante a utilização de discos [5–13](#page-127-0) luz da unidade IDE [5–4](#page-118-0) óptica [1–18](#page-28-2), [1–19](#page-29-2) ordem de arranque [8–2](#page-209-1), [8–6](#page-213-0), [9–6](#page-222-0) USB [5–3](#page-117-0) utilitário Computer Setup aceder [9–2](#page-218-0) activar dispositivos de arranque [8–4](#page-211-0)

definir preferências de segurança [7–4](#page-180-0) menu Arquivo [9–4](#page-220-0) menu Avançado [9–6](#page-222-1) menu Ferramentas [9–6](#page-222-2) menu Segurança [9–5](#page-221-0) restaurar predefinições [9–3](#page-219-0) utilizar [9–1](#page-217-0) utilitário de configuração aceder [9–2](#page-218-0) activar dispositivos de arranque [8–4](#page-211-0) definir preferências de segurança [7–4](#page-180-0) menu Arquivo [9–4](#page-220-0) menu Avançado [9–6](#page-222-1) menu Ferramentas [9–6](#page-222-2) menu Segurança [9–5](#page-221-0) restaurar predefinições [9–3](#page-219-0) utilitário MultiBoot [8–1](#page-208-0)

## **V**

viajar com o notebook considerações relativas à temperatura da bateria [2–37](#page-75-0) especificações ambientais [12–2](#page-243-0) etiqueta de aprovação do modem [1–28](#page-38-1) etiquetas de certificação da comunicação sem fios [1–28](#page-38-2)

vídeo composto [3–9](#page-85-0) videocassete ligar áudio [4–4](#page-94-0) ligar vídeo [4–6](#page-96-0) vírus, software antivírus [7–23](#page-199-0) volume, ajuste [4–5](#page-95-0)

#### **W**

Windows Media Player [4–9](#page-99-1) WinDVD Creator Plus [4–12](#page-102-0) WinDVD Player [4–12](#page-102-1) WLAN (rede local sem fios) identificar dispositivos [6–8](#page-167-0) resolução de problemas [6–10](#page-169-1) software [6–10](#page-169-0) tipos [6–9](#page-168-0)

## **X**

xD-Picture Card [1–13](#page-23-2), [5–17](#page-131-1)